*NEC* 

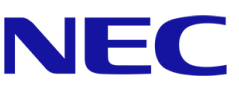

# **NEC A 系列**

# **LED** 海報屏

小點距室內 LED 影像顯示幕

# **使用者指南**

適用型號:

LED-A019i LED-A025i

2020-02-10

# 目錄

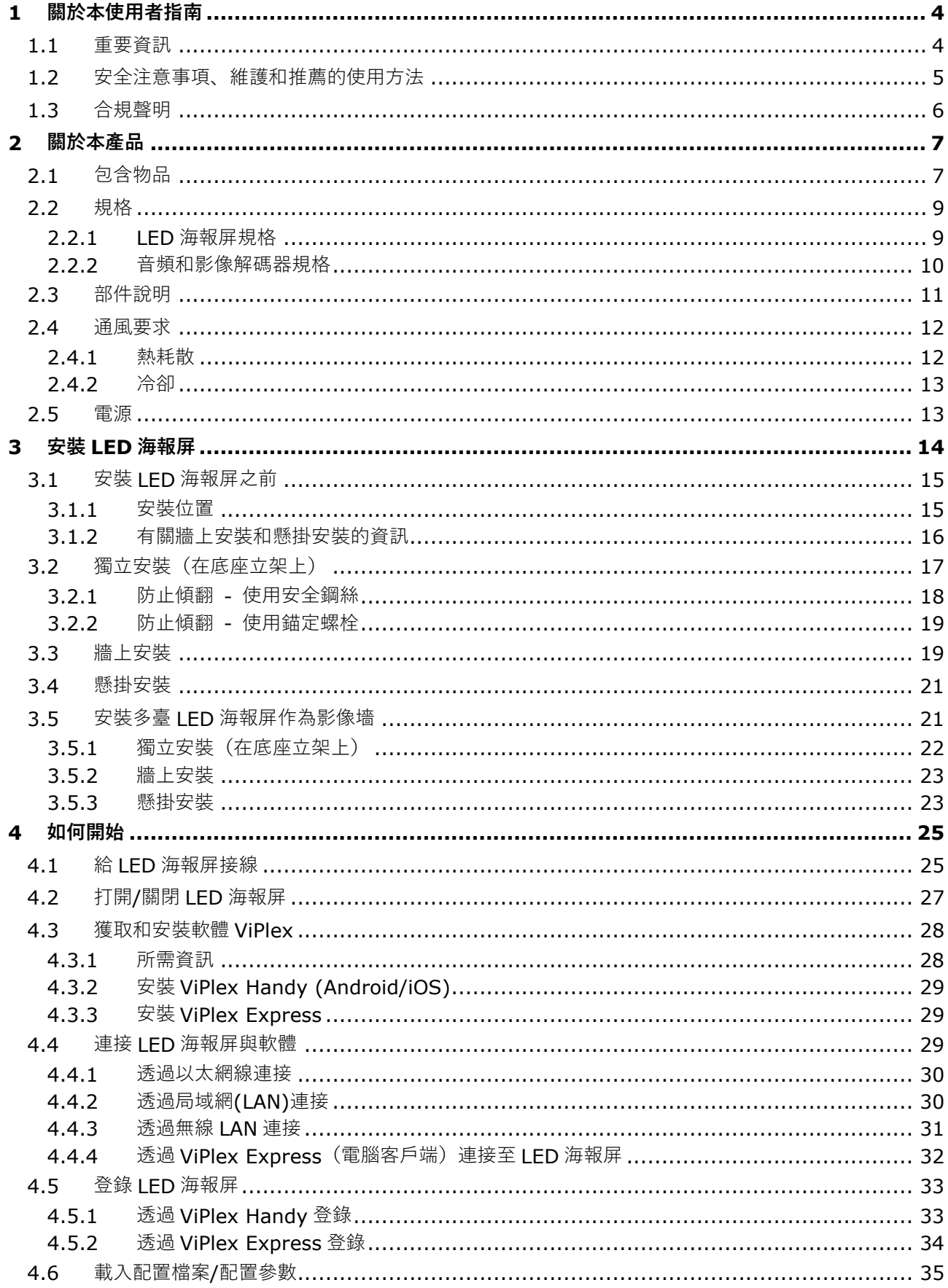

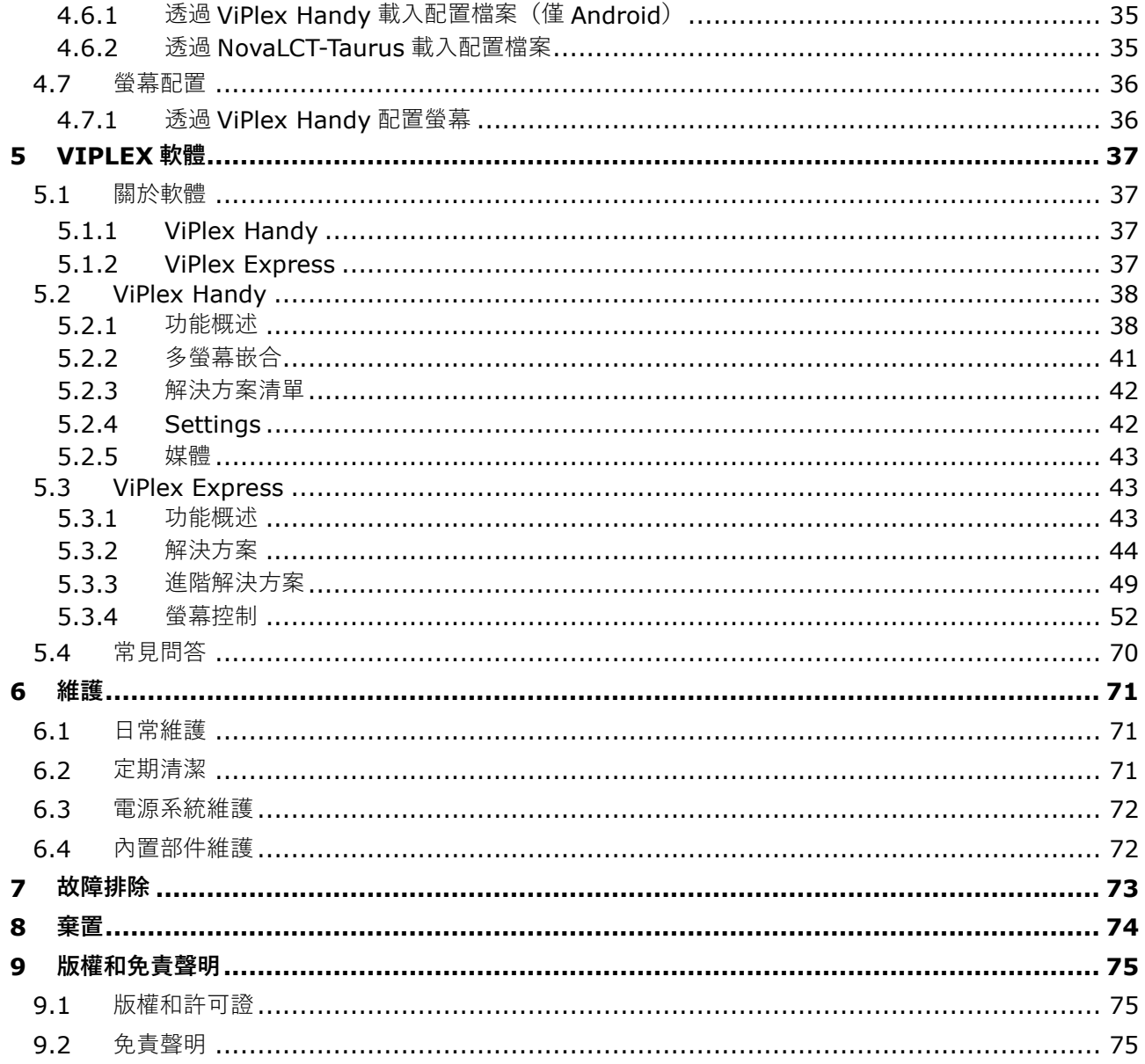

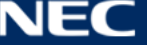

# <span id="page-3-0"></span>**1 關於本使用者指南**

親愛的顧客,

感謝您選擇 NEC DISPLAY SOLUTIONS 的小點距直視型 LED 海報屏系統。 本 NEC A 系列使用者手冊將向您提供有關該顯示幕以及如何安裝、維護和維修顯示幕的詳細資訊。 我們希望您對我們產品的體驗符合甚至超過您的預期。如果您有任何疑問,請與我們聯繫。

# <span id="page-3-1"></span>**1.1 重要資訊**

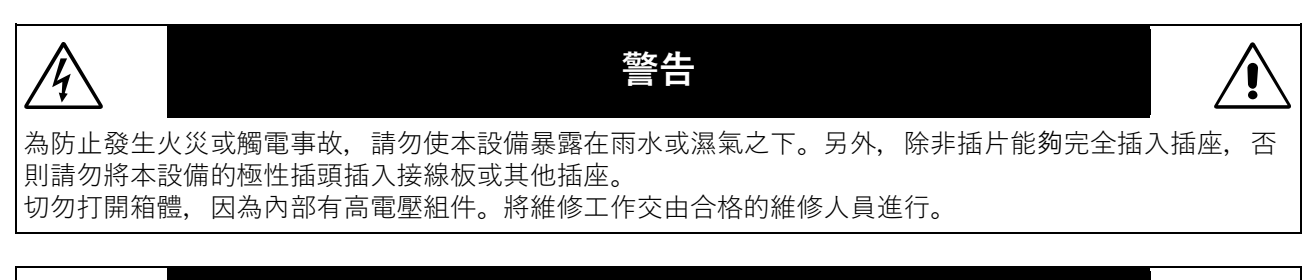

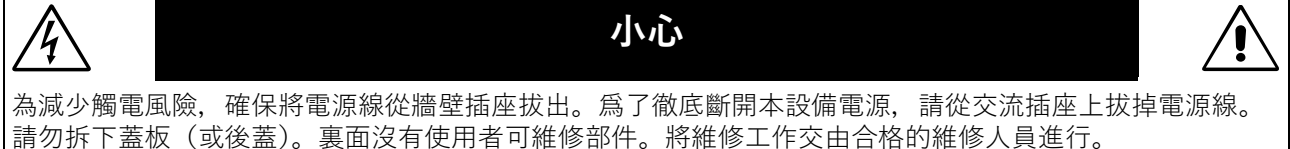

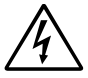

此符號警告使用者設備內部未絕緣的電壓可能具有足以造成觸電的量級。因此,以任何方式接觸本 設備內部的任何部件都很危險。

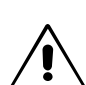

此符號提醒使用者有關本設備操作和維護的重要資訊。因此,應仔細閱讀以免發生任何問題。

**小心:** 請按照下表使用本設備附帶的電源線。如果本設備未提供電源線,請聯繫 NEC。對於所有 其他情況,請使用插頭樣式與設備所在地電源插座相匹配的電源線。相容電源線與電源插 座的交流電壓相適應,並獲得認證且符合購買所在地區安全標準。

本設備按電源線接地的情形而設計。如果電源線沒有接地,則可能造成觸電。 請確保電源線已正確接地。

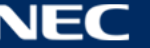

# <span id="page-4-0"></span>**1.2 安全注意事項、維護和推薦的使用方法**

#### **安全注意事項和維護**

為實現最佳性能,請在安裝和使用 LED 海報屏時注意以下事項:

- 請勿打開 LED 海報屏殼體。內部沒有使用者可維修部件且打開或拆下外殼可能使您面臨危險的觸電事故 或其他風險。將所有維修工作交由合格的維修人員進行。
- 請勿彎曲、捲曲或以其他方式損壞電源線。
- 請勿將任何重物放在電源線上。 電源線損壞可能造成觸電或火災。
- 請確保向 LED 海報屏提供足夠的電源。請參見規格中的「電源」。
- 所使用的電源線必須有認證且符合您所在地區的安全標準。
- 在英國,本 LED 海報屏應使用 BS 認證電源線,其模制插頭裝有一根黑色(5 A)保險絲。
- 電源線接頭是斷開系統電源的主要方式。 LED 海報屏應就近安裝在容易接插電源插座的地方。
- 請勿使任何液體濺入箱體或在靠近水源的地方使用 LED 海報屏。
- 請勿將任何類型的物品插入箱體插槽中,因為可能會觸碰危險的電壓點,這可能導致傷害甚至致命,或可 能導致觸電、火災或設備故障。
- 請勿將本產品放在傾斜或不穩定的推車、臺架或桌面上,因為 LED 海報屏可能掉落,造成 LED 海報屏嚴 重損壞。
- 請勿長時間面朝上、面朝下或顛倒安裝本產品,因為這可能造成螢幕永久損壞。
- 請勿在室外使用 LED 海報屏。
- 不得覆蓋 LED 海報屏上的通風孔。
- 請確保 LED 海報屏周圍有充分的通風, 從而可以正常散熱。
- 請勿遮擋通風口或將 LED 海報屏置於散熱器或其他熱源附近。
- 請勿將任何物品放在 LED 海報屏的頂部。
- 運輸時請小心裝卸。請保留包裝以便運輸。
- 為確保 LED 海報屏的可靠性,請至少每年一次清潔箱體背面的通風孔,以清理灰塵和污垢。
- 當使用 LAN 纜線時, 請勿連接至電路中可能存在過高電壓的外部設備。
- 請勿在高溫、潮濕、多塵或油膩的區域使用 LED 海報屏。
- 請勿在溫度和濕度快速變化的環境下使用 LED 海報屏,並避免直接來自空調出風口的冷空氣。這種狀況 可能會縮短 LED 海報屏的使用壽命或造成冷凝。如果發生水冷凝,請拔下 LED 海報屏插頭停止使用 LED 海報屏直到冷凝完全蒸發。

在以下狀況下,請立即從墻壁插座斷開 LED 海報屏的電源并請合格的維修人員進行維修:

- 如果電源線或插頭損壞。
- 如果液體濺入或物品掉進 LED 海報屏內部。
- 如果 LED 海報屏已暴露于雨水或水中。
- 如果 LED 海報屏已掉落或箱體已損壞。
- 如果您注意到任何結構損壞,如開裂或不自然晃動。
- 如果按照操作說明書無法使 LED 海報屏正常工作。

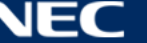

- <span id="page-5-0"></span>• CE
- FCC
- RoHS
- EEE YönetmeliğineUygundur

#### **CE 資訊**

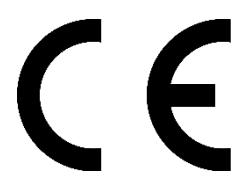

# **警告!**

本設備符合 CISPR 32 的 Class A。 在居住環境中,本設備可能會引起無線電干擾。

#### **FCC 資訊(僅美國)**

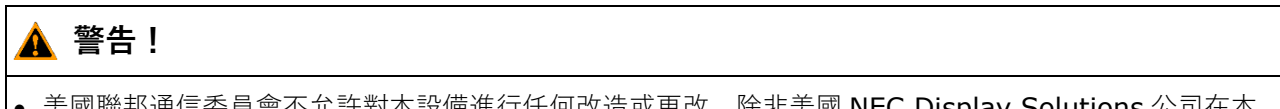

• ETL

• 電磁相容性指令 (EMC) 2014/30/EU

• 低電壓指令 2014/35/EU

- 通信委員會不允許對本設備進行任何改造或更改,除非美國 NEC Display Solutions 公司在本 手冊中規定這樣作。違反此政府法規可能導致您無權使用本設備。
- 根據 FCC 規則第 15 部分的規定,本設備已經過測試並符合 A 類數位設備的限制要求。這些限制旨在為商 用環境中的使用產品提供合理保護,防止有害干擾。本設備會產生、使用並可能輻射射頻能量,如果不按 照本使用說明書進行安裝和使用,可能會對廣播通信造成有害干擾。在住宅區使用本產品很可能引起有害 干擾,此時使用者需要自費進行干擾修正。

# **供應商的合規聲明(僅美國)**

本設備符合 FCC 規則第 15 部分的規定。設備使用必須符合以下兩個條件。 (1) 本設備不會造成有害干擾,(2) 本設備必須承擔任何收到的干擾,包括可能引起操作失誤的干擾。

美國責任方: NEC Display Solutions of America, Inc.

- 位址: 3250 Lacey Rd, Ste 500 Downers Grove, IL 60515
- 電話號碼: 630-467-3000
- 產品類型 LED 海報屏
- 設備分類: A 類週邊設備
- 型號: LED-A019i LED-A025i

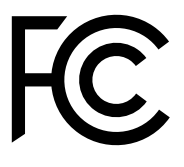

必要時,使用者應聯繫經銷商或有經驗的廣播/電視技術人員以進一步聽取他們的建議。美國聯邦通信委員會 編制的以下小冊子可能會對使用者有幫助:「How to Identify and Resolve Radio-TV Interference Problems」(如何識別和解決廣播電視干擾問題)。這本小冊子可以從美國政府印刷局(U.S. Government Printing Office, Washington, D.C., 20402, Stock No. 004-000-0034) 獲取。

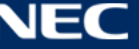

# <span id="page-6-0"></span>**2 關於本產品**

A 系列是可立即在看板顯示應用中使用的完整顯示解決方案。可以透過固定或便攜式 Windows、IOS 或 Android 設備進行控制。內容可透過無線 LAN 或 USB 刷新并儲存在內置媒體播放器中, 以實現異步播放。

# <span id="page-6-1"></span>**2.1 包含物品**

- LED 海報屏
- USB 設備
- HDMI 纜線
- 電源線
- 安裝手冊
- 質保卡
- 便攜袋

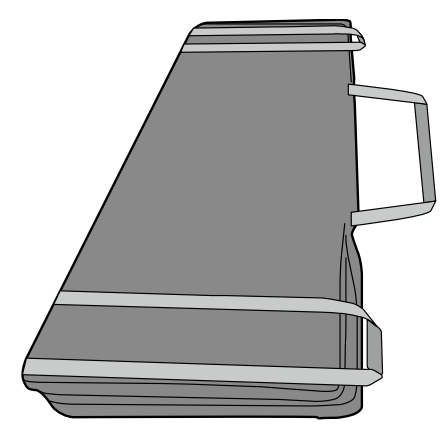

• 底座立架

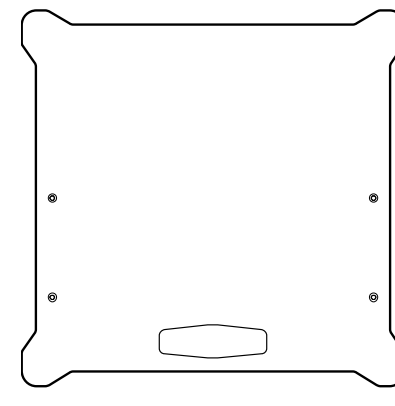

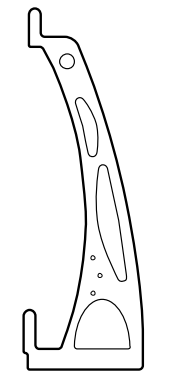

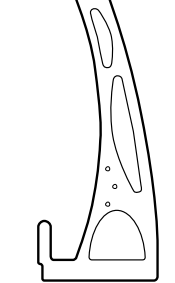

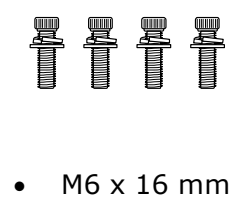

T

I

T

T

• M6 x 30 mm

• 懸掛支架

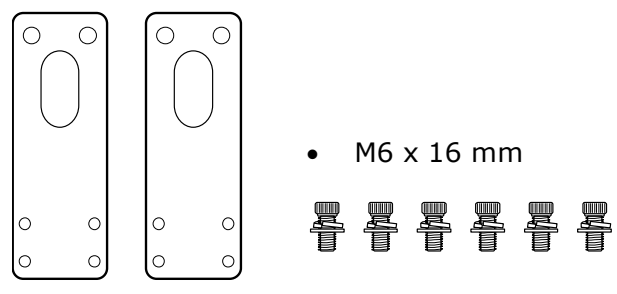

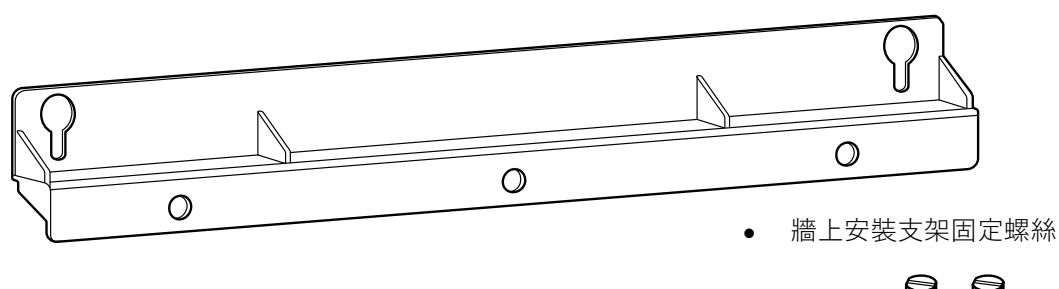

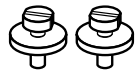

• 連接支架

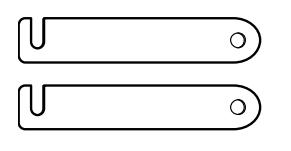

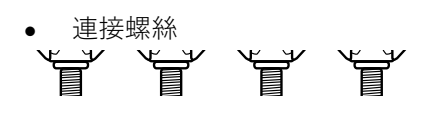

在購買了兩個或多個 LED 海報屏時,用於將兩個 緊鄰安裝的 LED 海報屏固定在一起。

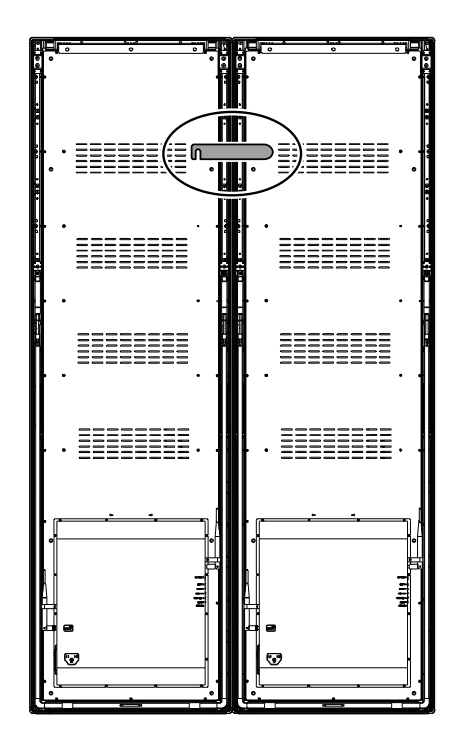

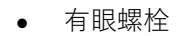

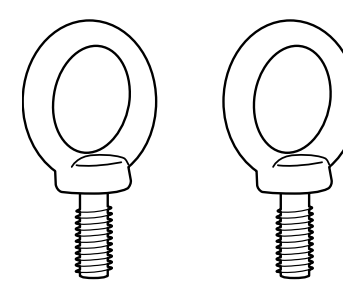

# <span id="page-8-0"></span>**2.2 規格**

# <span id="page-8-1"></span>**2.2.1 LED 海報屏規格**

#### 表 1:LED 海報屏規格

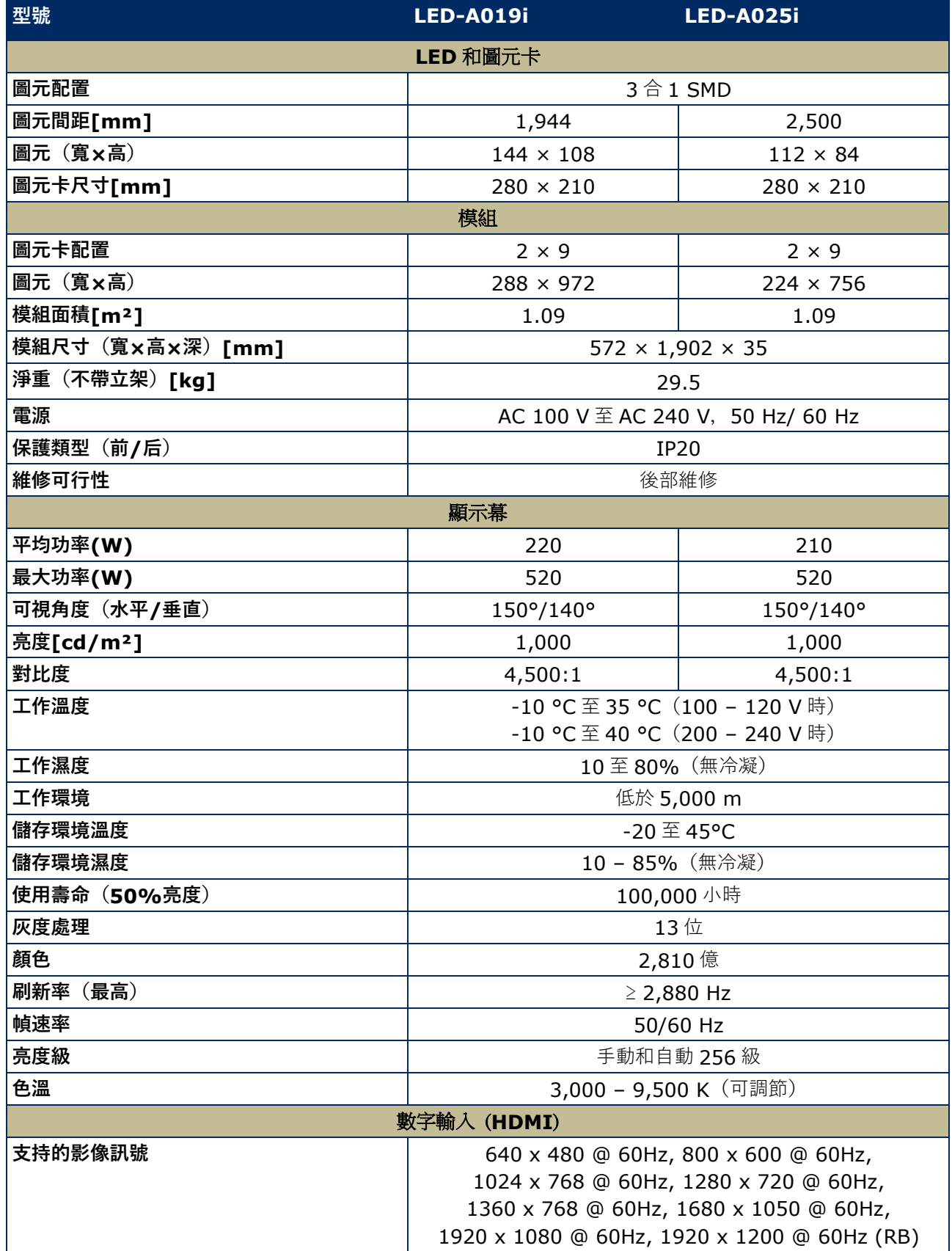

### <span id="page-9-0"></span>**2.2.2 音頻和影像解碼器規格**

# **備註**

• 即使符合以下條件,仍可能無法播放某些檔案。

• 根據 USB 記憶體的類型、電影檔案的比特率和參考幀數,可能無法正常播放某些電影檔案。

#### **2.2.2.1 影像**

表 2:技術規格:影像 - 解碼器

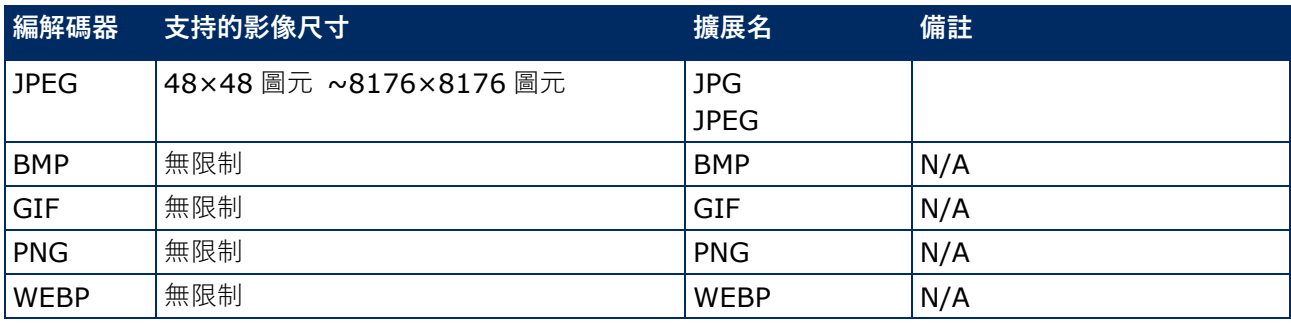

#### **2.2.2.2 電影**

表 3:技術規格:電影 - 解碼器

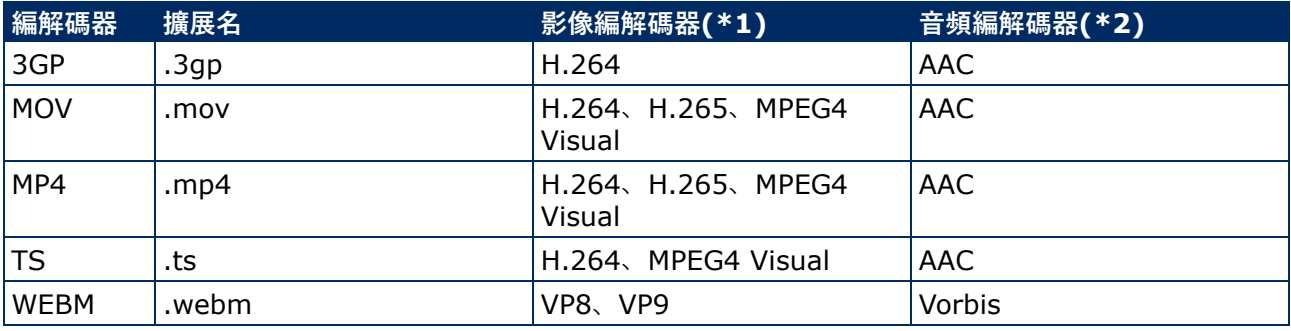

### **\*1) 影像**

表 4:技術規格:影像 - 解碼器

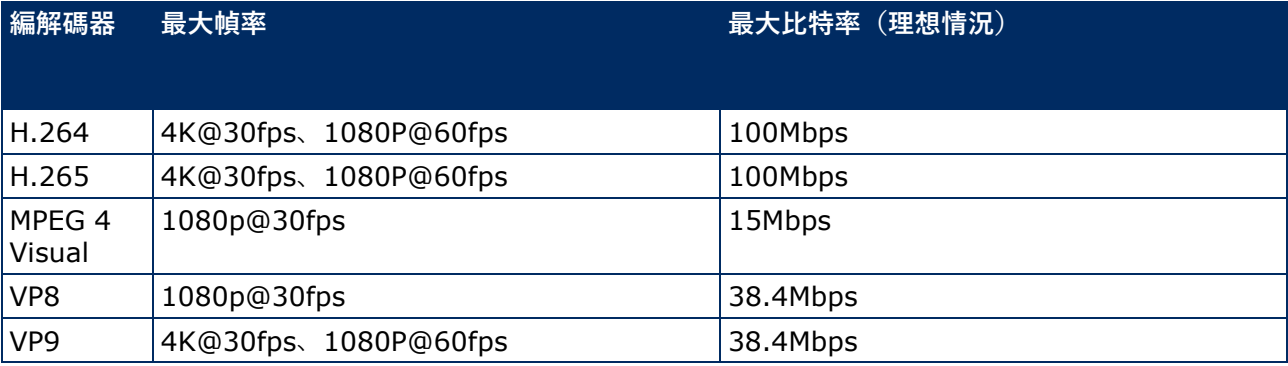

### **\*2) 音頻**

#### 表 5:技術規格:音頻 - 解碼器

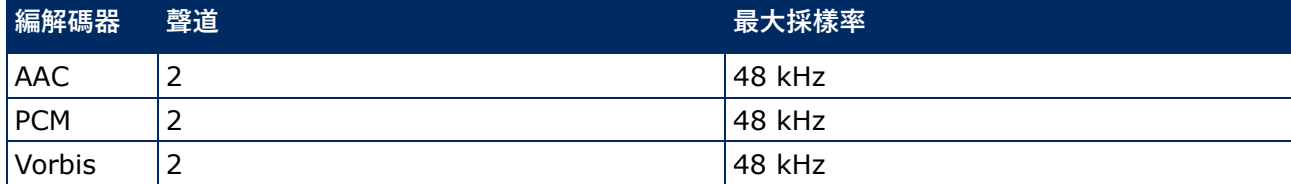

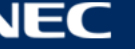

# <span id="page-10-0"></span>**2.3 部件說明**

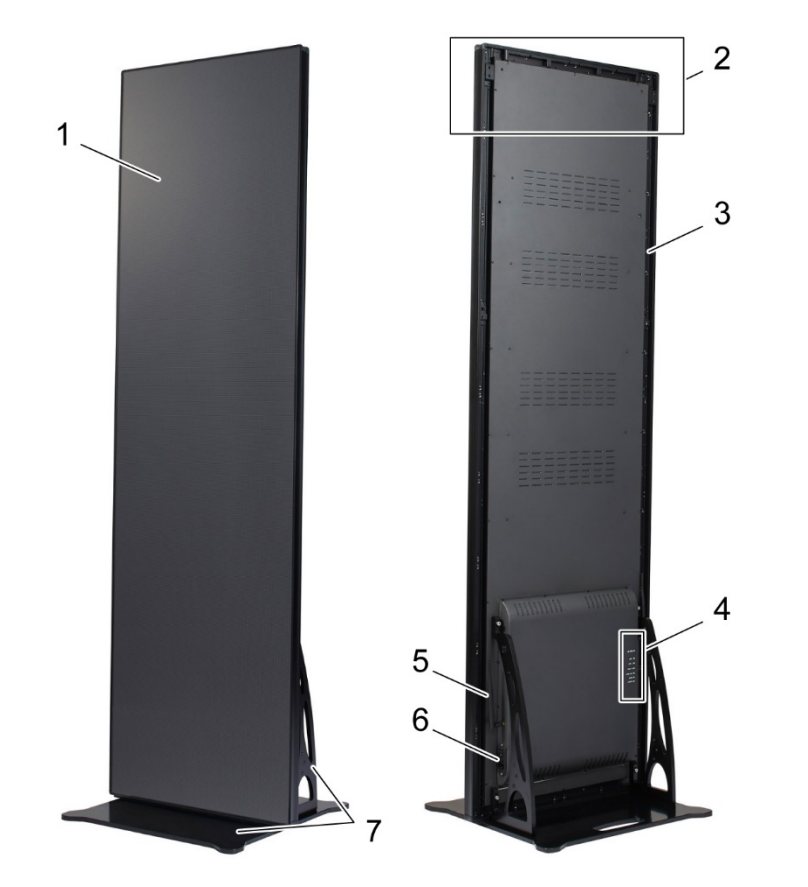

- 圖 1:LED 海報屏的部件
- $1$  顯示區域 2 キングのある 5 キング 5 はんのうち 5 はんのうち 5 はんのうち 5 はんのうち 5 はんのうち 5 はんのうち 4 にんかく 5 はんかく
- 2 懸掛配件安裝區域 6 電源連接和開關
- 
- 4 端口區域

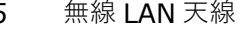

- 
- 3 主框架 7 底座立架

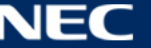

# <span id="page-11-0"></span>**2.4 通風要求**

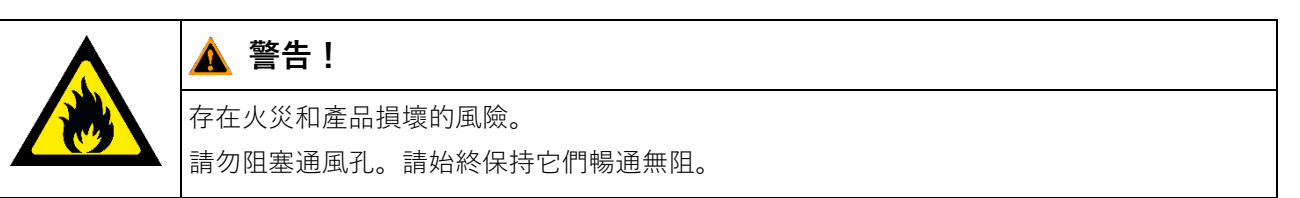

請勿在環境溫度高於 35 ℃ (100 – 120 V) 或 40 ℃ (200 – 230 V) 的情況下使用 LED 海報屏。 請保持如下間距以確保 LED 海報屏的正常通風并避免過熱。

表 6:獨立和牆上安裝的通風間距

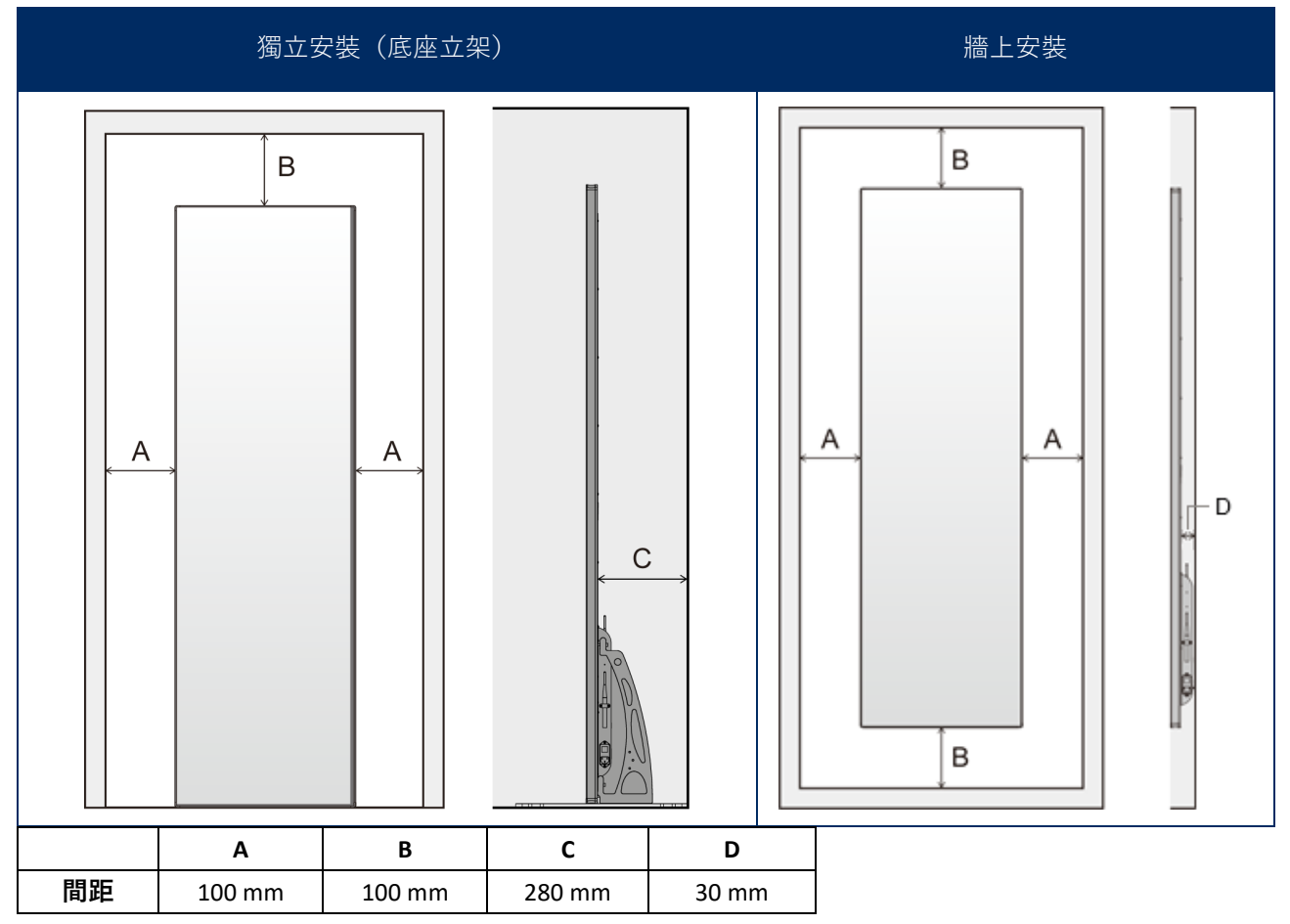

#### <span id="page-11-1"></span>**2.4.1 熱耗散**

LED 海報屏提供高效率 LED 晶片,實現低功耗、少發熱和長工作壽命。 模組設計為無風扇,確保超安靜的工作。因此,後蓋中間有洞孔。為了熱耗散,不得覆蓋這些洞孔。

#### <span id="page-12-0"></span>**2.4.2 冷卻**

所需的通風要求取決於具體的項目。根據結構設計和環境溫度,可能需要添加外部冷卻設施。

為了給 LED 顯示幕集成理想的高能效空調,必須確定所需要的功率或尺寸。有兩個重要原因:尺寸過小的設 備可能無法在極熱天氣下對 LED 顯示幕進行足夠的冷卻。尺寸過大的空調也會影響您的舒適度。空調可能過 於頻繁地打開和關閉,無法運行足夠長的時間來對 LED 顯示幕進行正確除濕或使空間均勻冷卻。並且這會不 必要地消耗更多能源。

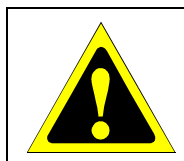

# ▲ 小心!

請勿將空調正對著 LED 海報屏。這樣做可能會縮短 LED 海報屏的使用壽命或造成冷凝。如 果發生水冷凝,請拔下 LED 海報屏插頭停止使用 LED 海報屏直到冷凝完全蒸發。

#### **資訊**

<span id="page-12-1"></span>LED 顯示幕的理想環境溫度為 25 °C。

#### **2.5 電源**

請按照下表使用本設備附帶的電源線。如果本設備未提供電源線,請聯繫 NEC。對於所有其他情況,請使用 插頭樣式與設備所在地電源插座相匹配的電源線。相容電源線與電源插座的交流電壓相適應,並獲得認證且符 合購買所在地區安全標準。

本設備按電源線接地的情形而設計。如果電源線沒有接地,則可能造成觸電。請確保電源線已正確接地。

表 7:相容插頭類型和電源線

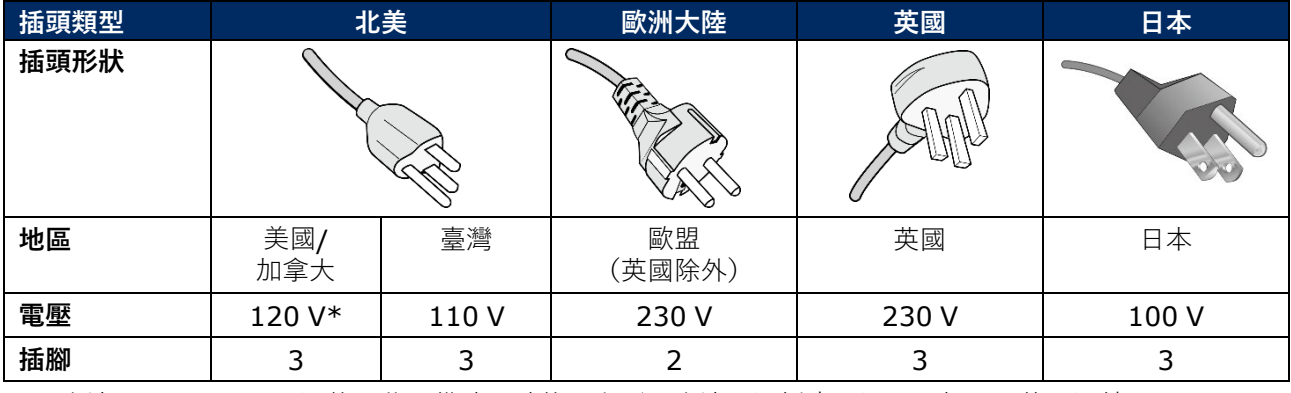

\* 以交流 125–240 V 電源使用此設備時,請使用與所用交流電源插座電源電壓相匹配的電源線。

### **注**

本產品只能在其購買地所在地區使用。

當您在臺灣使用本設備時,請使用兩端具有 BSMI 標誌的電源線。

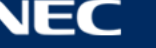

# <span id="page-13-0"></span>**3 安裝 LED 海報屏**

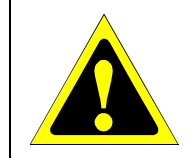

# ▲ 小心!

為確保正確安裝,強烈建議交託經過培訓且合格的技術人員進行。請聯繫您的供應商,他們 能提供合格的安裝專業人士名單。在牆上或天花板上安裝以及僱傭技術人員是客戶的職責。

不遵守 NEC 標準安裝規程會導致設備損壞或使用者或安裝者受傷。因安裝不當而造成的損壞不在產品質保範 圍內。不遵守這些建議會導致質保失效。

#### **安裝的一般注意事項:**

- 務必由兩人進行 LED 海報屏的安裝或搬運。
- 安裝時,請勿向 LED 海報屏施壓或透過推按或倚靠向 LED 海報屏的任何部分施加過大的力。這可能會造 成顯示器變形或損壞。
- 若沒有底座支架或其他安裝配件進行支撐,就無法使用或安裝 LED 海報屏。

#### **備註**

請保留包裝(包括木箱)以便在使用后運輸 LED 海報屏。

將 LED 海報屏送往客服中心時也需包裝。

#### 表 8:LED 海報屏的安裝選項

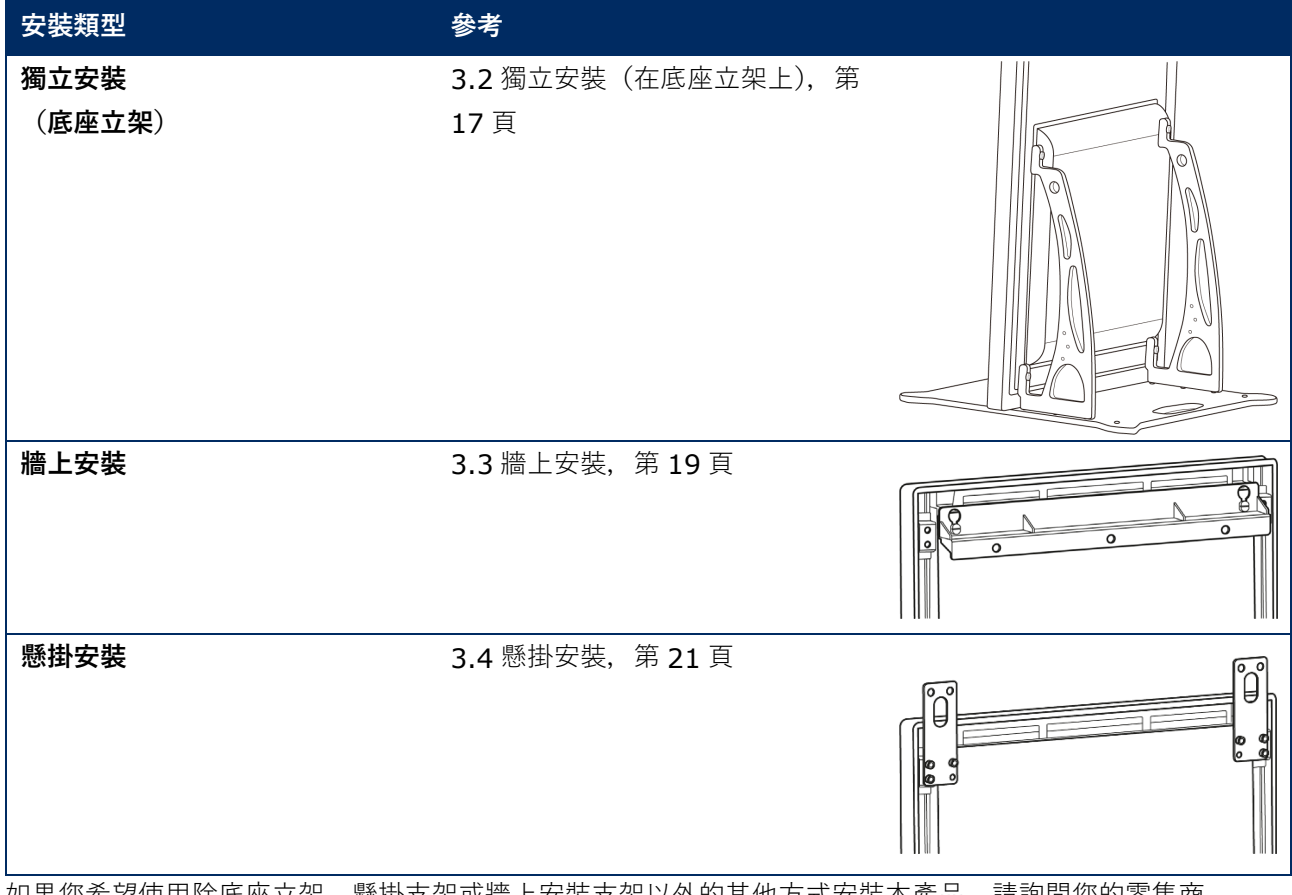

如果您希望使用除底座立架、懸掛支架或牆上安裝支架以外的其他方式安裝本產品,請詢問您的零售商。

# <span id="page-14-0"></span>**3.1 安裝 LED 海報屏之前**

開始安裝之前,請考慮以下幾個方面以確保安全以及方便 LED 海報屏的安裝和使用。

### <span id="page-14-1"></span>**3.1.1 安裝位置**

#### 表 9:安裝位置

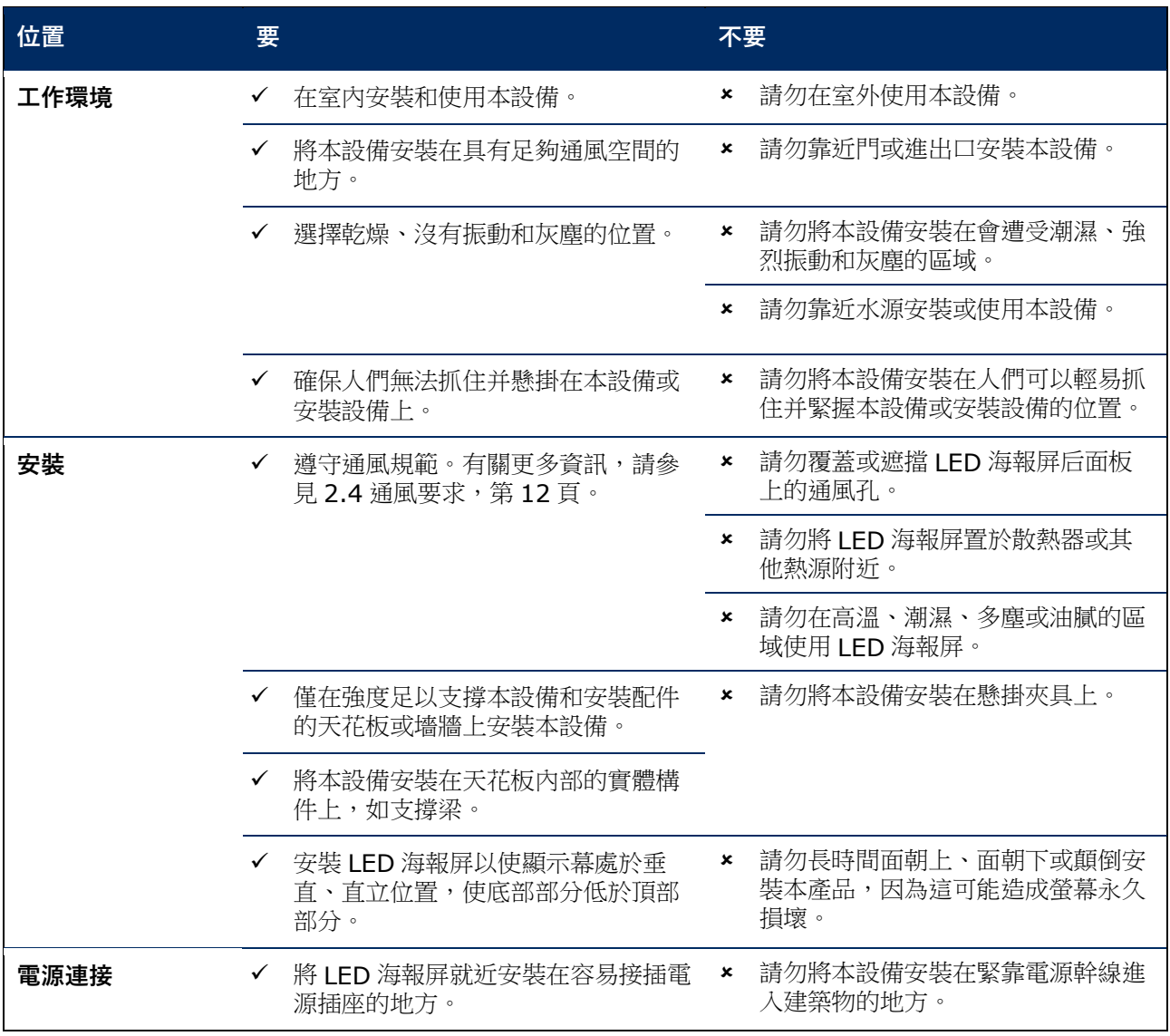

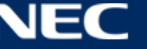

# <span id="page-15-0"></span>**3.1.2 有關牆上安裝和懸掛安裝的資訊**

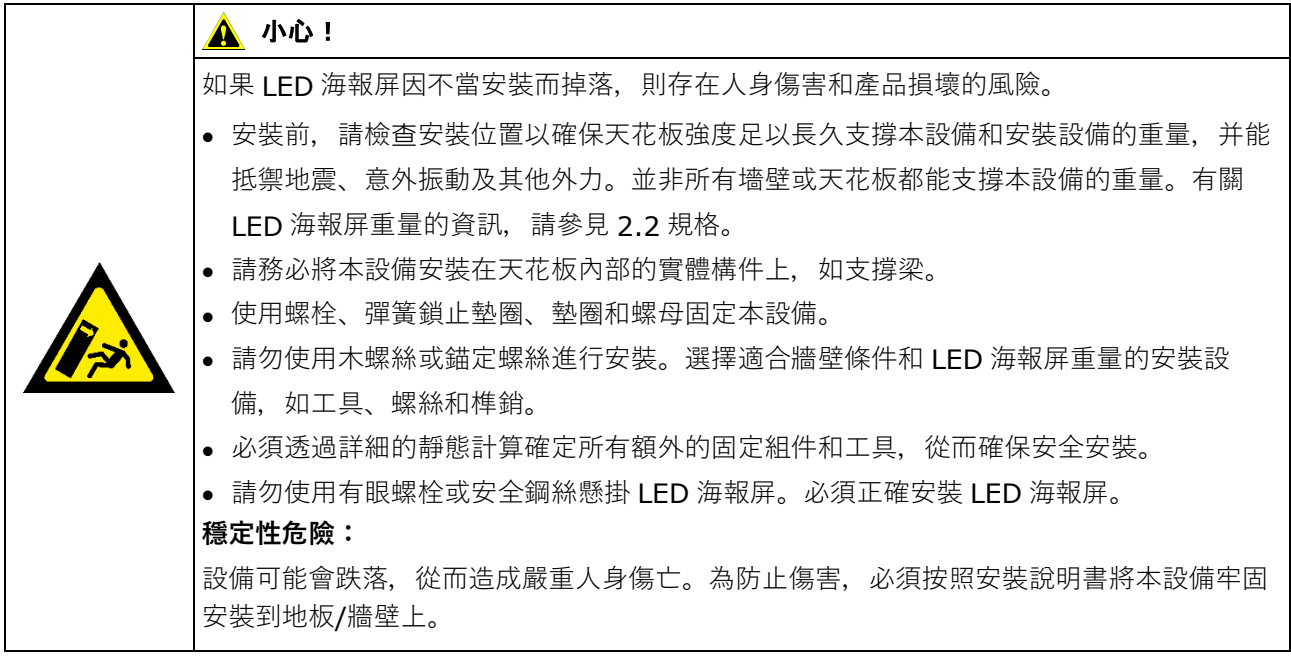

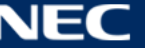

# <span id="page-16-0"></span>**3.2 獨立安裝(在底座立架上)**

#### **先決條件**

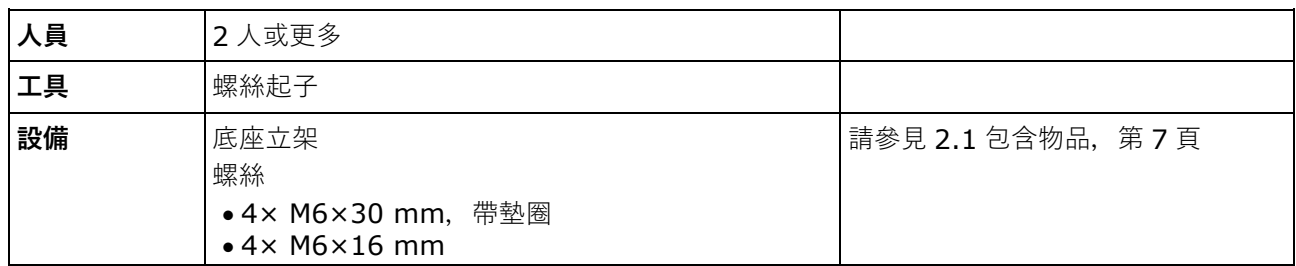

**如何操作**

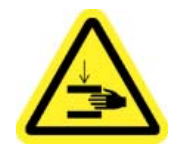

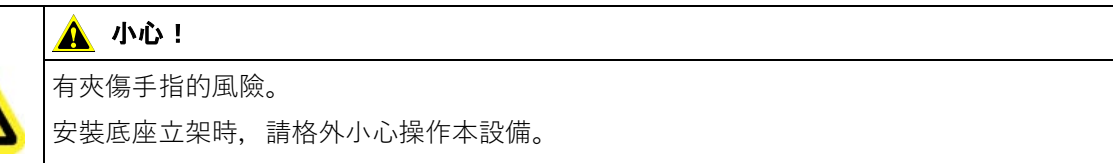

Step 1) 首先組裝底座立架。 使用四只螺絲 M6×16 mm 將兩個安裝支架裝至底板上。

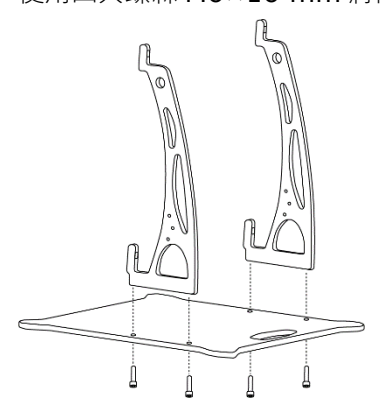

- Step 2) 正確鎖緊螺絲。鎖緊扭矩範圍為 275 314 N·cm。
- Step 3) 使用四只螺絲 M6×30 mm 和四個墊圈將底座立架安裝至 LED 海報屏。

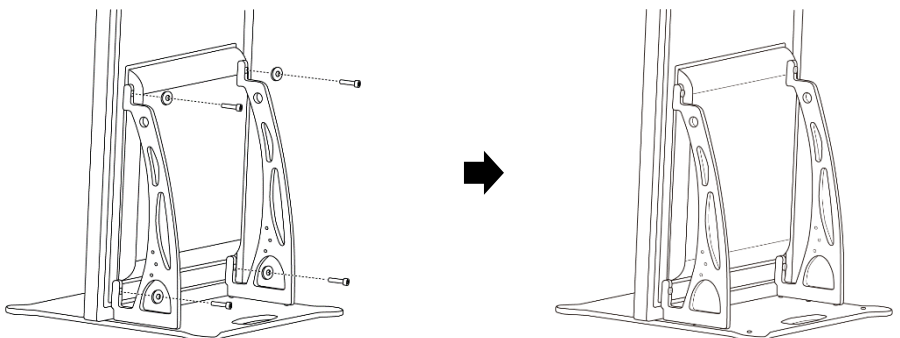

Step 4) 正確鎖緊螺絲。鎖緊扭矩範圍為 275 – 314 N·cm。 結果:LED 海報屏被安裝在底座立架上。

#### <span id="page-17-0"></span>**3.2.1 防止傾翻 - 使用安全鋼絲**

為防止 LED 海報屏與底座立架一起傾翻, NEC 強烈建議使用安全鋼絲作為附加安全手段。

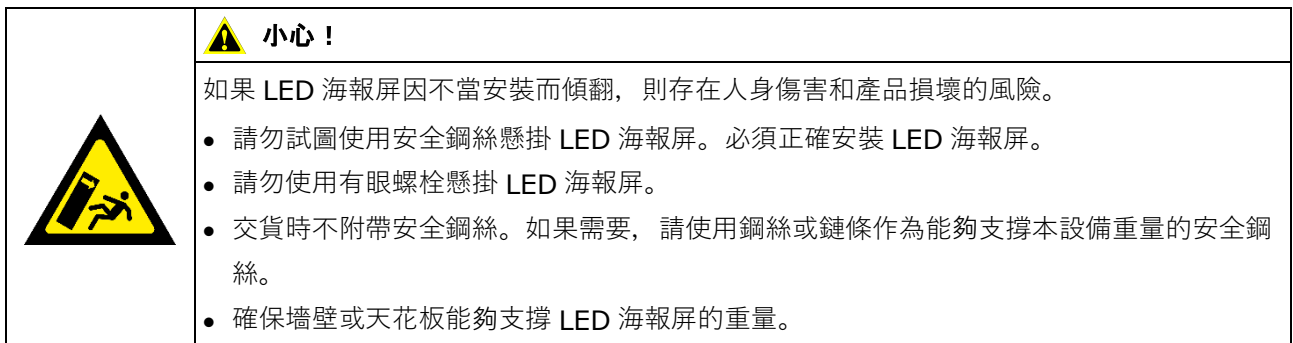

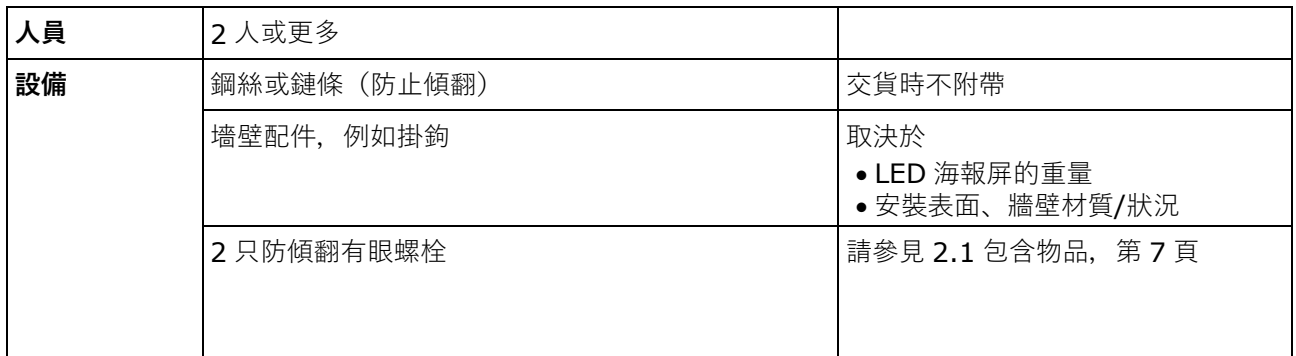

#### **如何操作**

Step 1) 在合適的位置將有眼螺栓安裝至 LED 海報屏。

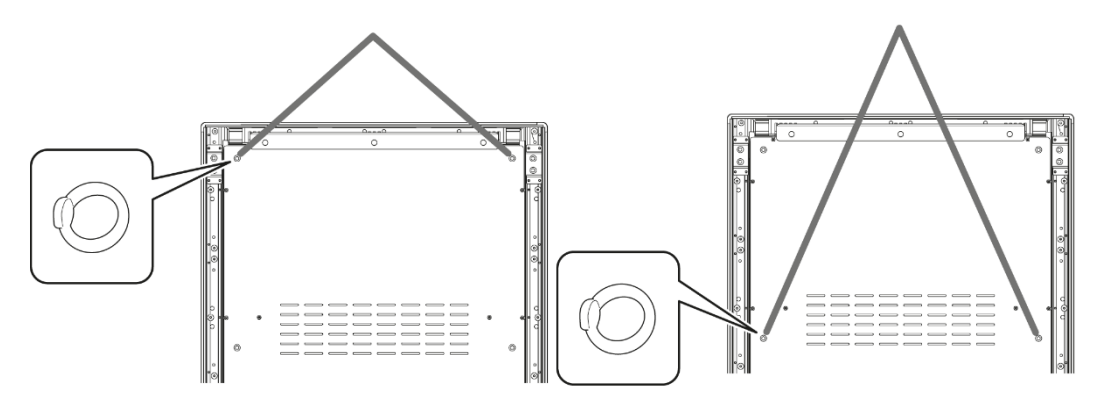

- Step 2) 將合適的安全鋼絲裝至 LED 海報屏上的有眼螺栓。
- Step 3) 將合適的配件(例如掛鉤) 安裝至將安裝 LED 海報屏的墻壁。
- Step 4) 將安全鋼絲裝至 LED 海報屏和墻壁。 結果:LED 海報屏被安全固定。

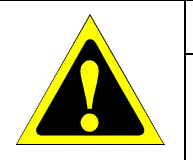

# ▲ 小心!

有產品損壞的風險。

移動 LED 海報屏前, 請務必從墻壁上拆下線繩或鏈條。

#### <span id="page-18-0"></span>**3.2.2 防止傾翻 - 使用錨定螺栓**

為防止 LED 海報屏與底座立架一起傾翻,還可以使用市售的錨定螺栓將底座立架固定至地板。

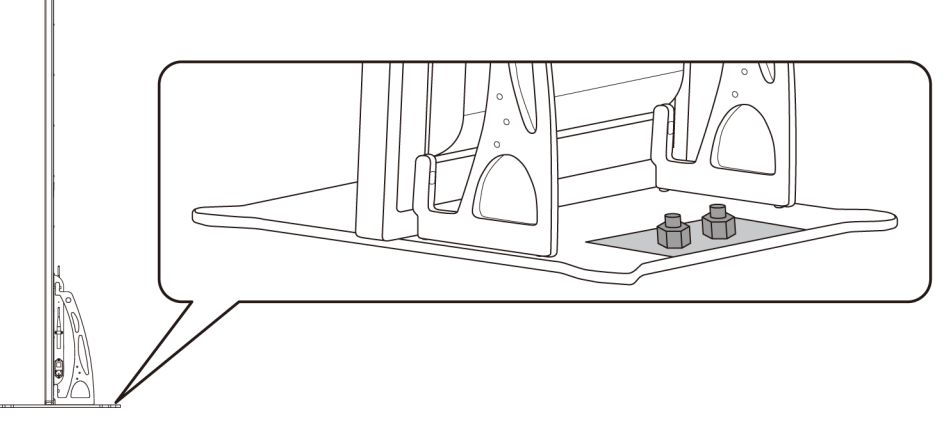

圖 2:固定在地板上的 LED 海報屏

# <span id="page-18-1"></span>**3.3 牆上安裝**

### **備註**

將 LED 海報屏安裝在墻上前,請仔細閱讀 [3.1.2](#page-15-0) [有關牆上安裝和懸掛安裝的資訊。](#page-15-0)

#### **先決條件**

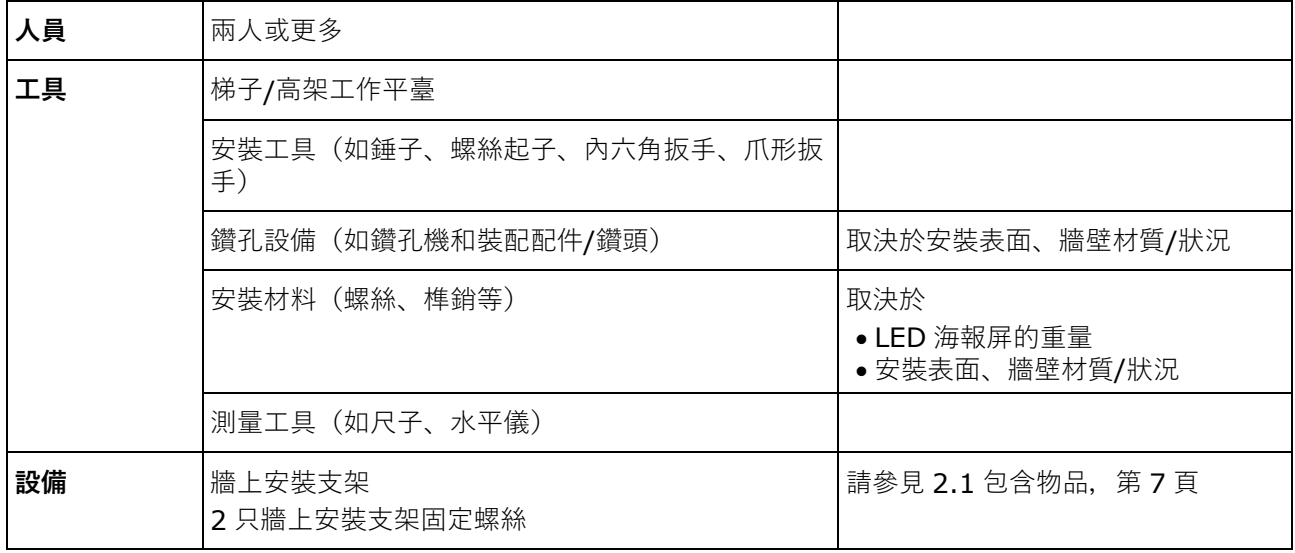

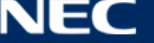

#### **如何操作**

Step 1) 在想要的位置將牆上安裝支架(1)安裝到墻(3)上。 謹記 LED 海報屏的尺寸和重量。使用合適的螺絲(2)和錨韌體。

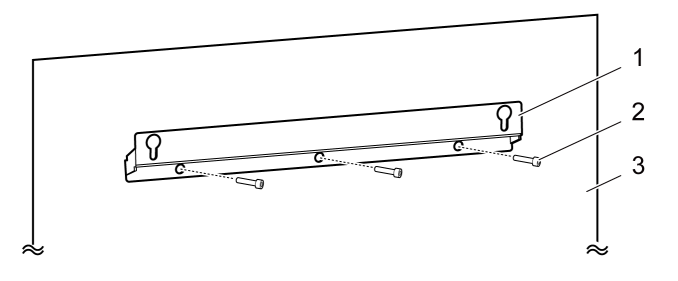

Step 2) 將兩只牆上安裝螺絲安裝至 LED 海報屏。 鎖緊扭矩範圍為 275 – 314 N·cm。

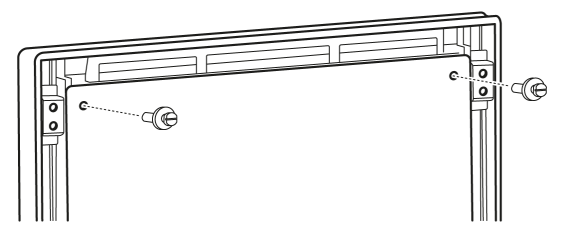

Step 3) 透過鎖眼懸掛將 LED 海報屏掛到牆上安裝支架上并小心地放下 LED 海報屏。 結果:LED 海報屏被安裝在墻上。

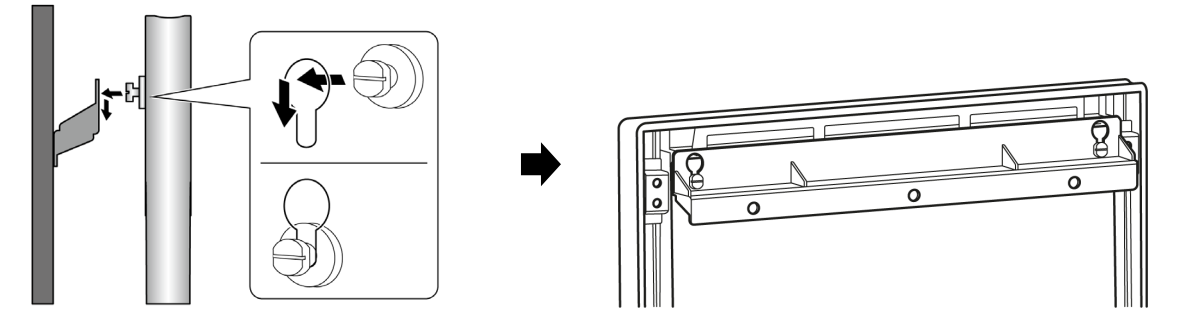

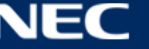

# <span id="page-20-0"></span>**3.4 懸掛安裝**

### **備註**

將 LED 海報屏裝至天花板前,請仔細閱讀 [3.1.2](#page-15-0) [有關牆上安裝和懸掛安裝的資訊。](#page-15-0)

#### **先決條件**

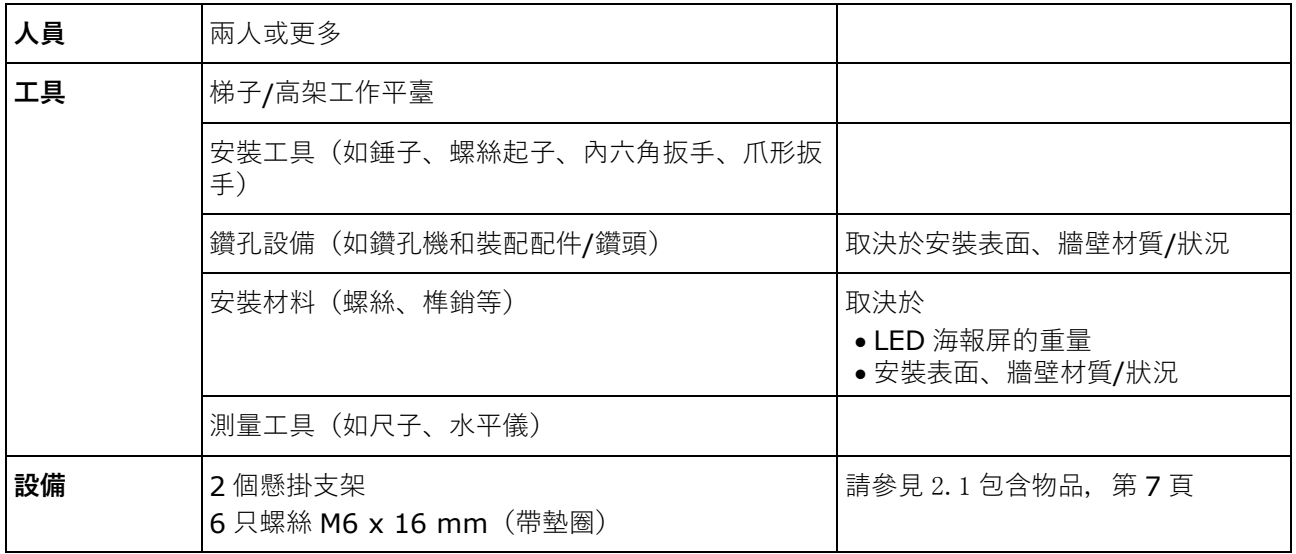

### **如何操作**

- Step 1) 將 LED 海報屏的合適安裝件裝至天花板上 (例如掛鉤)。
- Step 2) 使用三只螺絲安裝 LED 海報屏兩側的懸掛支架。 鎖緊扭矩範圍為 275 – 314 N·cm。

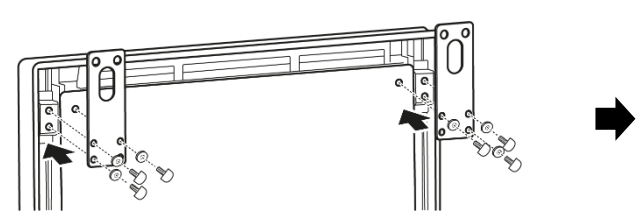

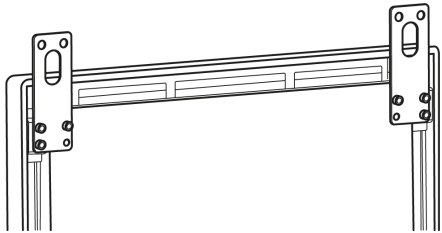

Step 3) 將來自天花板的鋼絲裝到 LED 海報屏的懸掛支架上。 結果:LED 海報屏被安裝到天花板上。

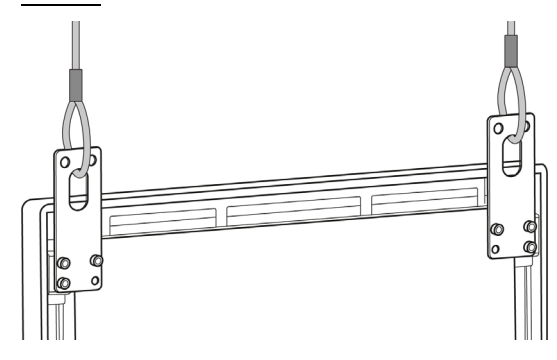

### <span id="page-20-1"></span>**3.5 安裝多臺 LED 海報屏作為影像墻**

LED 海報屏可以相互緊鄰放置并像影像墻一樣顯示影像或影像。為實現最佳效果,請在相互緊鄰安裝多臺

#### **備註**

當長時間在影像墻配置中使用時,溫度變化可能會造成 LED 海報屏的輕微膨脹。建議在相鄰 LED 海報屏邊 緣保留超過 1 mm 的間隙。

#### <span id="page-21-0"></span>**3.5.1 獨立安裝(在底座立架上)**

#### **先決條件**

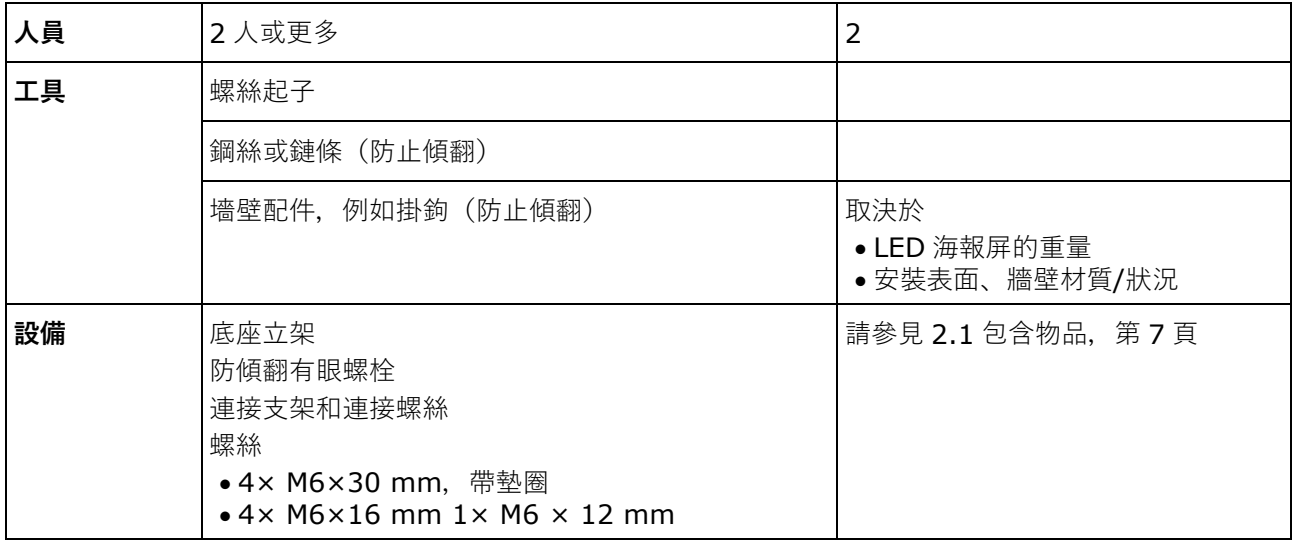

#### **如何操作**

- Step 1) 組裝 LED 海報屏 (請參見 [3.2](#page-16-0) 獨立安裝 (在底座立架上), 第 [17](#page-16-0) 頁)。 結果:LED 海報屏被安裝在底座立架上。
- Step 2) 使用附帶的連接螺絲(2)將連接支架(1)安裝至第一臺 LED 海報屏的後面板。只需稍稍鎖緊螺絲, 使連接支架仍可以轉動。

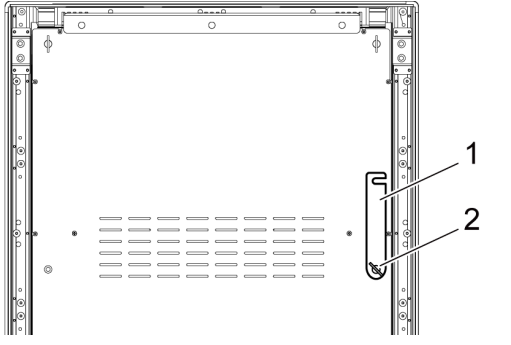

Step 3) 將第二臺 LED 海報屏靠近第一臺 LED 海報屏放置。

#### Step 4) 使用附帶的連接螺絲將連接支架與第二臺 LED 海報屏固定在一起。

結果:LED 海報屏被連接起來。

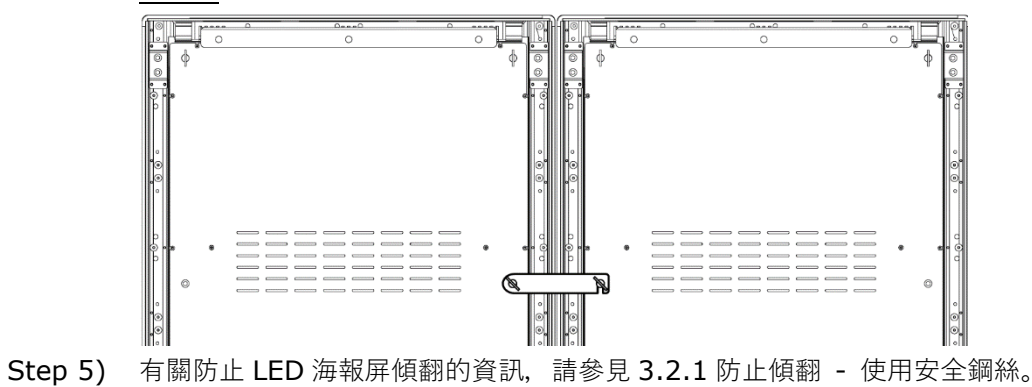

結果:LED 海報屏被安全固定。

#### <span id="page-22-0"></span>**3.5.2 牆上安裝**

要安裝兩臺或多臺 LED 海報屏作為影像墻,請在墻上畫出各牆上安裝支架(1)的錨定點。在兩個支架之間留出 73 mm 的間隙(A)。

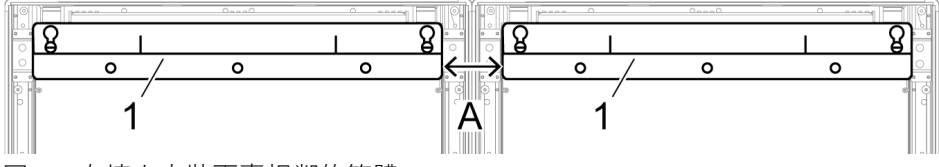

圖 3:在墻上安裝兩臺相鄰的箱體

然後繼續進行第 [19](#page-18-1) 頁第 [3.3](#page-18-1) [牆上安裝節](#page-18-1)所述的牆上安裝。

#### <span id="page-22-1"></span>**3.5.3 懸掛安裝**

**先決條件**

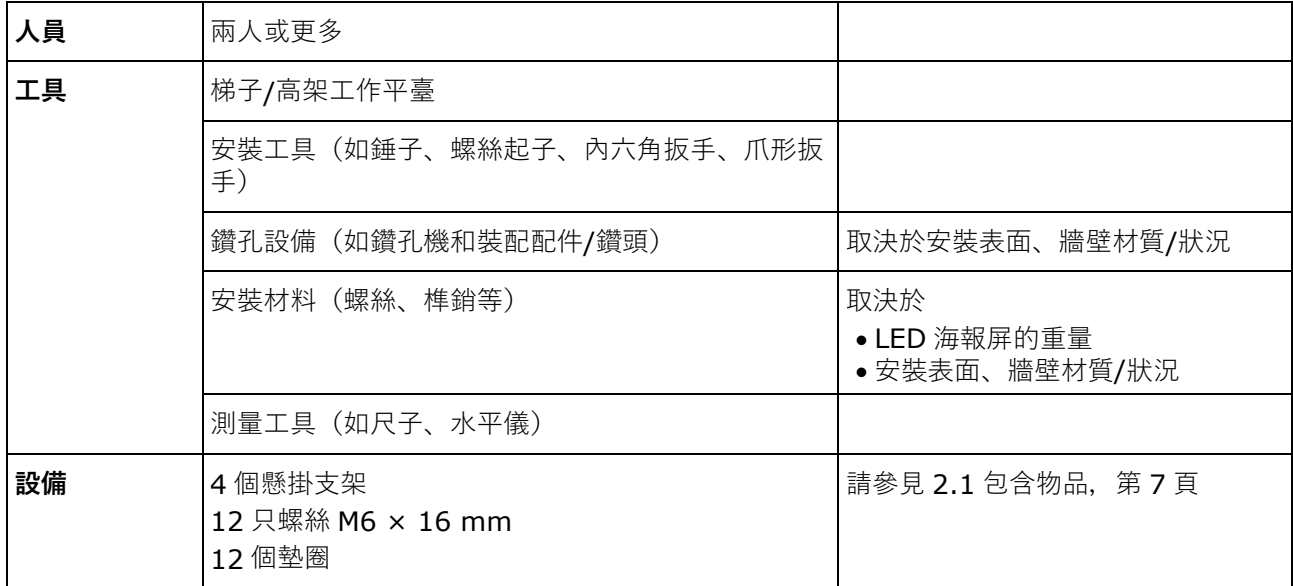

#### **如何操作**

Step 1) 每個懸掛支架需使用 3 只 M6 × 12 mm 螺絲和 3 個墊圈以將其安裝至各 LED 海報屏。 鎖緊扭矩範圍為 275 – 314 N·cm。

結果:懸掛支架被固定在後面板上。

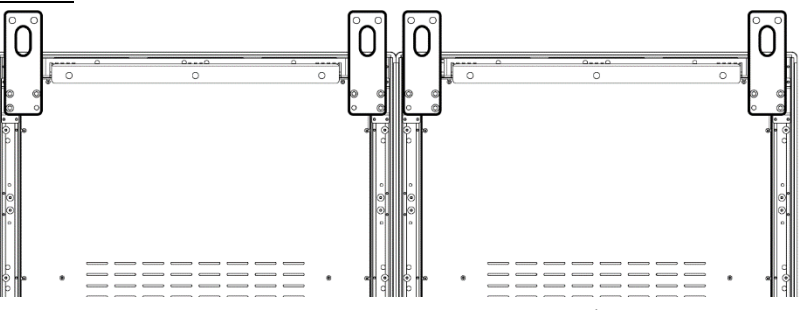

Step 2) 使用附帶的連接螺絲(2)將連接支架(1)安裝至第一臺 LED 海報屏的後面板。只需稍稍鎖緊螺絲, 使連接支架仍可以轉動。

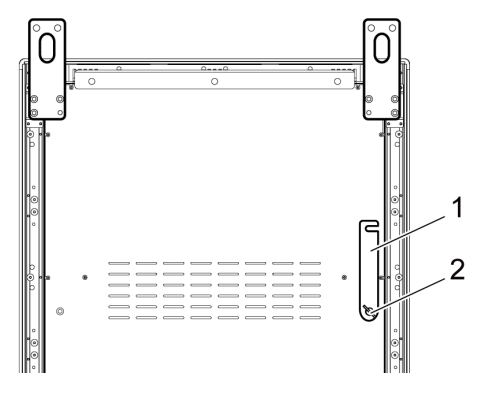

- Step 3) 將第二臺 LED 海報屏靠近第一臺 LED 海報屏放置。
- Step 4) 使用附帶的連接螺絲將連接支架與第二臺 LED 海報屏固定在一起。 結果:LED 海報屏被連接起來。

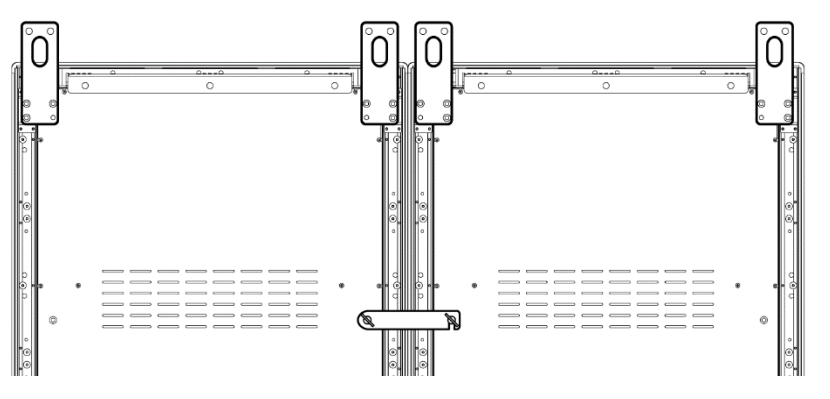

Step 5) 將來自天花板的鋼絲裝到 LED 海報屏的懸掛支架上。

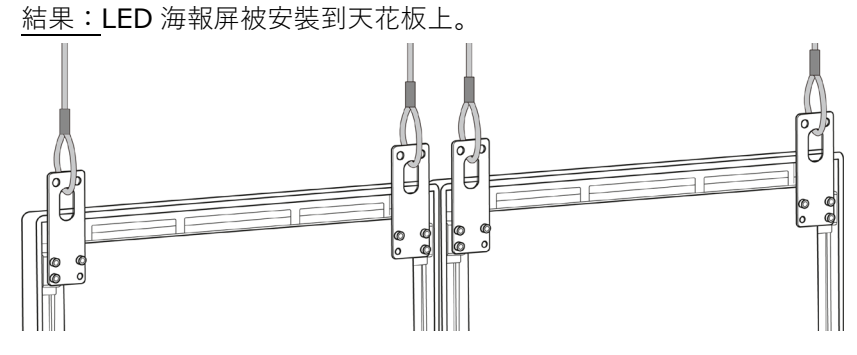

# <span id="page-24-0"></span>**4 如何開始**

# <span id="page-24-1"></span>**4.1 給 LED 海報屏接線**

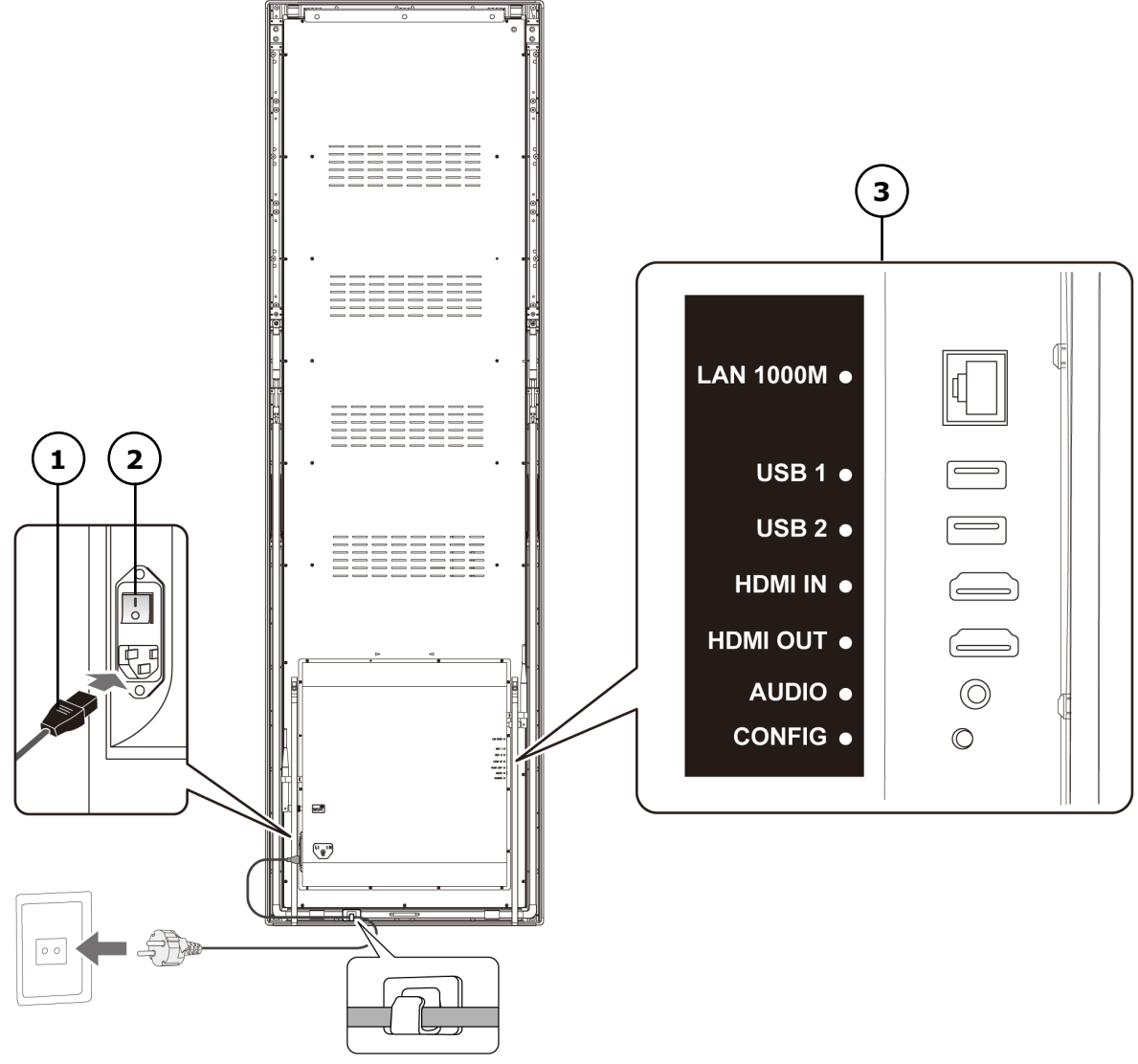

圖 4:LED 海報屏背面的接口

- 
- 1 電源線 3 輸入和輸出端口,請參見表 [10](#page-25-0)
- 2 電源開關

#### <span id="page-25-0"></span>表 10:LED 海報屏的輸入和輸出端口

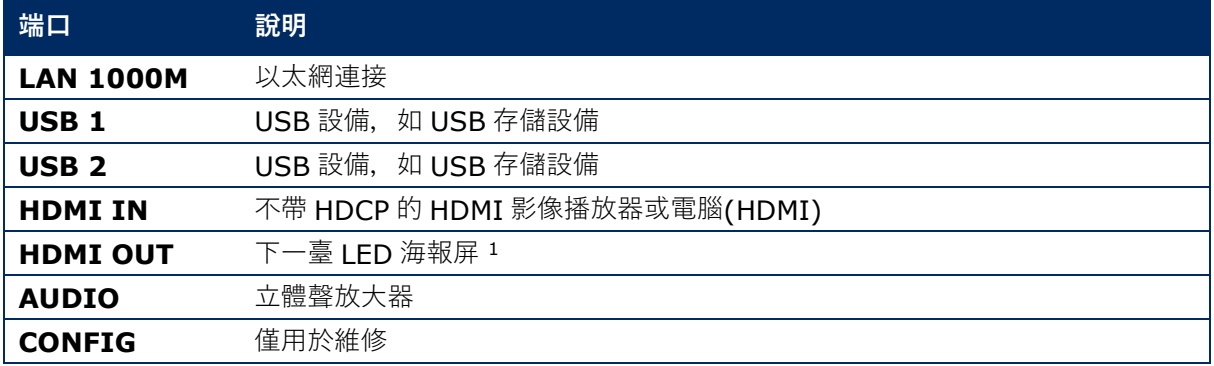

#### **先決條件**

• 準備需要的線纜。 需要的線纜取決於位置、安裝變數和軟體連接變數。

#### **如何操作**

- Step 1) 將電源線連接至 LED 海報屏和電源。
- Step 2) 將 HDMI 纜線與輸入端口連接。
- Step 3) 連接 USB 設備。
- Step 4) 如果需要, 連接 AUDIO 端口。

<span id="page-25-1"></span><sup>1</sup> 通過菊花鏈連接的多台 LED 海報屏對可連接 LED 海報屏的數量有限制。

# <span id="page-26-0"></span>**4.2 打開/關閉 LED 海報屏**

#### **先決條件**

- LED 海報屏已正確接線。
- LED 海報屏處於具有規定許可溫度和通風條件的環境下。

#### **如何操作**

Step 1) 按下電源開關。

結果:LED 海報屏被連接至電力網。

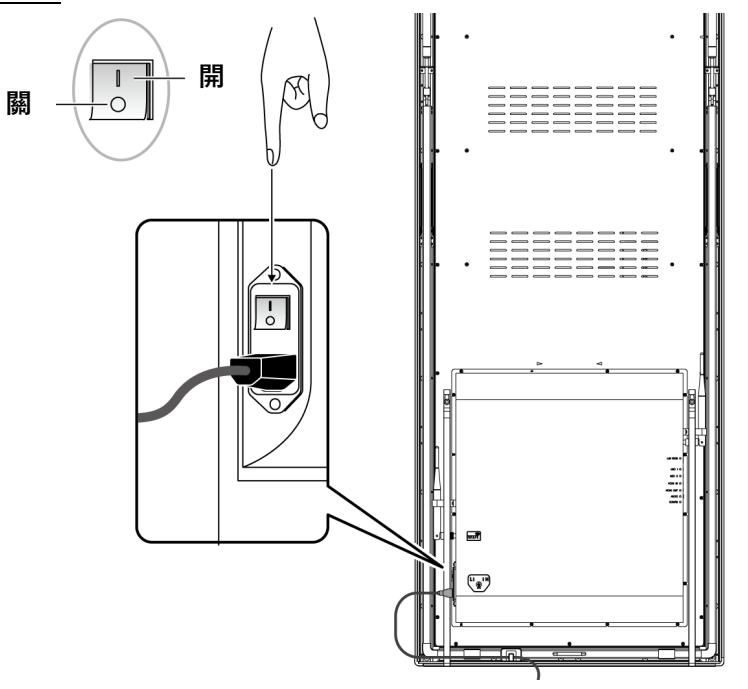

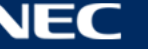

# <span id="page-27-0"></span>**4.3 獲取和安裝軟體 ViPlex**

ViPlex Handy 是一款透過 LAN 管理螢幕的軟體。該軟體可用於管理 LED 海報屏播放器。

ViPlex Express 是一款基於 LAN 的螢幕管理軟體。ViPlex Express 是在電腦上用作 LED 海報屏多媒體播放 器的客戶端軟體。此軟體會自動尋找并連接至相同局域網(LAN)中的終端。使用 ViPlex Express 可以配置螢 幕、發佈解決方案和控制解決方案播放。最新版本僅適用於 Windows 電腦。

有關詳細資訊,請參見相應的 ViPlex Express 說明書。

可在如下網址下載最新版本: [www.novastar.tech](http://www.novastar.tech/)

# **注**

各 LED 海報屏附帶一個用於處理影像和控制輸入的內部設備。此設備稱為 **Taurus T6** 或 **Taurus**。所有 資料輸入和輸出都連接至 Taurus。

#### <span id="page-27-1"></span>**4.3.1 所需資訊**

#### 表 11:相關軟體版本

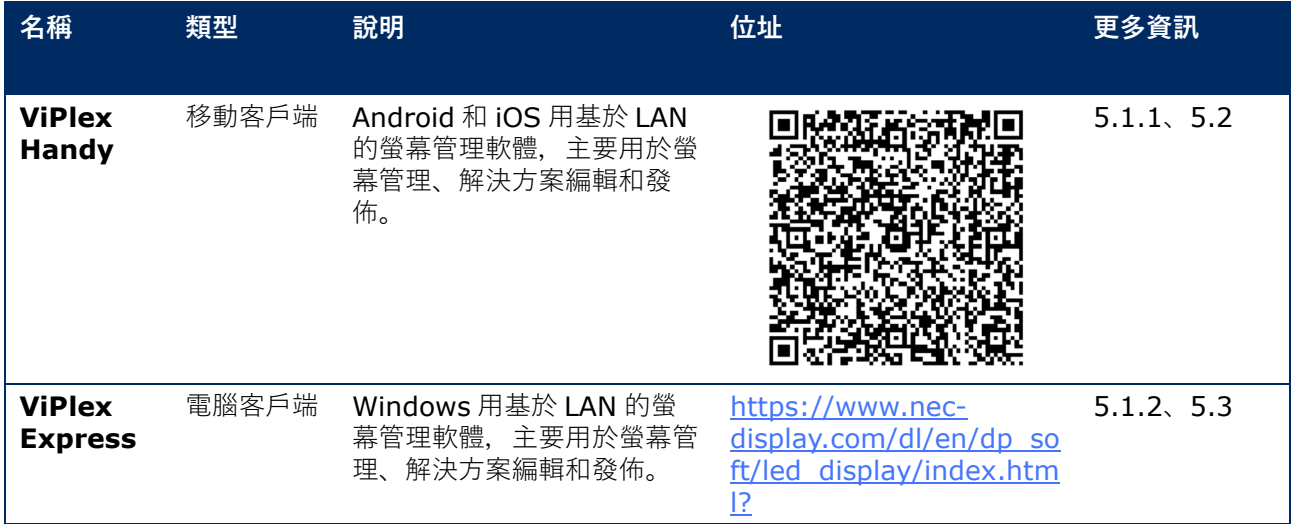

#### 表 12:LED 海報屏的帳戶資訊

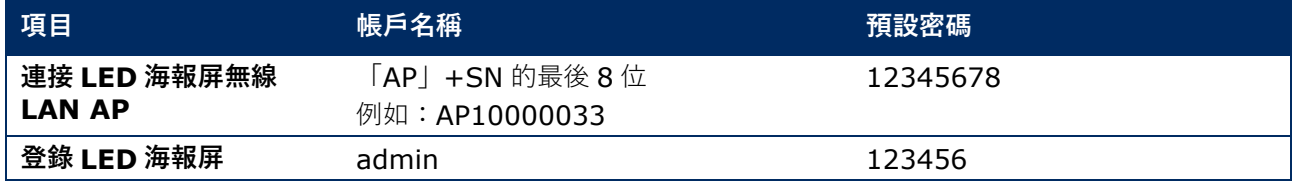

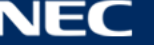

### <span id="page-28-0"></span>**4.3.2 安裝 ViPlex Handy (Android/iOS)**

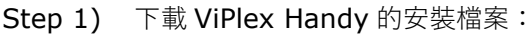

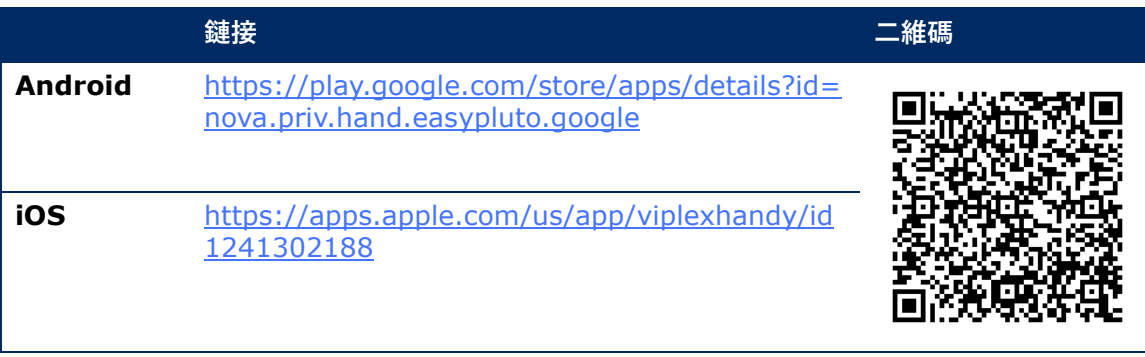

Step 2) 在移動設備上安裝應用程序。按照安裝說明操作。

#### <span id="page-28-1"></span>**4.3.3 安裝 ViPlex Express**

- Step 1) 下載 ViPlex Express 的安裝檔案: https://www.nec-display.com/dl/en/dp\_soft/led\_display/index.html?
- Step 2) 按一下安裝檔案 **ViPlex Express V1.x.x Setup.exe**。
- Step 3) 按照安裝嚮導的說明操作直到安裝完成。

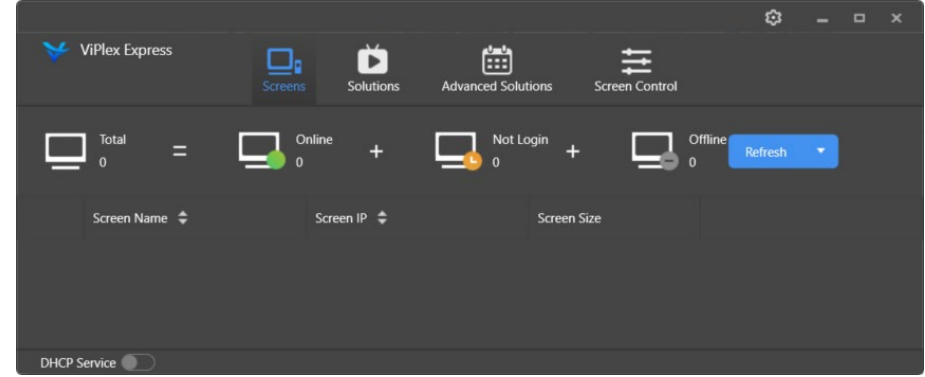

圖 5:ViPlex Express – 主螢幕

# <span id="page-28-2"></span>**4.4 連接 LED 海報屏與軟體**

透過以下方式可以將 LED 海報屏連接至網際網路。優先順序從高到低:

- 有線網路:
	- o 透過以太網線直接連接
	- o 經由路由器的 LAN 連接
- 無線網路:
	- o 透過無線 LAN 接入點直接連接
	- o 透過無線 LAN 站模式經由路由器連接

#### <span id="page-29-0"></span>**4.4.1 透過以太網線連接**

當透過以太網線連接時,使用者可以直接訪問 LED 海報屏。

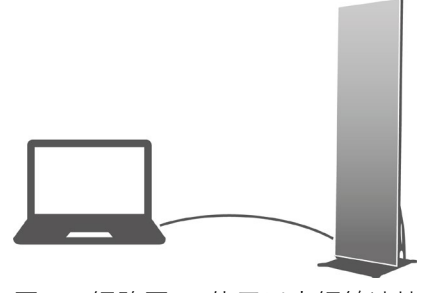

圖 6:網路圖 - 使用以太網線連接

#### **透過 ViPlex Express 配置**

Step 1) 登錄 LED 海報屏(請參見 [4.5](#page-32-0))。

Step 2) 選擇 **Screen control**(螢幕控制)、**Network configuration**(網路配置)。

Step 3) 關閉 DHCP 并設置 LED 海報屏的靜態 IP 位址。

#### <span id="page-29-1"></span>**4.4.2 透過局域網(LAN)連接**

當透過 LAN 連接時, 使用者可以透過 LAN 訪問 LED 海報屏。此時, 無需進行任何配置。

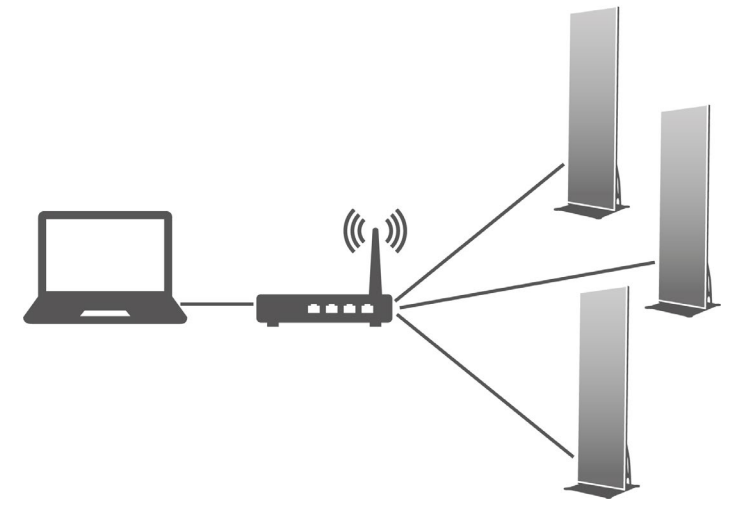

圖 7:網路圖 - 透過 LAN 連接

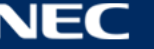

#### <span id="page-30-0"></span>**4.4.3 透過無線 LAN 連接**

LED 海報屏產品具有雙無線 LAN 功能, 能同時提供無線 LAN 熱點和用作無線 LAN 站。

#### **4.4.3.1 無線 LAN 接入點模式**

當透過無線 LAN 接入點(AP)連接時, 使用者可以直接訪問 LED 海報屏。

無需進行配置。連接 LED 海報屏的無線 LAN 接入點。SSID 為「AP」+SN 的最後 8 位, 例如, 「AP10000033」。

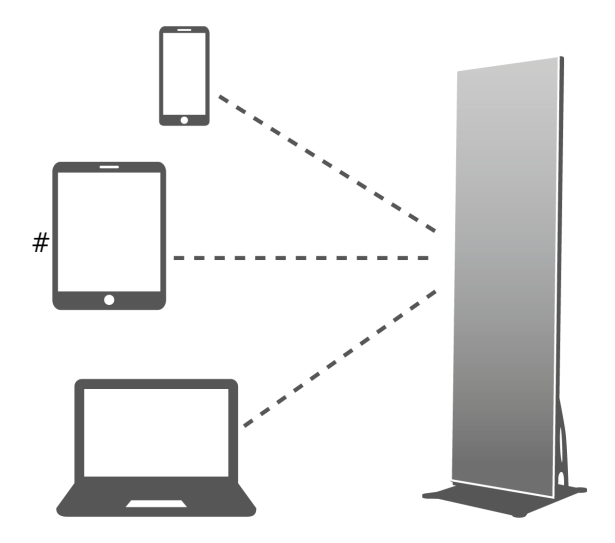

圖 8:網路圖 - 透過無線 LAN 接入點模式連接

#### **4.4.3.2 無線 LAN 站模式**

當透過無線 LAN 站模式連接時, 使用者可以透過外部路由器訪問 LED 海報屏。

#### **透過 ViPlex Handy 配置**

Step 1) 登錄 LED 海報屏(請參見 [4.5.1](#page-32-1))。

- Step 2) 按一下螢幕名稱以選擇 **Network Settings**(網路設置)、**Wireless LAN Setting**(無線 LAN 設置)。
- Step 3) 打開無線 LAN 站模式。按一下外部路由器的無線 LAN 名稱并輸入無線 LAN 的密碼。

#### **透過 ViPlex Express 配置**

- Step 1) 登錄 LED 海報屏(請參見 [4.5.2](#page-33-0))。
- Step 2) 選擇 **Screen control**(螢幕控制)、**Network configuration**(網路配置)。
- Step 3) 打開無線 LAN 站模式。按一下外部路由器的無線 LAN 名稱并輸入無線 LAN 的密碼。

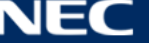

#### **4.4.3.3 無線 LAN 接入點+站模式**

透過使用無線 LAN 接入點+站模式連接,使用者可以直接訪問 LED 海報屏或透過橋接連接訪問網際網路。

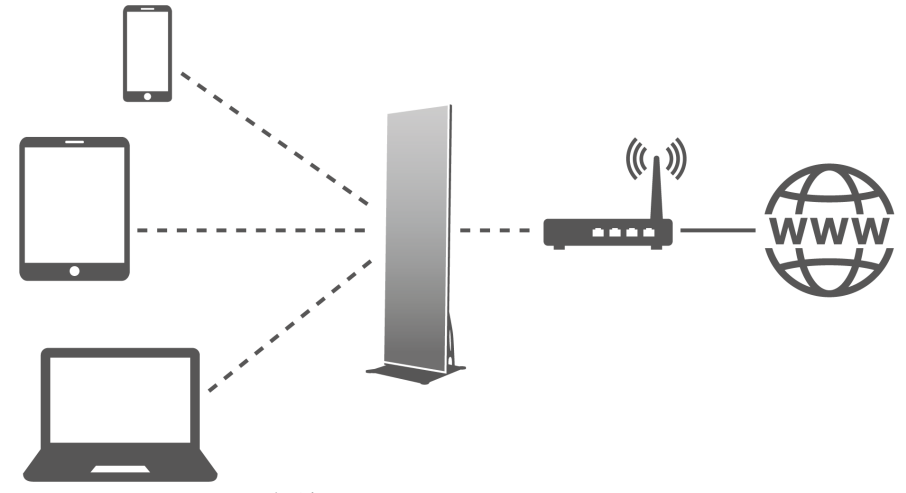

圖 9:網路圖 - 透過無線 LAN 接入點+站模式連接

#### **透過 ViPlex Handy 配置**

- Step 1) 登錄 LED 海報屏(請參見 [4.5.1](#page-32-1))。
- Step 2) 選擇 **Screen management**(螢幕管理)中的 **Network Setting**(網路設置)、**Wireless LAN Setting**(無線 LAN 設置)。
- Step 3) 打開無線 LAN 站模式。按一下外部路由器的無線 LAN 名稱, 然後輸入無線 LAN 的密碼。

#### **透過 ViPlex Express 配置**

- Step 1) 登錄 LED 海報屏(請參見 [4.5.2](#page-33-0))。
- Step 2) 選擇 **Screen control**(螢幕控制)、**Network configuration**(網路配置)。
- Step 3) 打開無線 LAN 站模式。按一下外部路由器的無線 LAN 名稱, 然後輸入無線 LAN 的密碼。

#### <span id="page-31-0"></span>**4.4.4 透過 ViPlex Express(電腦客戶端)連接至 LED 海報屏**

- Step 1) 打開您電腦上的網路連接。
- Step 2) 找到來自 LED 海報屏的無線 LAN。例如:無線 LAN AP60000040。
- Step 3) 按一下 **Connect** (連接) 按鈕。
- Step 4) 輸入密碼。按一下 **OK**(確定)按鈕。

結果:如果 LED 海報屏透過無線 LAN 與電腦相連, 則軟體界面會顯示以下螢幕。

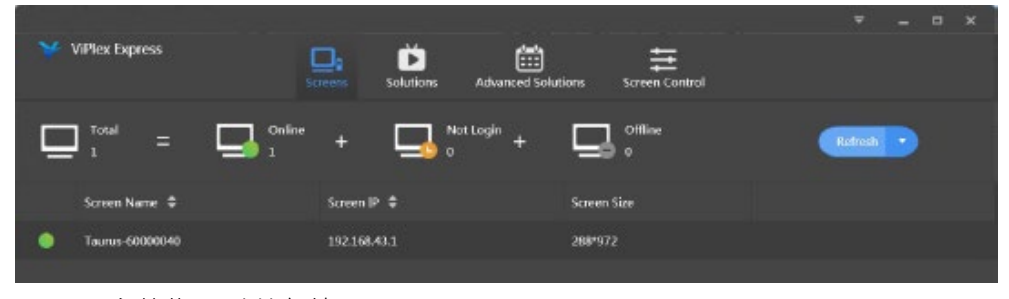

圖 10:主螢幕 - 連接無線 LAN

Step 5) 自動登錄開始。

結果:如果成功登錄,則會顯示 **YES**(是)并完成操作。 如果登錄失敗,則會顯示 NO (否)。轉至程序 6。

Step 6) 按一下螢幕資訊旁的 Connect (連接) 按鈕。

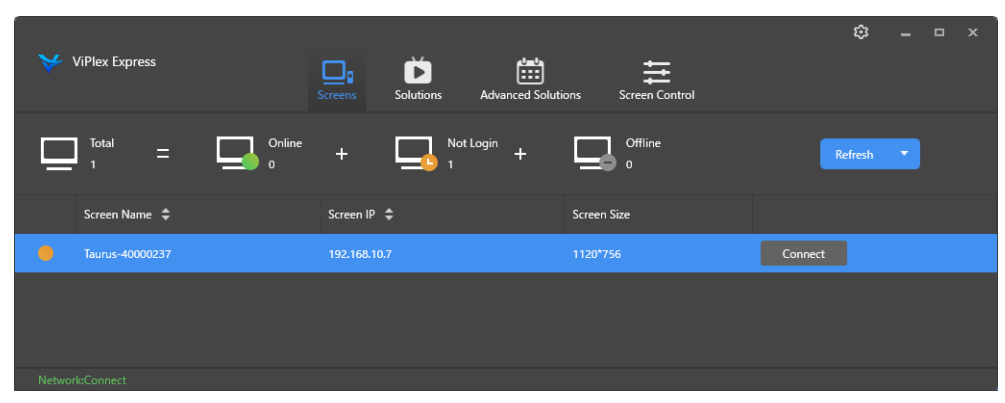

圖 11:主螢幕 - 登錄無線 LAN 連接

Step 7) 輸入使用者名和密碼并按一下 OK (確定) 按鈕。

### <span id="page-32-0"></span>**4.5 登錄 LED 海報屏**

#### **LED 海報屏的所需帳戶資訊**

表 13:LED 海報屏的帳戶資訊

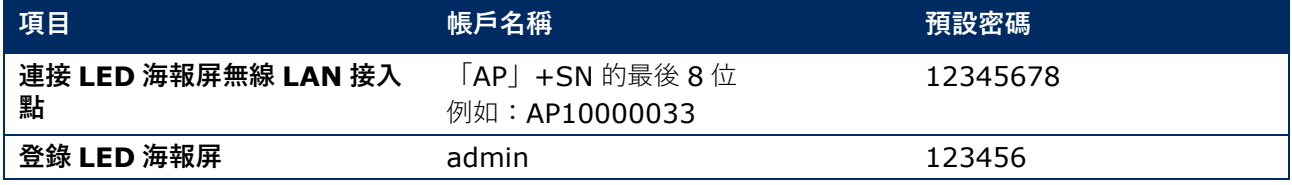

#### <span id="page-32-1"></span>**4.5.1 透過 ViPlex Handy 登錄**

- Step 1) 將移動設備連接至 LED 海報屏產品或外部路由器。
- Step 2) 啟動 ViPlex Handy。 系統能自動檢測 LED 海報屏產品并刷新 **Screen list**(螢幕清單)。使用者還可以向下滑動 **Screen list**(螢幕清單)以手動刷新清單。  $\bullet$ LED 海報屏在線且您可以登錄。
	-
	- LED 海報屏離線且您無法登錄。
	- **6 成功登錄 LED 海報屏。**
- Step 3) 按一下螢幕名稱后的 Connect (連接) 按鈕。
- Step 4) 輸入使用者名和密碼,按一下 **Log In**(登錄)按鈕。

選擇 **Ignore Once**(忽略一次)以保留相同密碼,或 **Change Password**(更改密碼)以更 改密碼。

系統會在成功登錄后自動保存當前螢幕的相關使用者名和密碼。

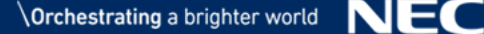

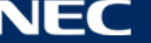

#### <span id="page-33-0"></span>**4.5.2 透過 ViPlex Express 登錄**

透過以下方法之一將電腦連接至 LED 海報屏產品 (請參見 [5.4](#page-28-2)):

- LED 海報屏的無線 LAN 接入點
- 外部路由器
- 以太網線

#### **備註**

如果電腦和 LED 海報屏的 IP 位址不在相同網路段內且可以成功 ping 到,請按一下 **Refresh**(刷新)按鈕 并選擇 **Specify IP**(指定 IP)以手動連接至 LED 海報屏。

如果電腦和 LED 海報屏透過以太網線連接且網路中沒有其他 HDCP 服務器,請按一下頁面右上角的按鈕 并選擇 **DHCP Service**(DHCP 服務)。然後,選擇一個本地 IP 位址并打開 **DHCP Service**(DHCP 服 務)以自動動連接至 LED 海報屏。

- Step 1) 啟動 ViPlex Express。
- Step 2) 按一下 **Refresh**(刷新)按鈕。

結果:螢幕清單出現。

La Katerial LED 海報屏處於在線, 您可以登錄上去。

- LED 海報屏處於離線,您無法登錄上去。
- 成功登錄 LED 海報屏。

ViPlex Express 找到 LED 海報屏后, ViPlex Express 會試圖使用預設賬戶或最後一次登錄使用 的帳戶自動登錄 LED 海報屏。

- Step 3) 自動登錄開始。 結果:如果成功登錄,則會顯示 **YES**(是)并完成操作。 如果登錄失敗,則會顯示 NO (否)。轉至 [Step 4\)](#page-33-1)。
- <span id="page-33-1"></span>Step 4) 按一下螢幕資訊旁的 Connect (連接)按鈕。
- Step 5) 輸入您的使用者名和密碼,按一下 OK**(確定)**按鈕**。**

#### **相關操作**

右鍵按一下螢幕資訊以查看相關操作。

- **Logout(退出登錄):**退出登錄 LED 海報屏。
- **Rename(重命名):**重命名 LED 海報屏。
- **Change Password(更改密碼):**修改使用者「admin」用於登錄 LED 海報屏的密碼。
- **Forget password(忘記密碼):**刪除最後一次登錄使用的使用者名和密碼。

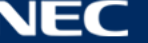

# <span id="page-34-0"></span>**4.6 載入配置檔案/配置參數**

如果接收卡參數已配置,請跳過本章并執行 [5.3.4.13](#page-65-0) 透過 [ViPlex Express](#page-65-0) 配置網路中的操作。

#### <span id="page-34-1"></span>**4.6.1 透過 ViPlex Handy 載入配置檔案(僅 Android)**

- Step 1) 將接收卡配置檔案保存至移動設備。
- Step 2) 登錄 LED 海報屏。
- Step 3) 按一下螢幕名稱并進入 **Screen management**(螢幕管理)頁面。
- Step 4) 選擇 **Screen Setting**(螢幕設置)、**Receiving card configuration**(接收卡配置)以進入 接收卡配置頁面。
- Step 5) 選擇接收卡配置檔案并按一下 **Send**(發送)按鈕。

#### <span id="page-34-2"></span>**4.6.2 透過 NovaLCT-Taurus 載入配置檔案**

- Step 1) 啟動 NovaLCT-Taurus。
- Step 2) 選擇 **System**(系統)選單按鈕,搜索 **All Display**(所有顯示幕)。 結果:系統顯示螢幕資訊清單。
- Step 3) 按一下螢幕資訊并按一下 **Connect System**(連接系統)。 結果:頁面上的灰色按鈕變為正常。
- Step 4) 選擇 **User**(使用者)、**Advanced login**(進階登錄)。
- Step 5) 輸入密碼并按一下 **Login**(登錄)按鈕。 預設密碼為「admin」。
- Step 6) 按一下 Screen Configuration 選單按鈕并進入 Screen Config (螢幕配置) 頁面。
- Step 7) 確認本地電腦是否擁有所需的接收卡配置檔案。
	- a) 是:執行 **Load Configuration File**(載入配置檔案)。
	- b) 否:請執行 **Manual Configuration**(手動配置)。

#### **載入配置檔案**

- Step 1) 選擇 **Cascading scan board**(級聯掃描板)和 **Load Configuration File**(載入配置檔 案)。
- Step 2) 按一下 Browse (瀏覽) 按鈕, 從本地電腦選擇一個配置檔案。
- Step 3) 按一下 Next (下一步) 按鈕, 載入配置檔案。

**手動配置**

- Step 1) 選擇 **Cascading scan board**(級聯掃描板)并按一下 **Next**(下一步)按鈕。
- Step 2) 基於您的實際情況配置接收卡參數。
- Step 3) 按一下 Send To HW (發送至 HW) 按鈕。
- Step 4) 基於您的實際情況設置參數并按一下 **Send**(發送)按鈕。
- Step 5) 調整參數直至螢幕顯示正常。按一下 **Save to Screen**(保存至螢幕)按鈕。
- Step 6) (可選)按一下 Save Config File (儲存規格配置檔案),將接收卡配置檔案備份至本地電腦。

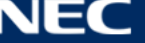

# <span id="page-35-0"></span>**4.7 螢幕配置**

#### <span id="page-35-1"></span>**4.7.1 透過 ViPlex Handy 配置螢幕**

- Step 1) 啟動 ViPlex Handy。選擇 **Settings**(設置)下方的 **Mode**(模式),然後將模式改為 **Screen Configuration Mode**(螢幕配置模式)。
- Step 2) 登錄 LED 海報屏(請參見 [4.5](#page-32-0))。
- Step 3) 按一下 **Screen name**(螢幕名稱),進入 **Screen management**(螢幕管理)頁面。
- Step 4) 選擇 **Screen Setting**(螢幕設置)、**Screen configuration** (螢幕配置),進入 **Screen configuration**(螢幕配置)。
- Step 5) 基於實際情況配置螢幕資訊并按一下 **OK**(確定)。

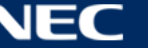
# **5 VIPLEX 軟體**

ViPlex 是一款基於 LAN 的螢幕管理軟體, 提供以下客戶端:

## 表 14:相關軟體版本

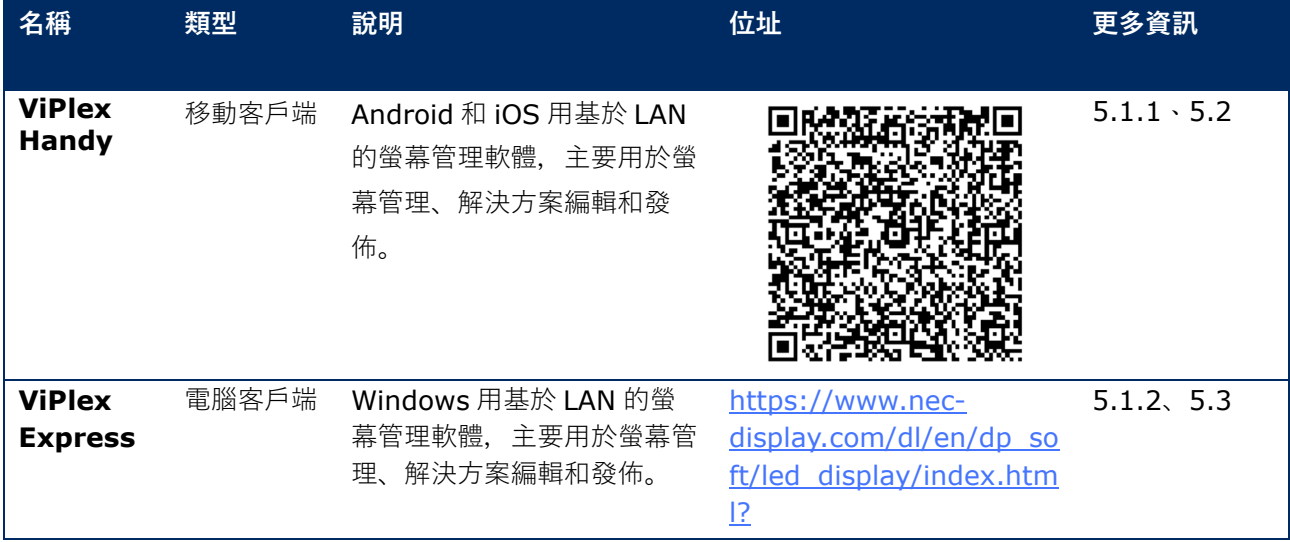

有關詳細資訊,請參見相應的 ViPlex Express 說明書。 可在如下網址下載最新版本:[www.novastar.tech](http://www.novastar.tech/)

## **5.1 關於軟體**

**注**

各 LED 海報屏附帶一個用於處理影像和控制輸入的內部設備。此設備稱為 **Taurus T6** 或 **Taurus**。所有 資料輸入和輸出都連接至 Taurus。

**VNNOX** 是一種 NovaStar 推出的基於云的安全發佈服務,用於實施遠程 LED 顯示內容管理和螢幕管理。

#### <span id="page-36-0"></span>**5.1.1 ViPlex Handy**

ViPlex Handy 是一款透過無線 LAN 管理螢幕的軟體。軟體可用於管理 LED 海報屏。ViPlex Handy 支持 Android 和 iOS。

## <span id="page-36-1"></span>**5.1.2 ViPlex Express**

ViPlex Express 是一款基於 LAN 的螢幕管理軟體。此軟體會自動尋找并連接至相同局域網(LAN)中的終端。 ViPlex Express 可連接至多個 LED 海報屏產品。

ViPlex Express 用作 LED 海報屏在電腦上的客戶端軟體。使用 ViPlex Express 可以配置螢幕、發佈解決方 案和控制解決方案播放。

最新版本僅適用於 Windows 電腦。

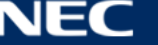

# <span id="page-37-0"></span>**5.2 ViPlex Handy**

## **5.2.1 功能概述**

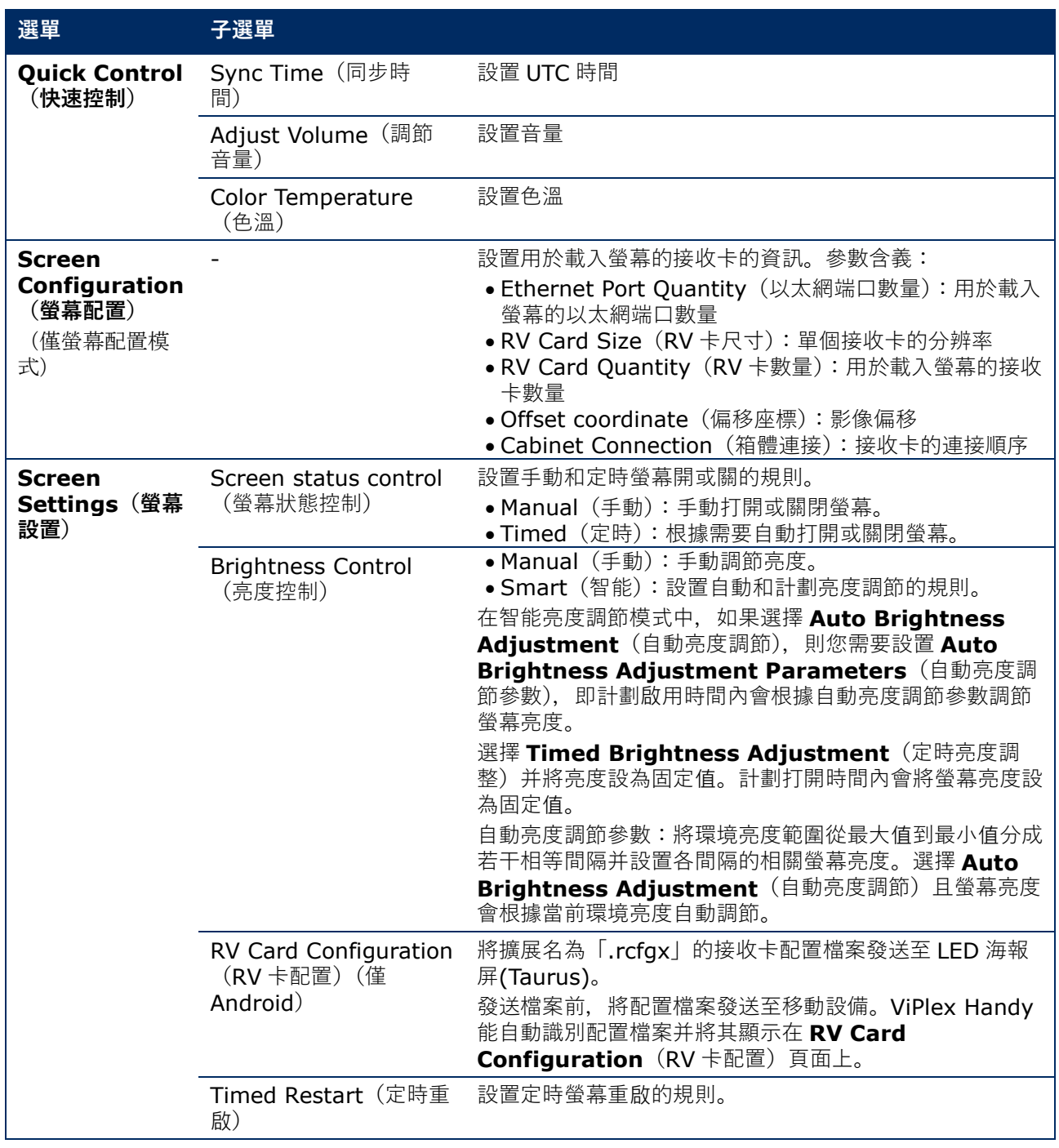

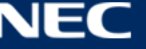

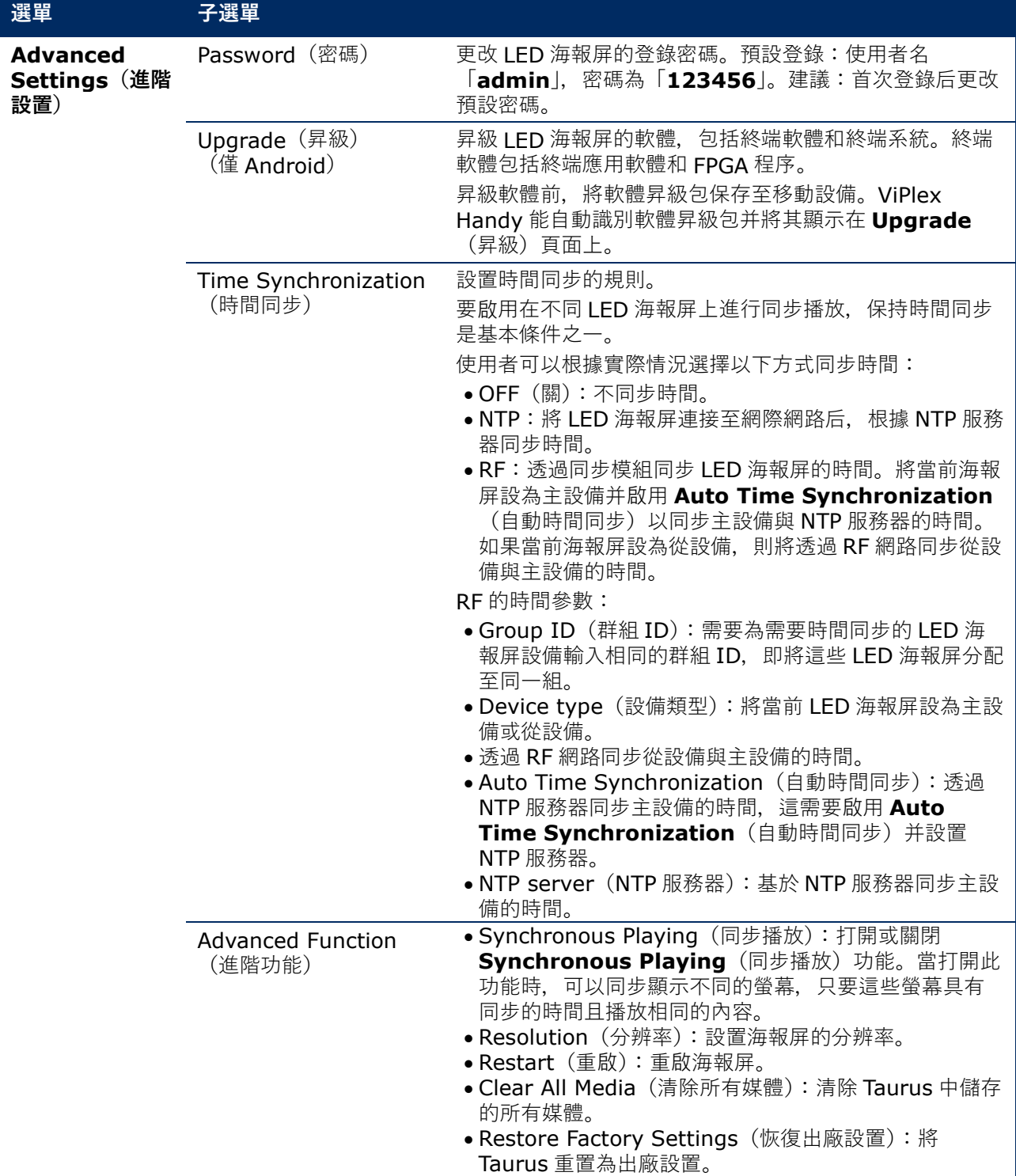

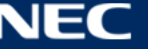

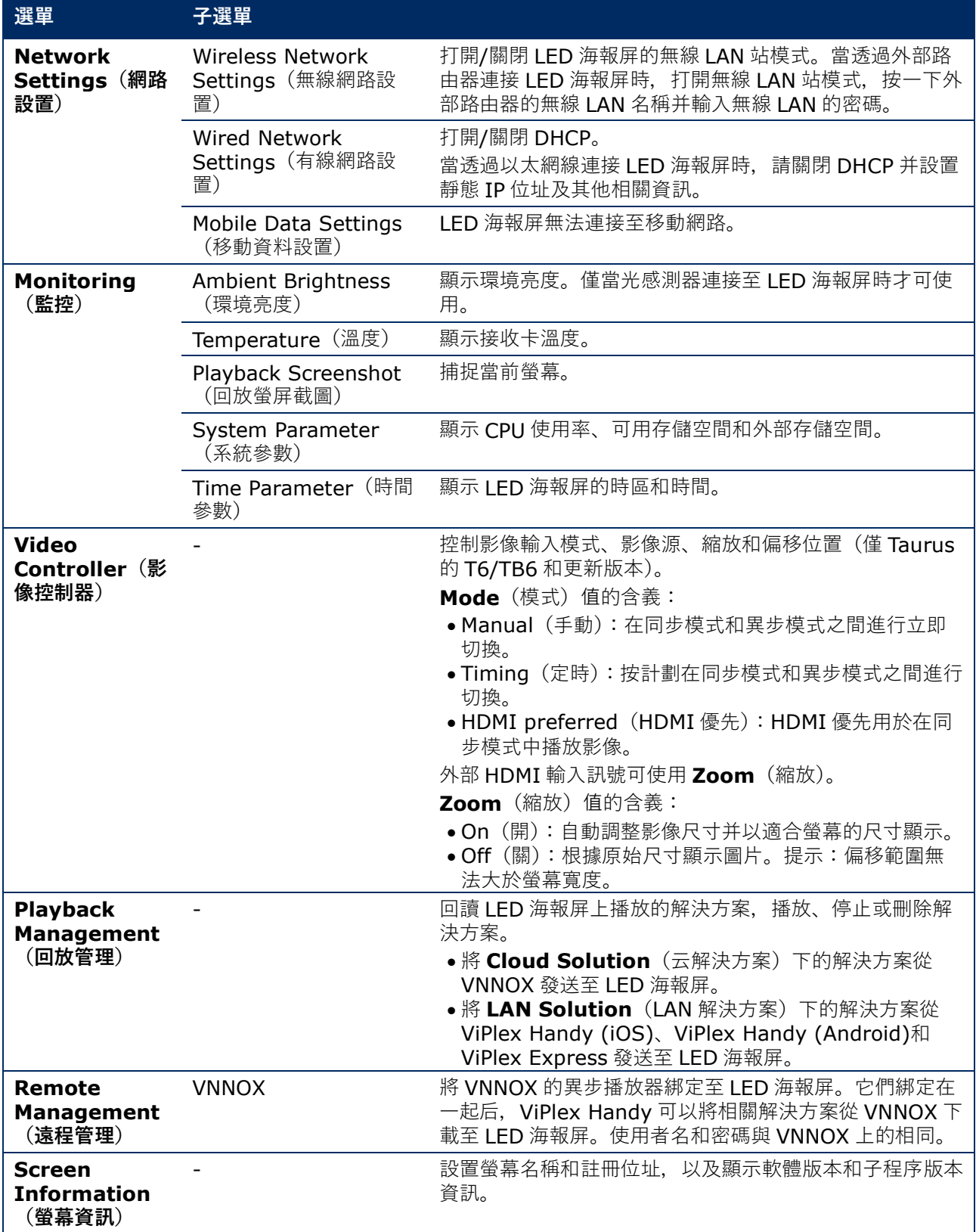

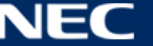

## **5.2.2 多螢幕嵌合**

用於透過拼接相同規格的多個螢幕進行影像嵌合。只能從左向右水平拼接螢幕。

#### **開始之前:**

- 連接硬體設備。例如,拼接 3 個螢幕并使用外部影像源 (請參見圖 [12](#page-40-0))。
- 登錄相應的 LED 海報屏 (即 Taurus 設備)。

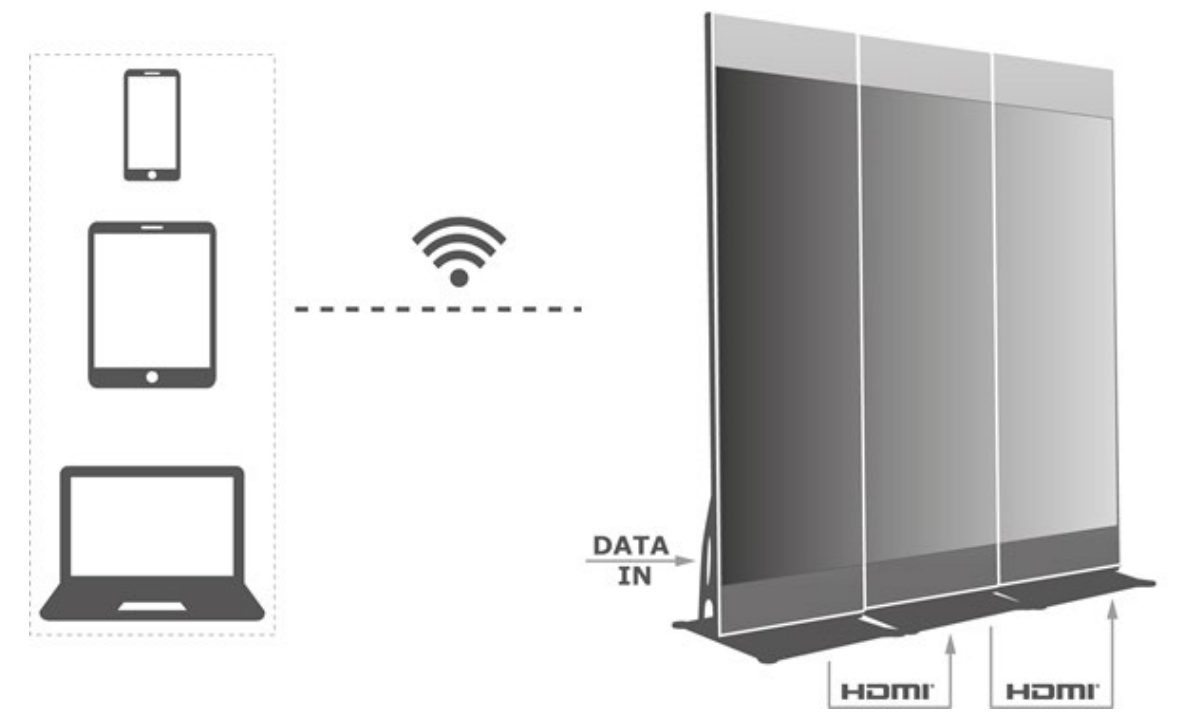

<span id="page-40-0"></span>圖 12:LED 海報屏連接示例

## *5.2.2.1* 設置多螢幕嵌合

- Step 1) 選擇 **Screens**(螢幕)。
- Step 2) 在 Screen List (螢幕清單) 頁面上, 按一下右上方的
- Step 3) 輸入分辨率并按一下 Query (查詢) 按鈕, 搜索螢幕。 將顯示與您查詢相匹配的帶有嵌合順序的在線 LED 海報屏和離線 LED 海報屏。
- Step 4) (可選)按一下 网络纽按嵌合順序昇序對帶有嵌合順序的 LED 海報屏進行排序。
- Step 5) 按一下 **Mosaic**(嵌合)按鈕。
- Step 6) 設置用於嵌合的螢幕數量。 螢幕數量不能大於「Taurus 分辨率寬度/影像寬度」值的上整數。 LED 海報屏的分辨率寬度最高為 4096 圖元。
- Step 7) 設置嵌合順序。系統會根據嵌合順序和影像寬度自動設置水平影像偏移。 偏移=(**Mosaic order**(嵌合順序) – 1) × 影像寬度 例如, 如果影像寬度為 500 px, 則將第二個螢幕的偏移設為 500 px 而第三個螢幕的偏移設為 1000 px。
- Step 8) 設置第一個螢幕的影像源。

## **5.2.2.2 取消多螢幕嵌合**

Step 9) 按一下×按鈕,刪除螢幕的嵌合順序。

## **5.2.3 解決方案清單**

用於編輯和發佈解決方案以及管理自定義解決方案模板。

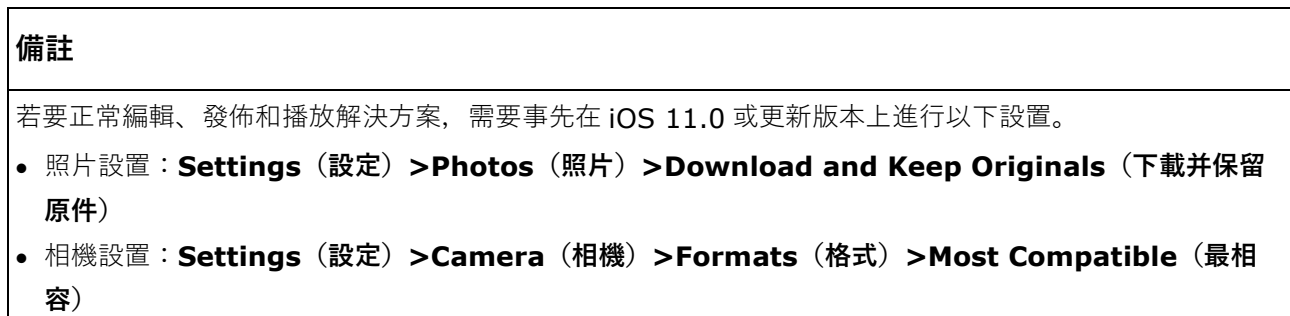

ViPlex Handy 支持以下媒體類型(請參見表 [15](#page-41-0)):

<span id="page-41-0"></span>表 15:ViPlex Handy – 支持的媒體類型

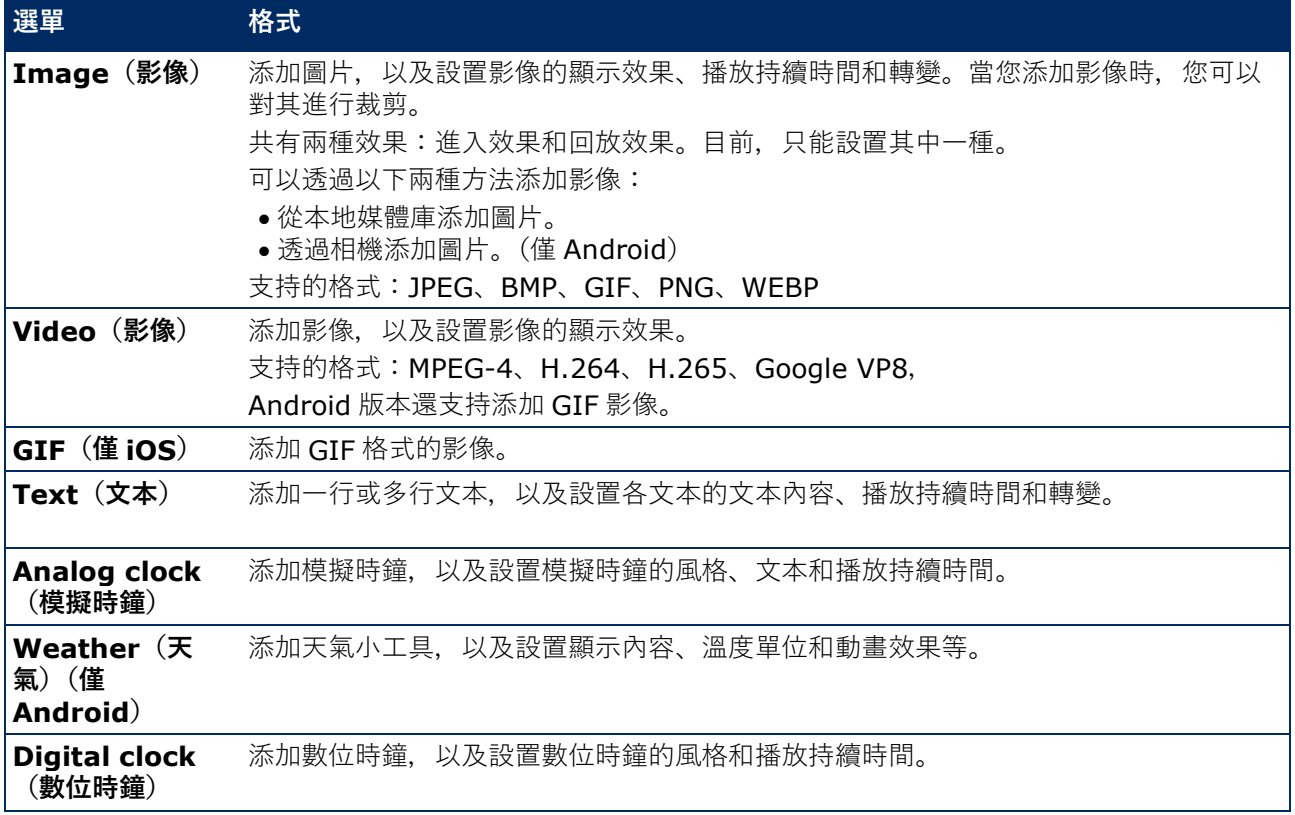

## **5.2.4 Settings**

表 16:ViPlex Handy – 設置

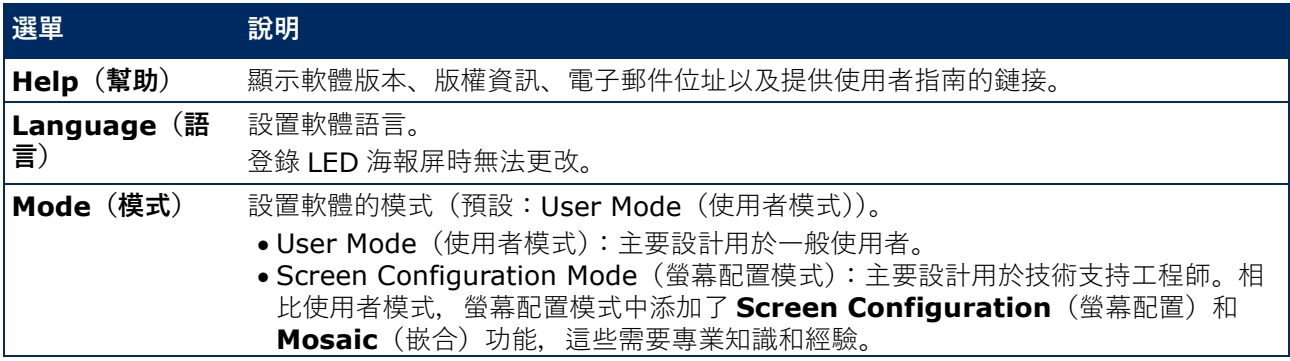

## **5.2.5 媒體**

用於顯示移動設備上的本地媒體。當您編輯解決方案時,可以將媒體庫中的檔案添加至解決方案。對於 iOS 11.0 或更新版本,您需要將相機設為 **Most Compatible**(最相容),否則解決方案發佈后會無法正常播放 媒體。

## <span id="page-42-0"></span>**5.3 ViPlex Express**

## **5.3.1 功能概述**

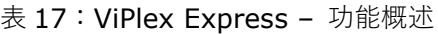

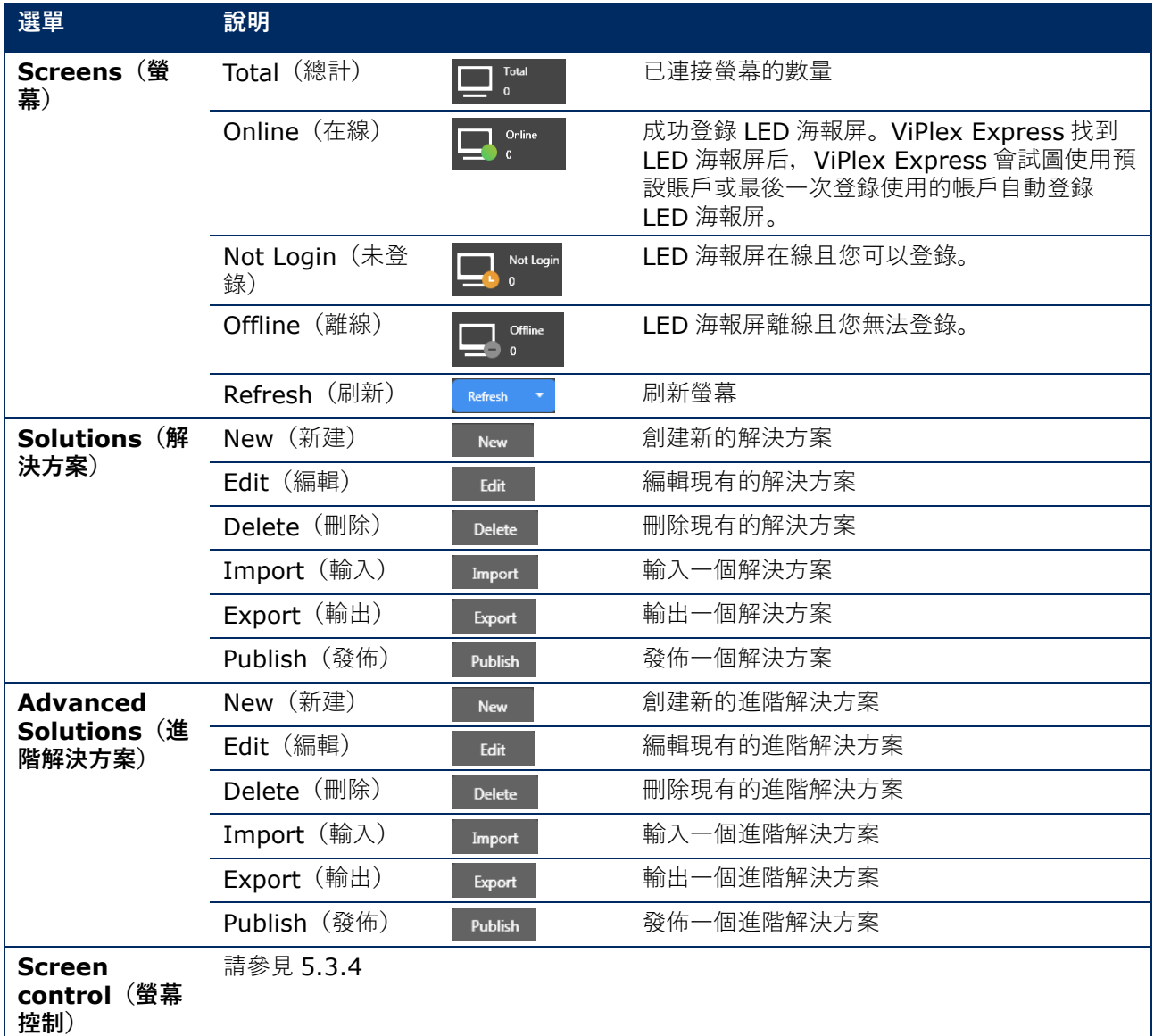

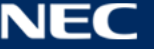

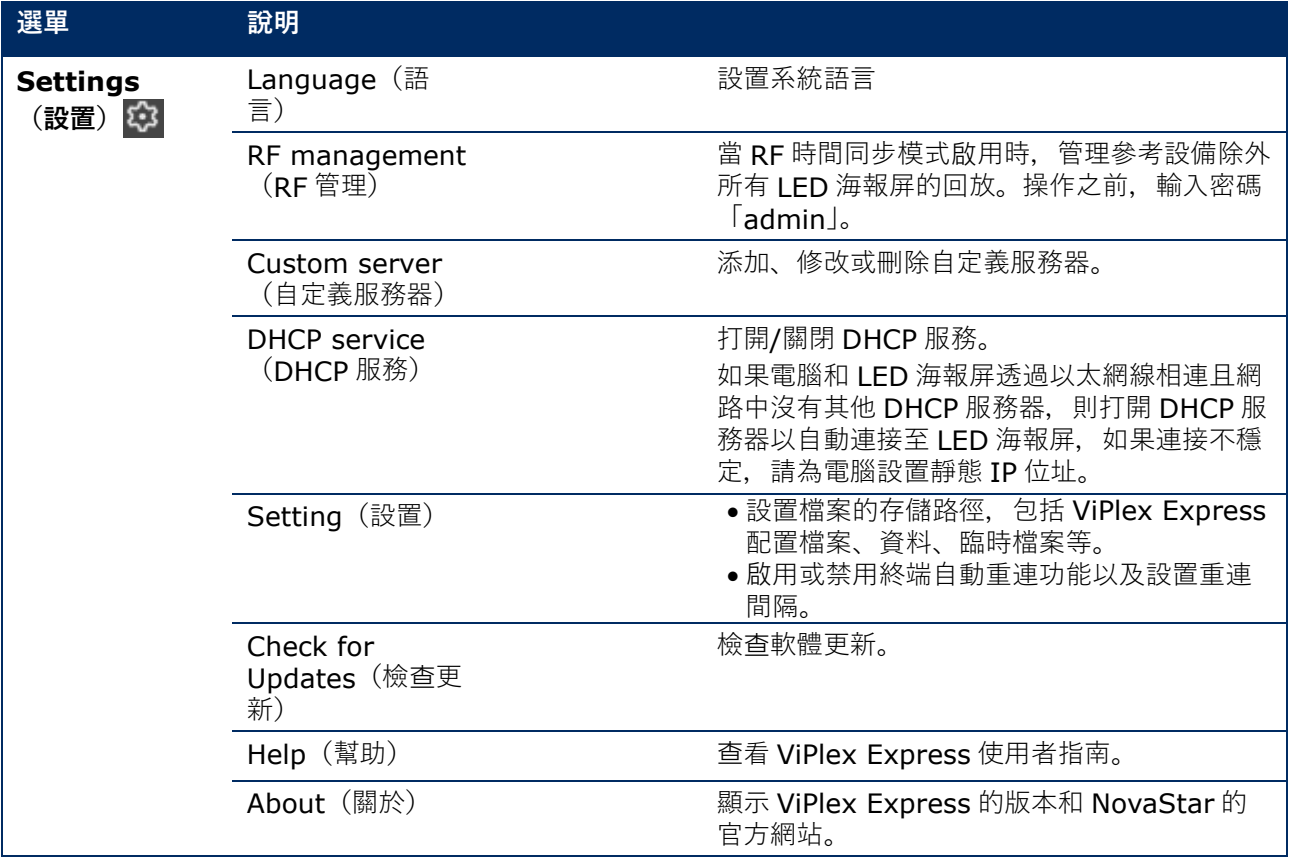

## **5.3.2 解決方案**

提供 Solutions (解決方案) 功能用於創建、編輯、刪除、輸入、輸出和發佈解決方案。

|                              |                                                    |                                |                                   | ශ                  | $\mathbf{x}$ |
|------------------------------|----------------------------------------------------|--------------------------------|-----------------------------------|--------------------|--------------|
| <b>ViPlex Express</b>        | ᅭ<br>$\blacktriangleright$<br>Solutions<br>Screens | 曲<br><b>Advanced Solutions</b> | $\equiv$<br><b>Screen Control</b> |                    |              |
| <b>New</b><br>Edit<br>Delete | Import<br>Export                                   | Publish<br>USB pla             |                                   |                    |              |
| Name $\triangleq$            | Resolution $\triangle$                             | File Size $\div$               | Last Modified <sup>•</sup>        | USB playba Publish |              |
|                              |                                                    |                                |                                   |                    |              |

圖 13:解決方案開始螢幕

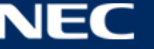

## <span id="page-44-1"></span>**5.3.2.1 功能概述**

編輯頁面的結構如下:

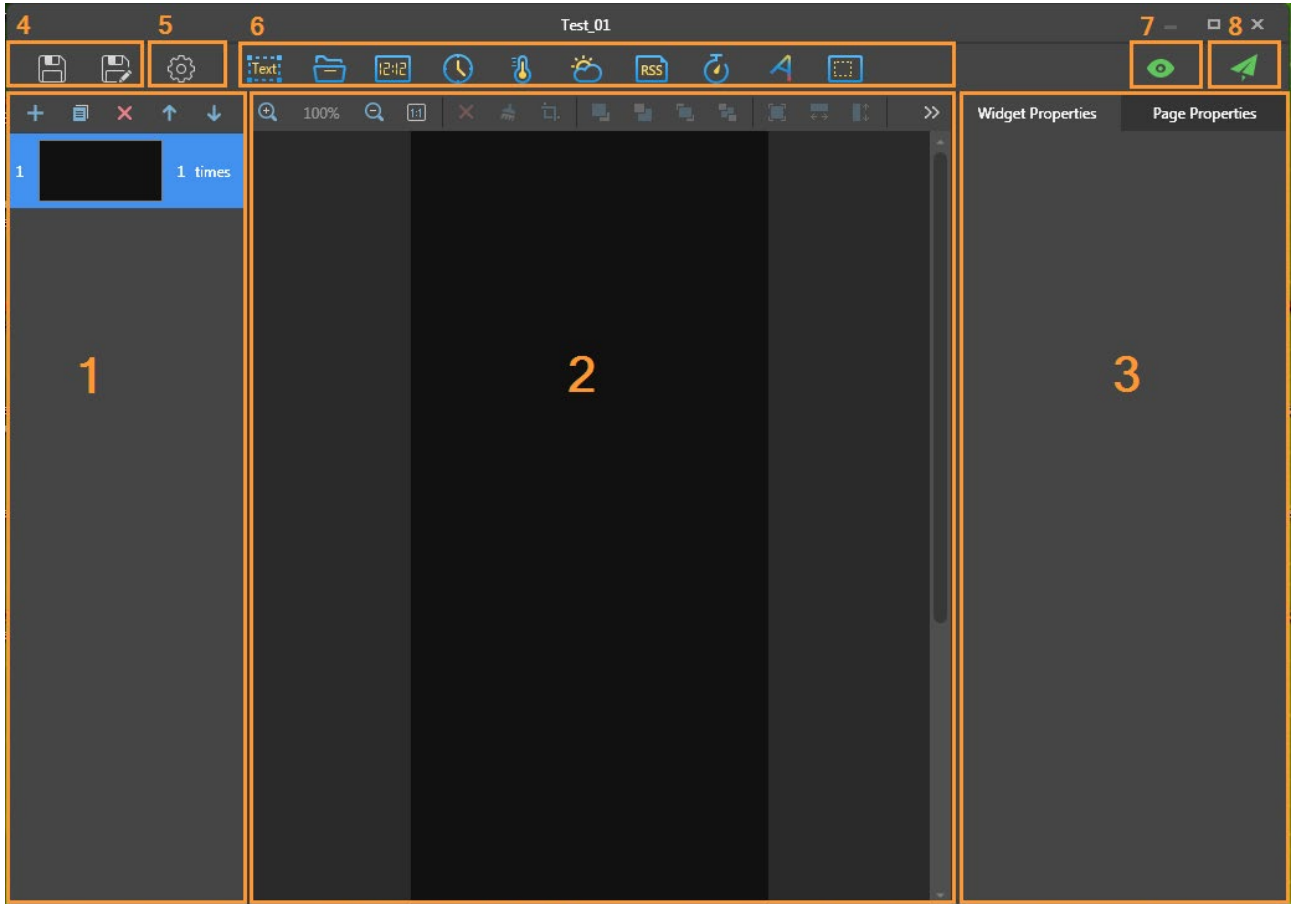

<span id="page-44-0"></span>圖 14:編輯頁面開始螢幕

表 18:編輯頁面開始螢幕 - 說明和功能

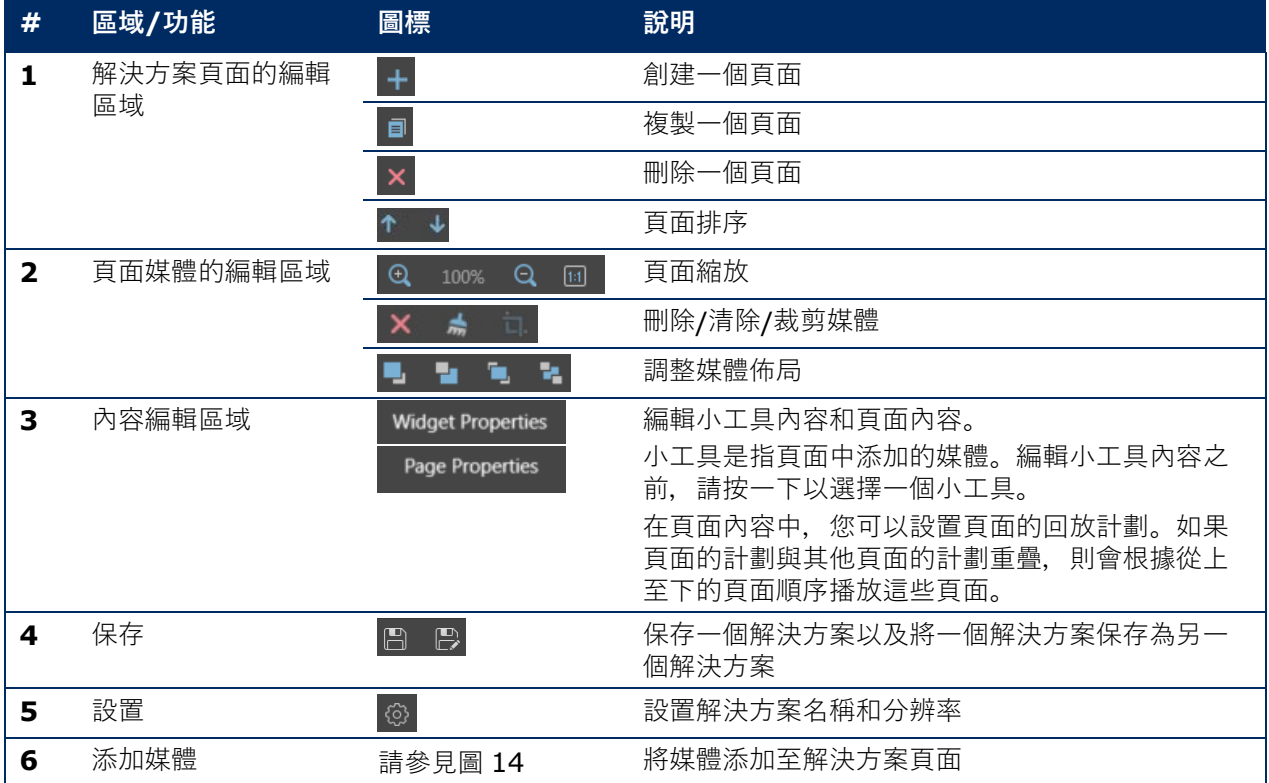

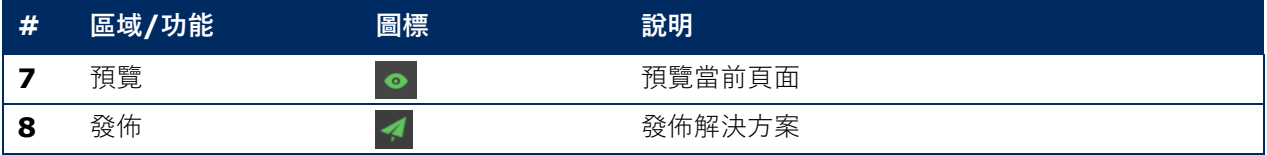

## **編輯頁面中支持的媒體類型和功能**

表 19:將媒體添加至解決方案 - 功能概述

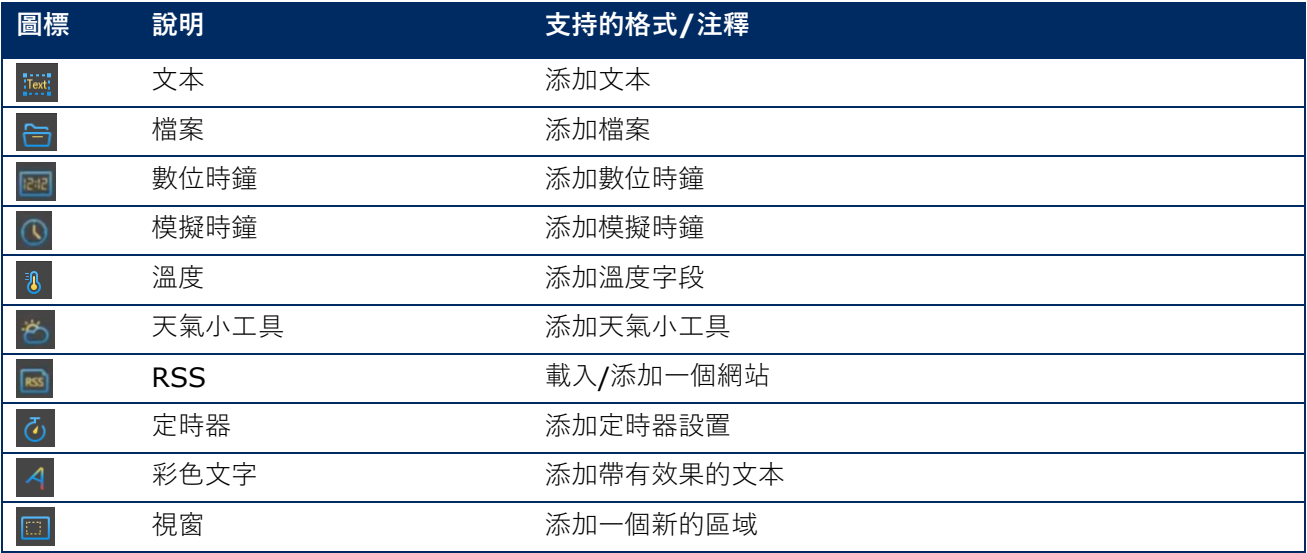

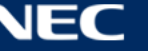

#### **5.3.2.2 創建一個解決方案**

創建解決方案之前,請先了解螢幕尺寸。

- Step 1) 按一下 **Solutions**(解決方案)選單按鈕。
- **Step 2) 按一下 New** (新建) 按鈕。

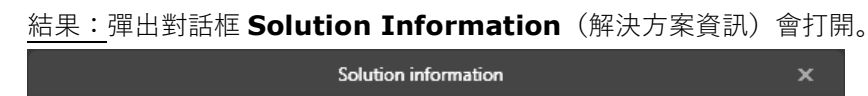

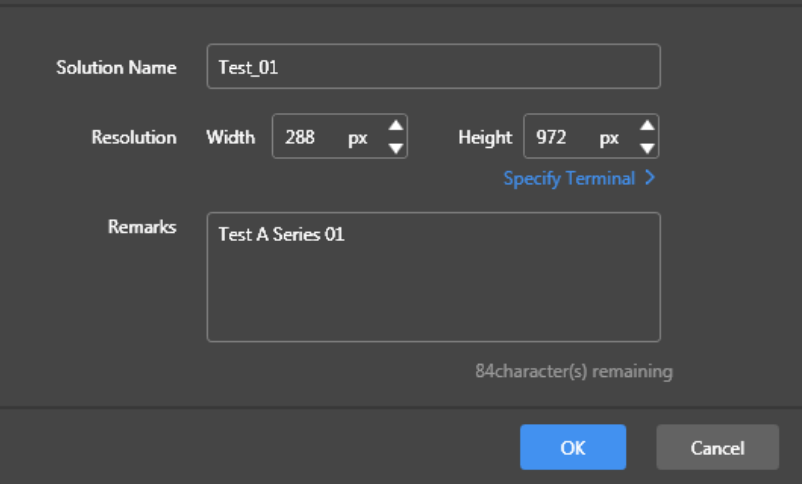

圖 15:彈出對話框解決方案資訊 - LED 海報屏的資料 P1.9

Step 3) 輸入解決方案名稱、螢幕寬度和高度。

您可以透過按一下 **Specify Terminal**(指定終端)來設置分辨率,分辨率將與所選終端的相 同。

按一下 OK (確定) 按鈕以確認輸入。

結果:保存顯示幕尺寸。解決方案的編輯頁面會出現(請參見 [5.3.2.1](#page-44-1))。

#### **5.3.2.3 編輯一個解決方案**

- Step 1) 按一下 **Solutions**(解決方案)選單按鈕。
- Step 2) 選擇解決方案清單中的一個解決方案。
- Step 3) 按一下 **Edit**(編輯)按鈕。 結果:解決方案的編輯頁面會出現(請參見 [5.3.2.1](#page-44-1))。
- Step 4) 設置想要的更改。
- Step 5) 按一下保存按鈕圖, 保存您的更改。 結果:解決方案的更改被保存。

## <span id="page-46-0"></span>**5.3.2.4 刪除一個解決方案**

- Step 1) 按一下 **Solutions**(解決方案)選單按鈕。
- Step 2) 選擇解決方案清單中的一個解決方案。
- Step 3) 按一下 Delete (刪除) 按鈕。 結果:將打開一個彈出對話框。
- Step 4) 確認您想要刪除的解決方案。 結果:解決方案被刪除。

#### **5.3.2.5 輸入一個解決方案**

- Step 1) 按一下 Solutions (解決方案)選單按鈕。
- Step 2) 按一下 **Import**(輸入)按鈕。 結果:將打開一個彈出對話框。
- Step 3) 在彈出對話框中, 按一下 按鈕以選擇檔案路徑。 (從 ViPlex 輸出的解決方案的資料夾預設名稱為 **nova**。)
- Step 4) 按一下 **Next**(下一步)按鈕。 結果:輸入正在進行。顯示進度狀態。
- Step 5) 當進度顯示 100%時,按一下 **Done**(完成)按鈕。 結果:解決方案被輸入。

## **5.3.2.6 輸出一個解決方案**

#### **備註**

只能輸出包含媒體的解決方案。

- Step 1) 按一下 **Solutions**(解決方案)選單按鈕。
- Step 2) 選擇一個或多個解決方案并按一下 **Export**(輸出)。 結果:將打開一個彈出對話框。
- Step 3) 在彈出對話框中, 按一下■按鈕以選擇檔案路徑。
- Step 4) 按一下 **Export**(輸出)按鈕。 結果:輸出正在進行。顯示進度狀態。
- Step 5) 當進度顯示 100%時,按一下 **Done**(完成)按鈕。 結果:解決方案被輸出。 注:ViPlex Express 在輸出解決方案時會自動轉換終端不支持的影像格式。

## **5.3.2.7 解決方案的 USB 回放**

- Step 1) 按一下 **Solutions**(解決方案)選單按鈕。
- Step 2) 按一下解決方案的回放圖標 B, 或選擇一個或多個解決方案并按一下 USB playback (USB 回 放)。

結果:將打開一個彈出對話框。

- Step 3) 選擇回放模式:
	- a) Plug and play (插入并播放):一旦儲存解決方案的 USB 閃存驅動器插入終端, 就播放解決 方案。播放期間,不能拔下 USB 閃存驅動器。
	- b) **Copy and play(複製并播放):**USB 驅動器上儲存的解決方案複製到終端后,就播放解決方 案。播放期間,可以拔下 USB 驅動器。
- Step 4) 輸入檔案路徑和終端密碼。
	- 注:儲存解決方案的 USB 驅動器插入終端后,僅當密碼正確時才能播放解決方案。
- Step 5) 選擇一個解決方案并按一下 **OK**(確定)按鈕。
- Step 6) 當進度顯示 100%時,按一下 **Done**(完成)按鈕。 結果:解決方案被輸出進行回放。

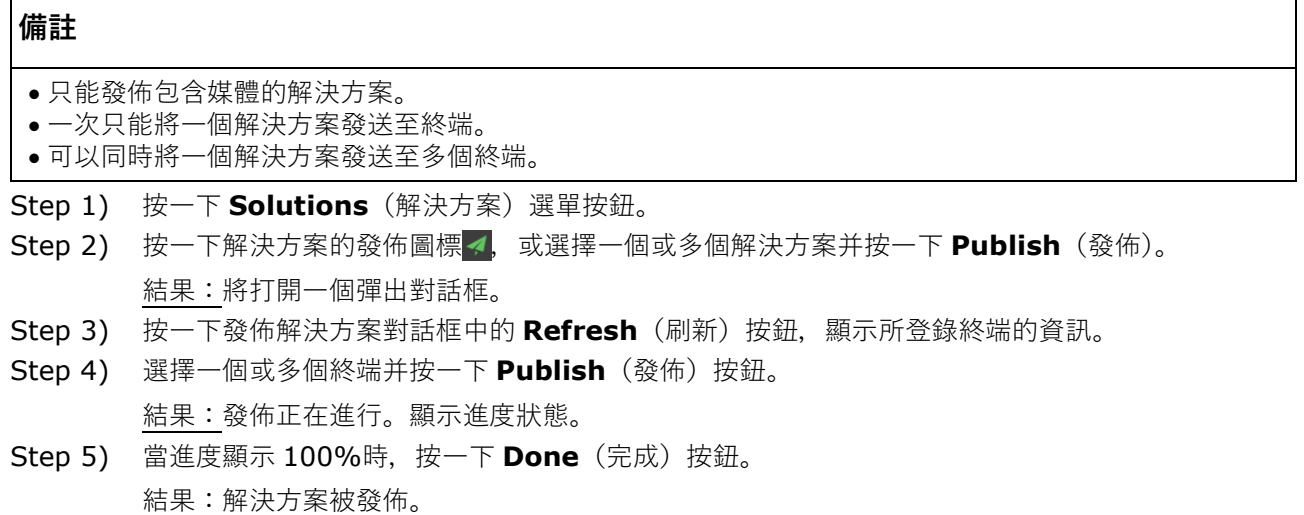

#### **5.3.3 進階解決方案**

進階解決方案是一種使用回放計劃添加的解決方案。使用者可以創建、編輯、刪除、輸入、輸出和發佈進階解 決方案。

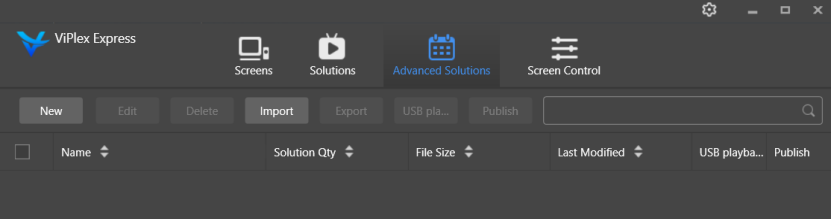

圖 16:進階解決方案開始螢幕

#### **5.3.3.1 創建一個進階解決方案**

創建解決方案之前,請先了解螢幕尺寸。

- Step 1) 按一下 Advanced Solutions (進階解決方案) 選單按鈕。
- **Step 2) 按一下 New** (新建) 按鈕。 結果:將打開一個彈出對話框。
- Step 3) 給進階解決方案命名。
- Step 4) 按一下**+**圖標。 結果:將打開一個彈出對話框。
- Step 5) 選擇普通解決方案,然後設置有效範圍、重複方法和回放持續時間。
- Step 6) 按一下 Add<sup>(添加)按鈕以確認輸入。</sup>
- Step 7) 按一下 **Cancel** (取消) 按鈕。
- Step 8) 可選:按一下 **Non-Scheduled Content**(非計劃內容)旁的框,選擇一個解決方案作為非計 劃內容。

結果:非計劃時段內預設顯示非計劃內容。

**Step 9) 按一下 Add**(添加) 按鈕。 結果:進階解決方案被添加。

#### **5.3.3.2 編輯進階解決方案**

- Step 1) 按一下 Advanced Solutions (進階解決方案) 選單按鈕。
- Step 2) 選擇進階解決方案清單中的一個解決方案。
- Step 3) 按一下 Edit (編輯) 按鈕。 結果:進階解決方案的編輯頁面會出現。
- Step 4) 設置想要的更改。
- Step 5) 按一下 OK (確定) 按鈕, 保存您的更改。 結果:進階解決方案的更改被保存。

#### <span id="page-49-0"></span>**5.3.3.3 刪除進階解決方案**

- Step 1) 按一下 Advanced Solutions (進階解決方案) 選單按鈕。
- Step 2) 選擇進階解決方案清單中的一個解決方案。
- Step 3) 按一下 Delete (刪除) 按鈕。 結果:將打開一個彈出對話框。
- Step 4) 確認您想要刪除的解決方案。 結果:進階解決方案被刪除。

#### **5.3.3.4 輸入進階解決方案**

- Step 1) 按一下 Advanced Solutions (進階解決方案) 選單按鈕。
- Step 2) 按一下 **Import**(輸入)按鈕。 結果:將打開一個彈出對話框。
- Step 3) 按一下彈出對話框, 按一下■按鈕以選擇檔案路徑。 (從 ViPlex 輸出的進階解決方案的資料夾預設名稱為 **nova**。)
- Step 4) 按一下 **Next**(下一步)按鈕。 結果:輸入正在進行。顯示進度狀態。
- Step 5) 當進度顯示 100%時,按一下 **Done**(完成)按鈕。 結果:進階解決方案被輸入。

## **5.3.3.5 輸出進階解決方案**

## **備註**

只能輸出包含媒體的解決方案。

- Step 1) 按一下 Advanced Solutions (進階解決方案) 選單按鈕。
- Step 2) 選擇一個或多個解決方案并按一下 **Export**(輸出)。 結果:將打開一個彈出對話框。
- Step 3) 按一下彈出對話框中的■按鈕以選擇檔案路徑。
- Step 4) 按一下 **Export**(輸出)按鈕。 結果:輸出正在進行。顯示進度狀態。
- Step 5) 當進度顯示 100%時,按一下 **Done**(完成)按鈕。 結果:進階解決方案被輸出。

#### **5.3.3.6 進階解決方案的 USB 回放**

- Step 1) 按一下 Advanced Solutions (進階解決方案) 選單按鈕。
- Step 2) 按一下解決方案的相應回放圖標 ,或選擇一個或多個解決方案并按一下 USB playback (USB 回放)。

結果:將打開一個彈出對話框。

- Step 3) 選擇回放模式:
	- c) Plug and play (插入并播放): 一旦儲存解決方案的 USB 閃存驅動器插入終端, 就播放解決 方案。播放期間,不能拔下 USB 閃存驅動器。
	- d) **Copy and play(複製并播放):**USB 驅動器上儲存的解決方案複製到終端后,就播放解決方 案。播放期間,可以拔下 USB 驅動器。
- Step 4) 輸入檔案路徑和終端密碼。 注:儲存解決方案的 USB 驅動器插入終端后,僅當密碼正確時才能播放解決方案。
- Step 5) 選擇一個解決方案并按一下 **OK**(確定)按鈕。
- Step 6) 當進度顯示 100%時,按一下 **Done**(完成)按鈕。 結果:進階解決方案被輸出進行回放。

#### **5.3.3.7 發佈進階解決方案**

#### **備註**

- 只能發佈包含媒體的解決方案。
- 每次只能將一個解決方案發送至終端。
- 可以同時將一個解決方案發送至多個終端。
- Step 1) 按一下 Advanced Solutions (進階解決方案) 選單按鈕。
- Step 2) 按一下解決方案的相應發佈圖標4, 或選擇一個或多個解決方案并按一下 Publish (發佈)。 結果:將打開一個彈出對話框。
- Step 3) 按一下發佈解決方案對話框中的 Refresh (刷新)按鈕,顯示所登錄終端的資訊。
- Step 4) 選擇一個或多個終端并按一下 **Publish**(發佈)按鈕。
	- 結果:發佈正在進行。顯示進度狀態。
- Step 5) 當進度顯示 100%時,按一下 **Done**(完成)按鈕。 結果:進階解決方案被發佈。

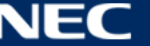

## <span id="page-51-0"></span>**5.3.4 螢幕控制**

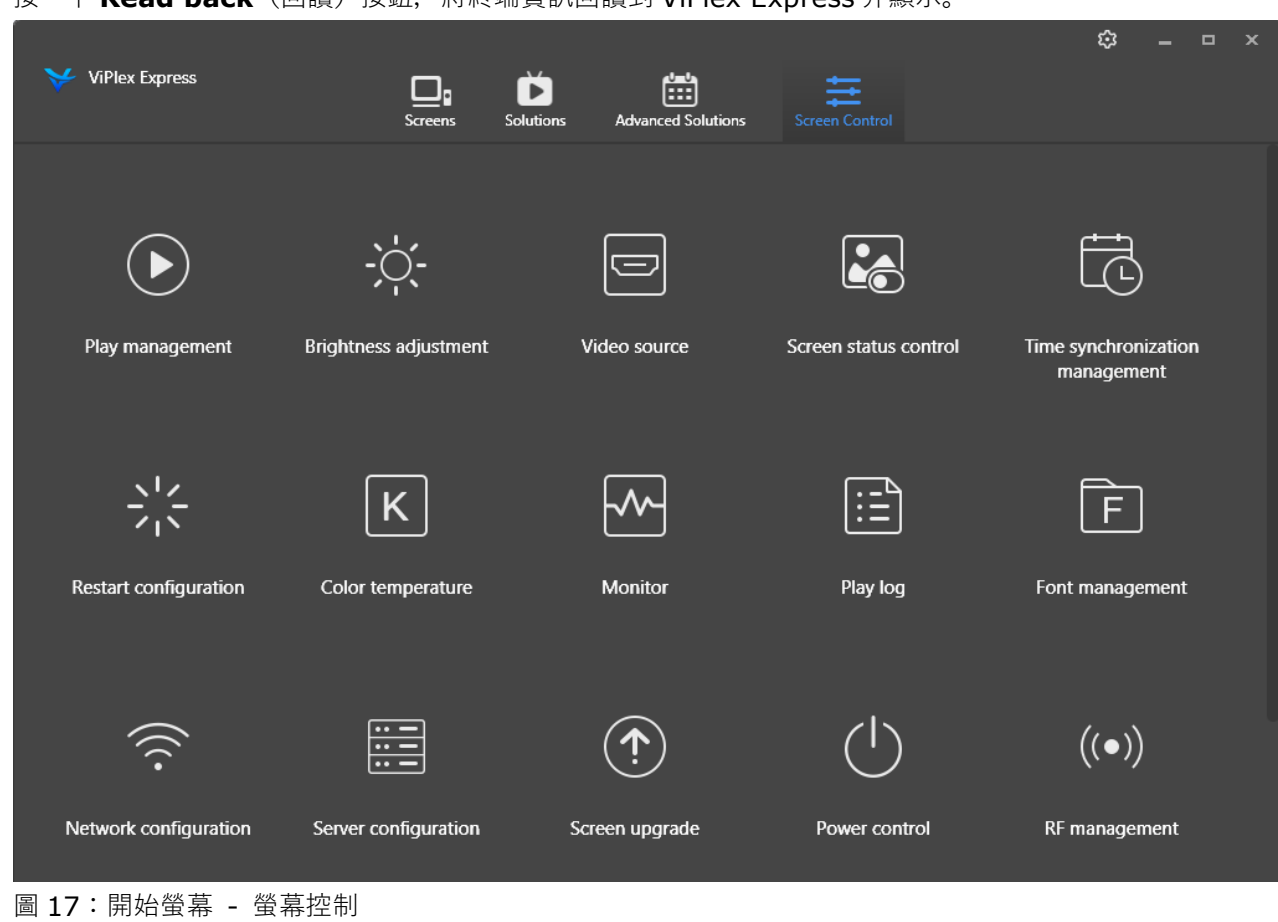

## 按一下 Read back (回讀) 按鈕, 將終端資訊回讀到 ViPlex Express 并顯示。

## **5.3.4.1 功能概述**

表 20:螢幕控制 - 功能概述

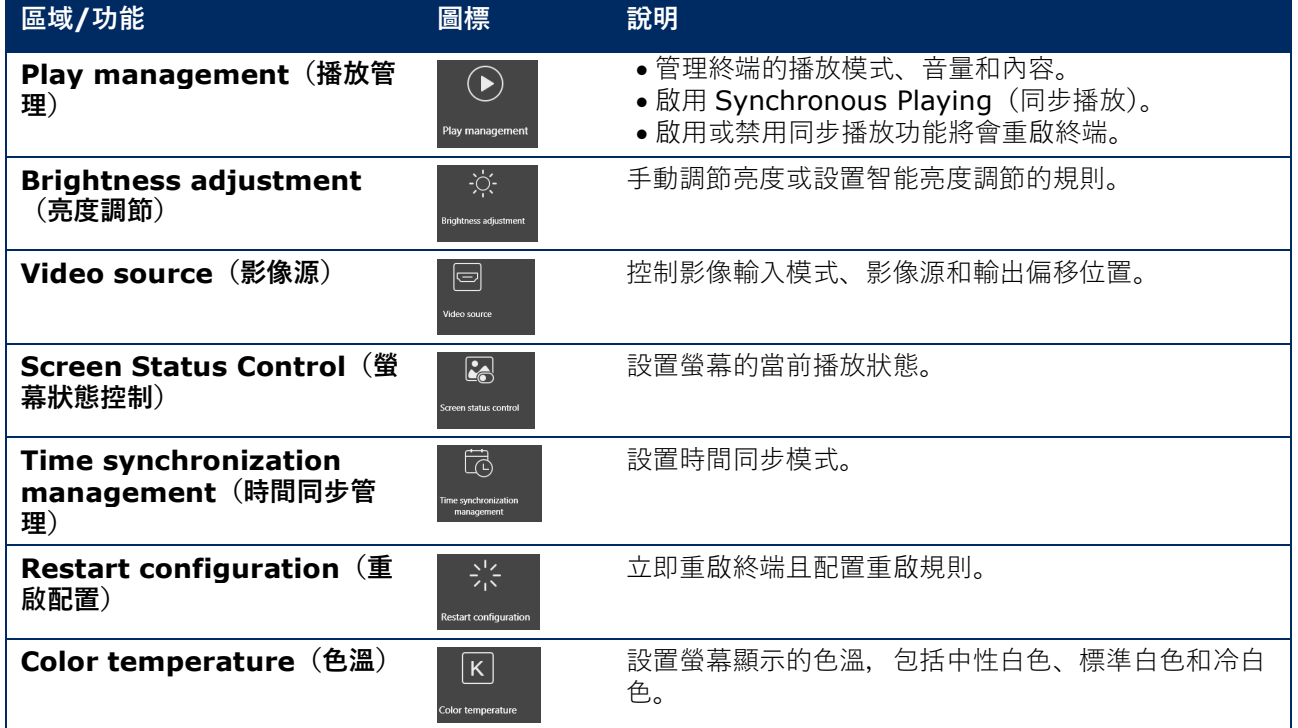

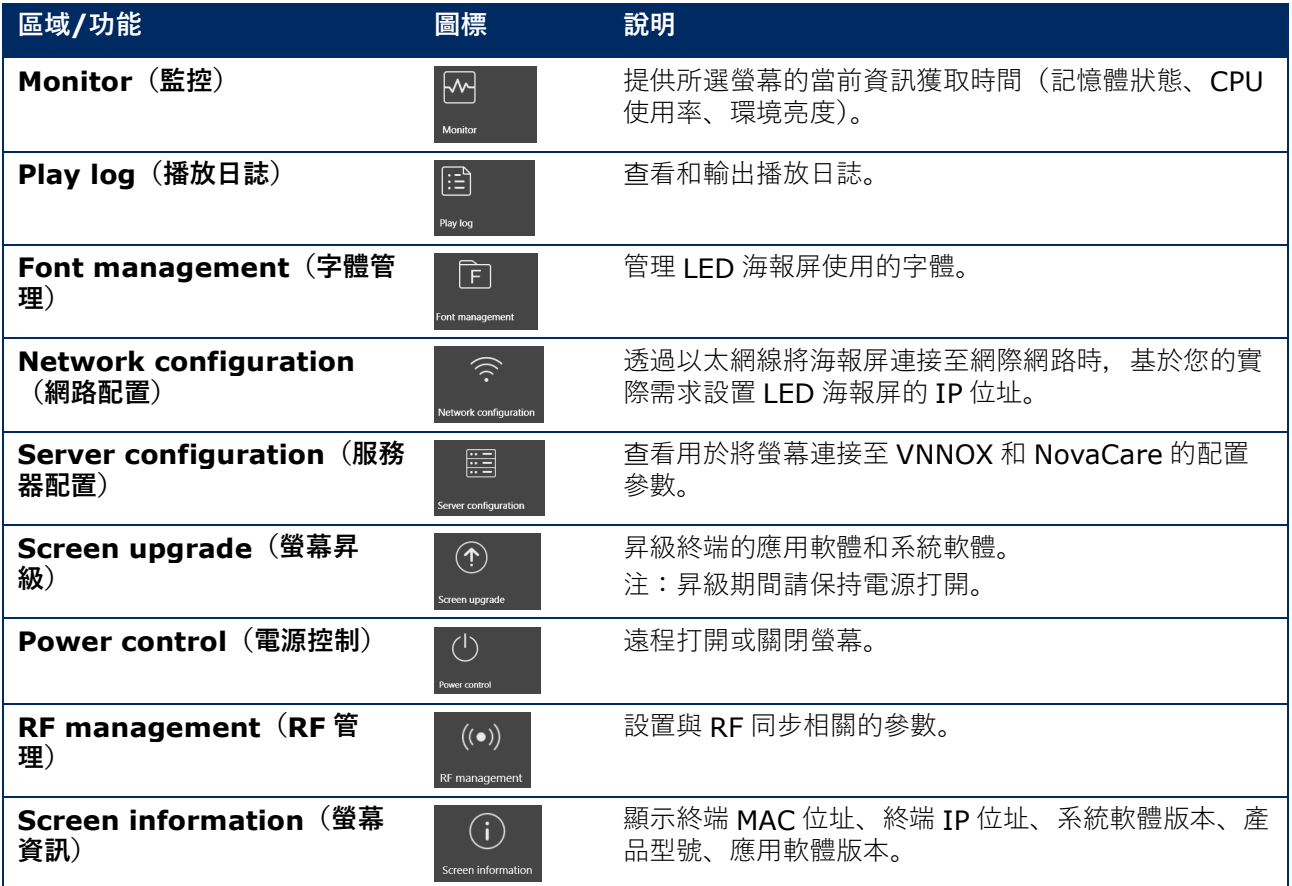

#### **5.3.4.2 管理播放**

管理終端的播放模式、音量和內容。

- Step 1) 按一下 Screen control (螢幕控制)選單按鈕。
- **Step 2) 選擇 Play management** (播放管理) 功能。 結果:播放管理螢幕會出現。

#### **啟用同步播放**

- Step 1) 選擇終端清單中的目標終端。
- Step 2) 選擇 Synchronous Playing(同步播放)旁的 **Enable**(啟用)。 結果:將打開一個彈出對話框。
- Step 3) 按一下 **OK**(確定)按鈕進行確認。

#### **實時調節音量**

Step 1) 拖動滑塊或輸入數值以調節音量。

注:僅當 LED 海報屏處於異步模式時才能調節音量。

當顯示 RF 同步相關的資訊時,表示當前終端上已啟用音量同步。請參見 [6.3.8](#page-68-0) 中的相關操作。RF 同步要求 您指定主設備和從設備。使用者只需設置主設備的音量。從設備會透過 RF 訊號保持與主設備相同的音量。

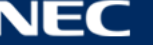

#### **管理終端解決方案**

Step 1) 按一下 View Screenshot (查看螢屏截圖) 按鈕, 查看終端上正在播放的解決方案的實時螢屏 截圖。

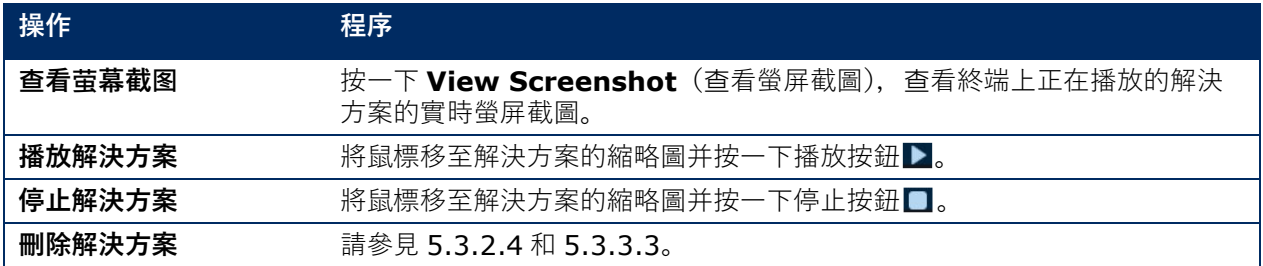

#### **5.3.4.3 調節亮度**

### **手動調節**

- Step 1) 按一下 Screen control (螢幕控制)選單按鈕。
- **Step 2) 選擇 Brightness adjustment** (亮度調節) 功能。
- Step 3) 選擇終端清單中的目標終端。
- Step 4) 選擇 Manual (手動) 按鈕并拖動滑塊或輸入數值以調節螢幕亮度。

#### **智能調節**

智能調節提供兩種選項:

- **Timing brightness adjustment**(定時亮度調節)**:**在您設置啟用智能調節的時間段內,螢幕亮度 將為您手動設置的固定值。
- **Auto brightness adjustment**(自動亮度調節)**:**在您設置啟用自動調節的時間段內,螢幕亮度將根 據自動亮度調節表自動調節。

自動亮度調節表將環境亮度分為若干個分段并設置各分段的相應螢幕亮度。螢幕亮度將根據當前環境亮度所屬 的環境亮度分段自動調節。

Step 1) 按一下 Screen control (螢幕控制) 選單按鈕。

- **Step 2) 選擇 Brightness adjustment** (亮度調節) 功能。
- Step 3) 選擇終端清單中的目標終端。
- Step 4) 選擇 **Smart**(智能)按鈕,進入智能調節頁面。

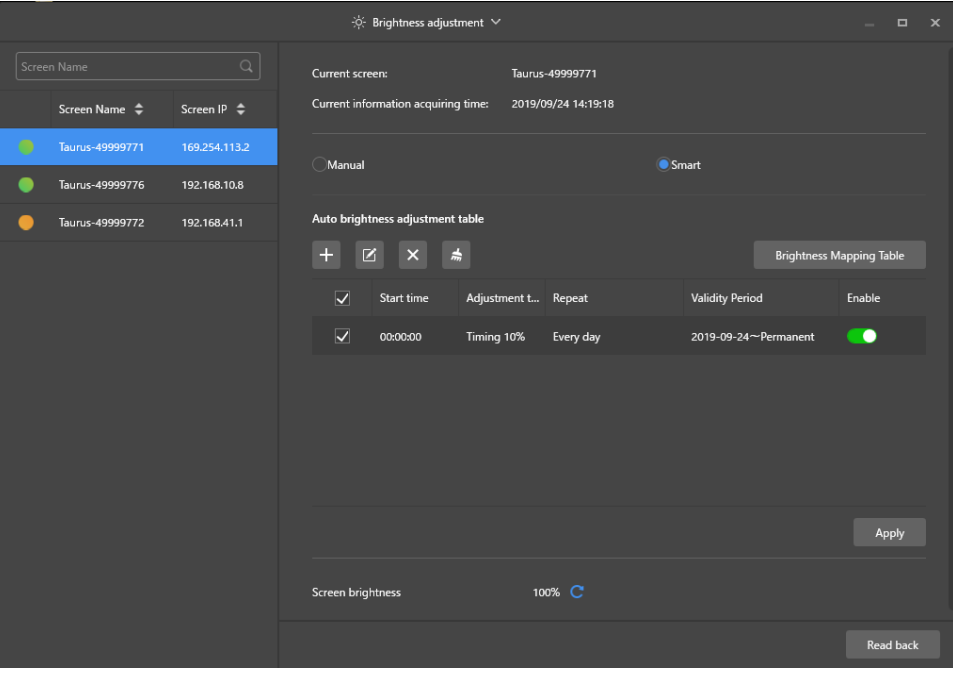

圖 18:亮度調節 - 智能調節

Step 5) 基於您的實際需求執行以下操作:

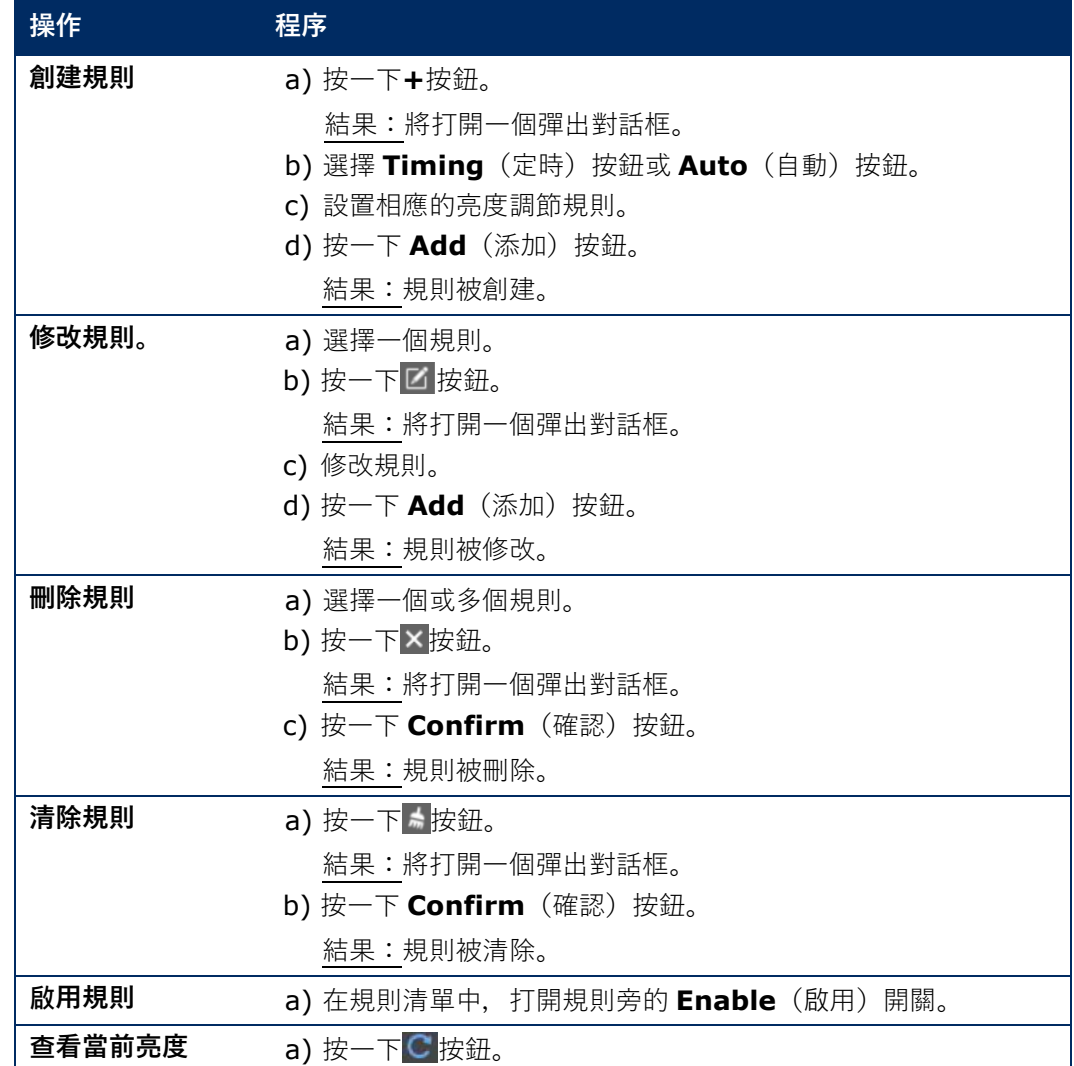

Step 6) 按一下 Apply (套用) 按鈕以確認配置。 結果:配置被保存。

## **5.3.4.4 切換影像源**

## **手動切換**

選擇此項立即在內部輸入源和 HDMI 輸入源之間切換。

- Step 1) 按一下 Screen control (螢幕控制) 選單按鈕。
- **Step 2) 按一下 Video source**(影像源)功能。
- Step 3) 選擇終端清單中的目標終端。
- Step 4) 選擇 **Manual**(手動)按鈕并配置所需的參數。
- Step 5) 按一下 Apply (套用) 按鈕。 結果:播放管理會立即在內部輸入源和 HDMI 輸入源之間切換。

### **計劃切換**

選擇此項定期在內部輸入源和 HDMI 輸入源之間切換。

- Step 1) 按一下 Screen control (螢幕控制) 選單按鈕。
- **Step 2) 按一下 Video source** (影像源) 功能。
- Step 3) 選擇終端清單中的目標終端。

```
Step 4) 選擇 Timing (定時) 按鈕。
```

| _                                                      | $\boxed{\nabla}$ Video source $\vee$                                                          |                     |               | a.                                 | $\Box$ x $\Box$ |
|--------------------------------------------------------|-----------------------------------------------------------------------------------------------|---------------------|---------------|------------------------------------|-----------------|
| $\hbox{\ensuremath{\mathsf{Q}}\xspace}$<br>Screen Name | <b>Current Screen:</b>                                                                        | Taurus-49999776     |               |                                    |                 |
| Screen Name $\triangleq$<br>Screen IP $\triangleq$     | Current information acquiring time:                                                           | 2019-09-24 14:29:41 |               |                                    |                 |
| Taurus-49999771<br>169.254.113.2                       | <b>Manual</b>                                                                                 | <b>Timing</b>       |               | <b>HDMI</b> preferred<br>$\bigcap$ |                 |
| ∩<br>Taurus-49999776<br>192.168.10.8                   |                                                                                               |                     |               |                                    |                 |
| Taurus-49999772<br>192.168.41.1                        | Timing adjustment list<br>$\frac{1}{\delta n}$<br>$\boldsymbol{\times}$<br>$+$<br>$\boxtimes$ |                     |               |                                    |                 |
|                                                        | ⊓<br>Time                                                                                     | Type                | Repeat method | Sure to enable                     |                 |
|                                                        | $\overline{\vee}$<br>11:31:00                                                                 | Internal            | Every day     | $\bullet$                          |                 |
| łы                                                     | □<br>11:37:00                                                                                 | Internal            | Every day     | $\bullet$                          |                 |
|                                                        | Parameter configuration                                                                       |                     | ⊐             | Δ                                  |                 |
|                                                        |                                                                                               |                     |               | Read back<br>Apply                 |                 |

圖 19:影像源 - 計劃切換

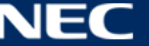

Step 5) 基於您的實際需求執行以下操作:

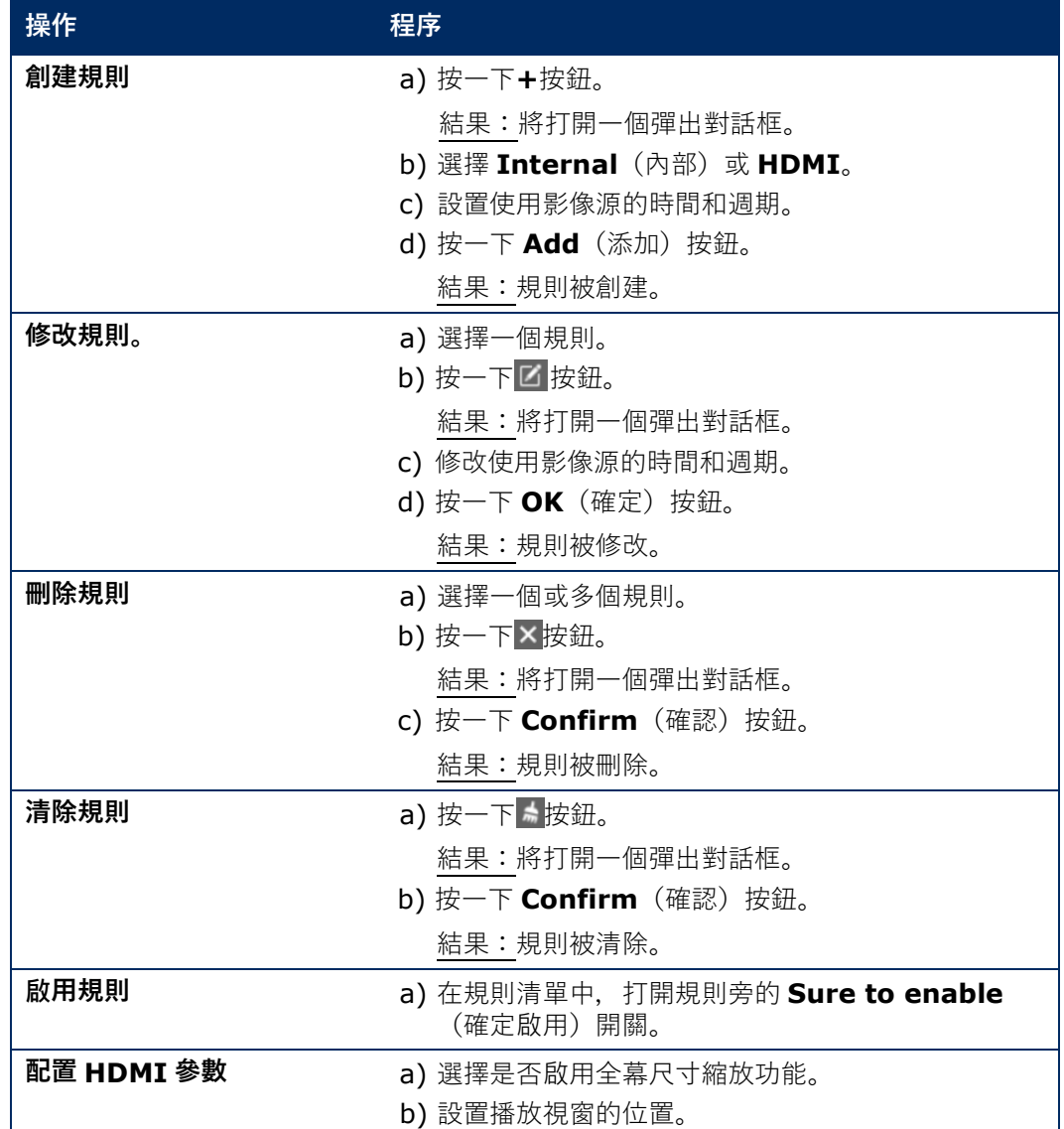

Step 6) 按一下 Apply (套用) 按鈕以確認配置。 結果:配置被保存。

#### **HDMI 作為優先模式**

HDMI 端口優先用於在同步模式中播放影像。

- Step 1) 按一下 **Screen control**(螢幕控制)選單按鈕。
- Step 2) 按一下 Video source (影像源) 功能。
- Step 3) 選擇終端清單中的目標終端。
- Step 4) 按一下 HDMI preferred (HDMI 優先) 按鈕。
- Step 5) 選擇是否啟用全幕縮放并設置輸出位置。這就是播放視窗的位置。
- Step 6) 按一下 Apply (套用) 按鈕以確認配置。 結果:配置被保存。

#### **5.3.4.5 控制螢幕狀態**

### **手動控制**

- Step 1) 按一下 Screen control (螢幕控制) 選單按鈕。
- **Step 2) 按一下 Screen status control** (螢幕狀態控制) 功能。
- Step 3) 選擇終端清單中的目標終端。
- Step 4) 按一下 Manual (手動) 按鈕, 進入手動設置頁面。
- Step 5) 按一下 Blackout (斷電) 按鈕或 Normal (正常) 按鈕。

### **定時控制**

- Step 1) 按一下 Screen control (螢幕控制) 選單按鈕。
- **Step 2) 按一下 Screen status control** (螢幕狀態控制) 功能。
- Step 3) 選擇終端清單中的目標終端。
- Step 4) 按一下 **Timing**(定時)按鈕,進入定時設置頁面。

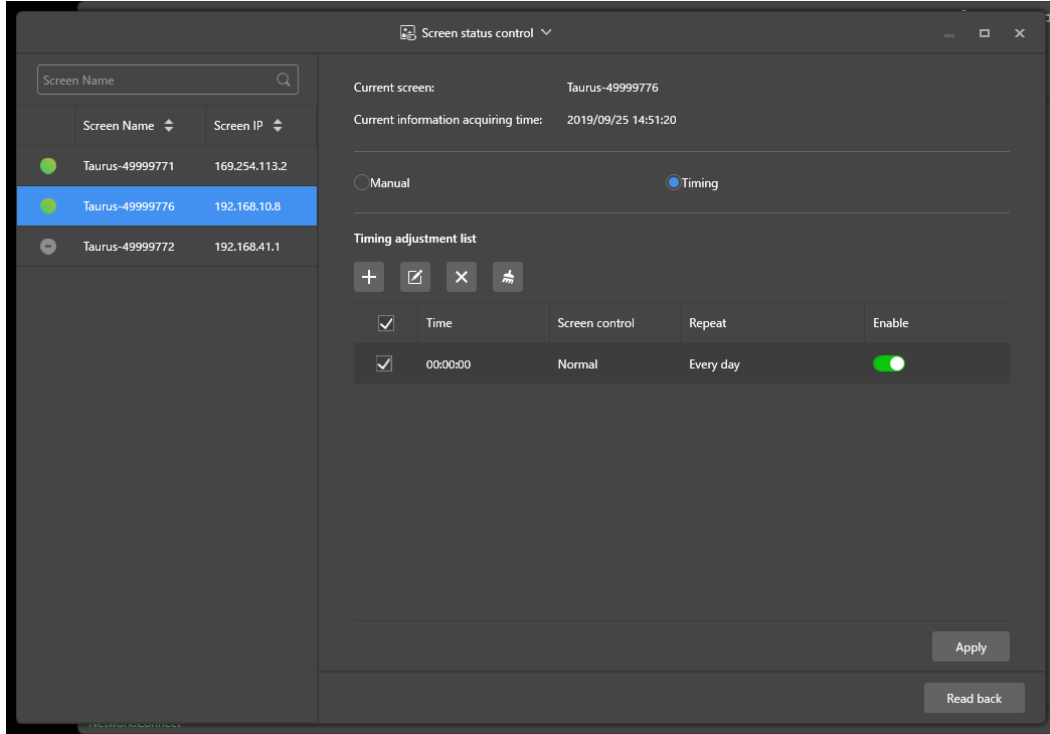

圖 20:螢幕狀態控制

Step 5) 基於您的實際需求執行以下操作:

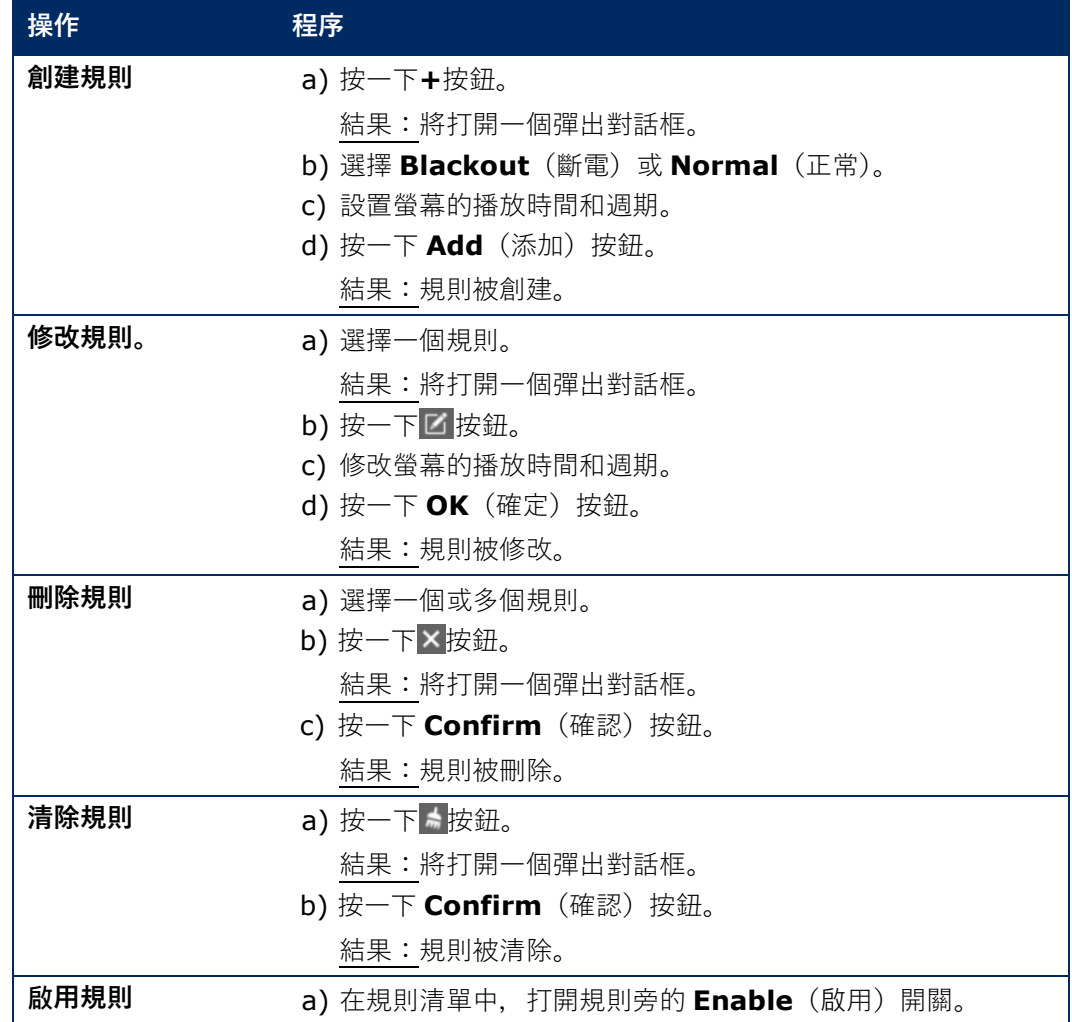

Step 6) 按一下 Apply (套用) 按鈕以確認配置。 結果:配置被保存。

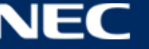

## **5.3.4.6 管理時間同步**

- Step 1) 按一下 Screen control (螢幕控制) 選單按鈕。
- **Step 2) 按一下 Time synchronization management** (時間同步管理) 功能。
- Step 3) 按一下 **Auto sync time with NTP server**(與 NTP 服務器自動同步時間)。

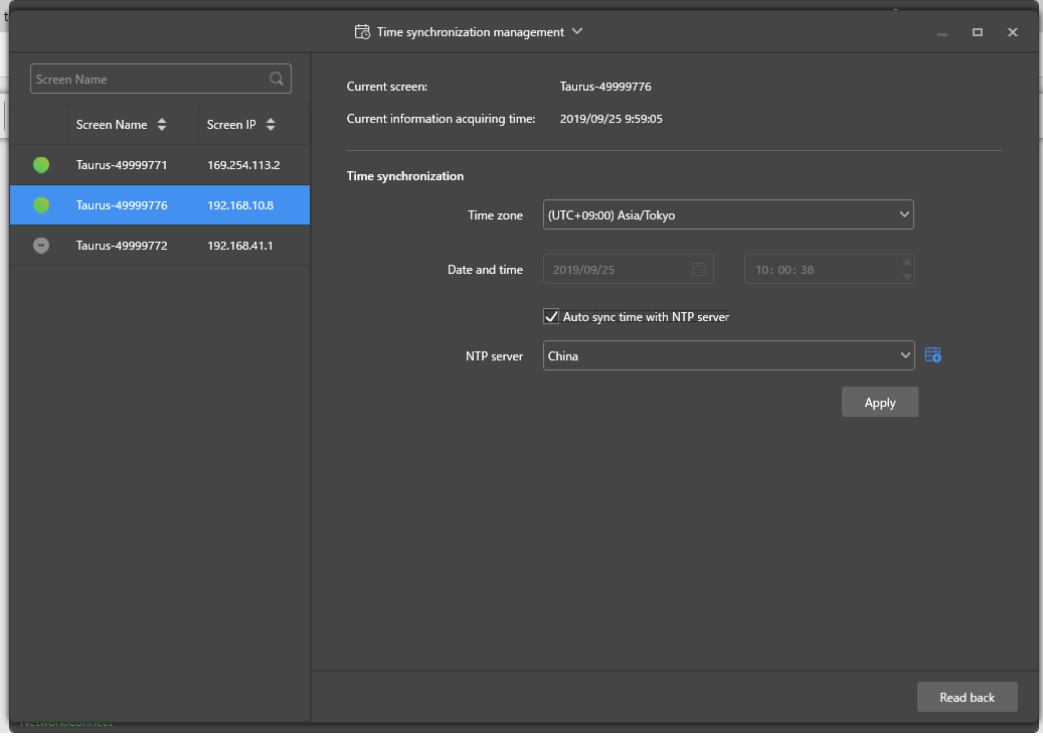

圖 21:時間同步管理

- Step 4) 選擇 **NTP server**(NTP 服務器)下的 **China**(中國)或 **American**(美國)。
- Step 5) 按一下 Apply (套用) 按鈕以確認配置。 結果:配置被保存。

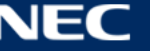

#### **5.3.4.7 重啟配置**

## **立即重啟**

- Step 1) 按一下 Screen control (螢幕控制) 選單按鈕。
- **Step 2) 按一下 Restart configuration** (重啟配置) 功能。
- Step 3) 選擇終端清單中的目標終端。
- Step 4) 按一下 Restart Now (現在重啟) 按鈕。 結果:將打開一個彈出對話框。
- Step 5) 按一下 Confirm (確認) 按鈕, 立即重啟終端。 結果:終端立即重啟。

## **計劃重啟**

- Step 1) 按一下 Screen control (螢幕控制) 選單按鈕。
- **Step 2) 按一下 Restart configuration** (重啟配置) 功能。
- Step 3) 選擇終端清單中的目標終端。

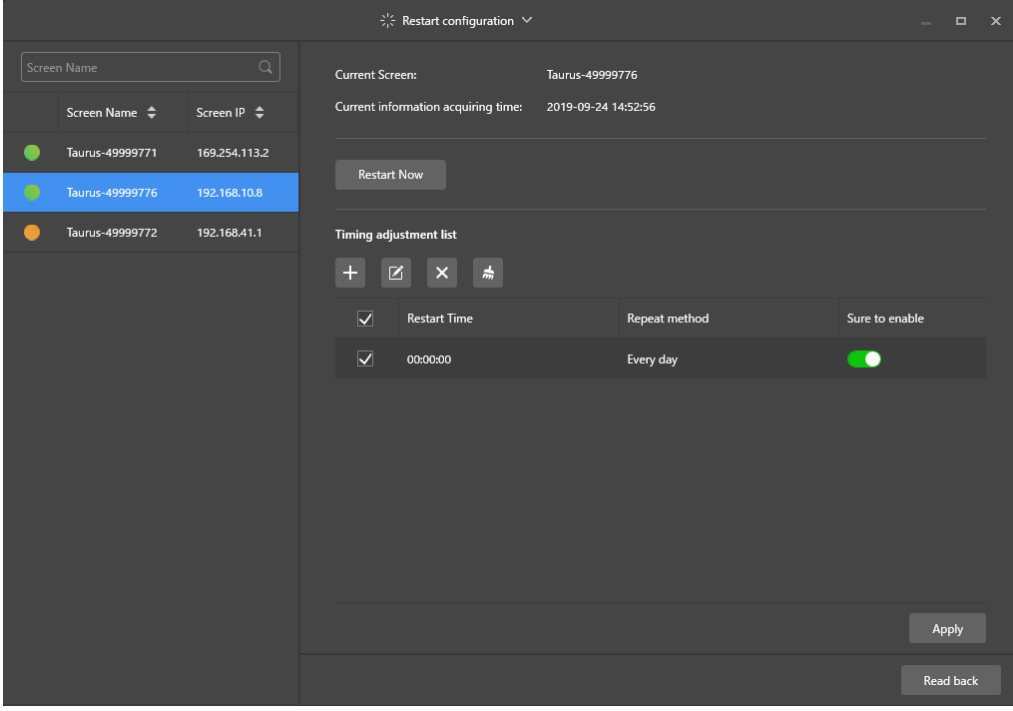

圖 22:重啟配置

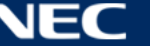

Step 4) 基於您的實際需求執行以下操作:

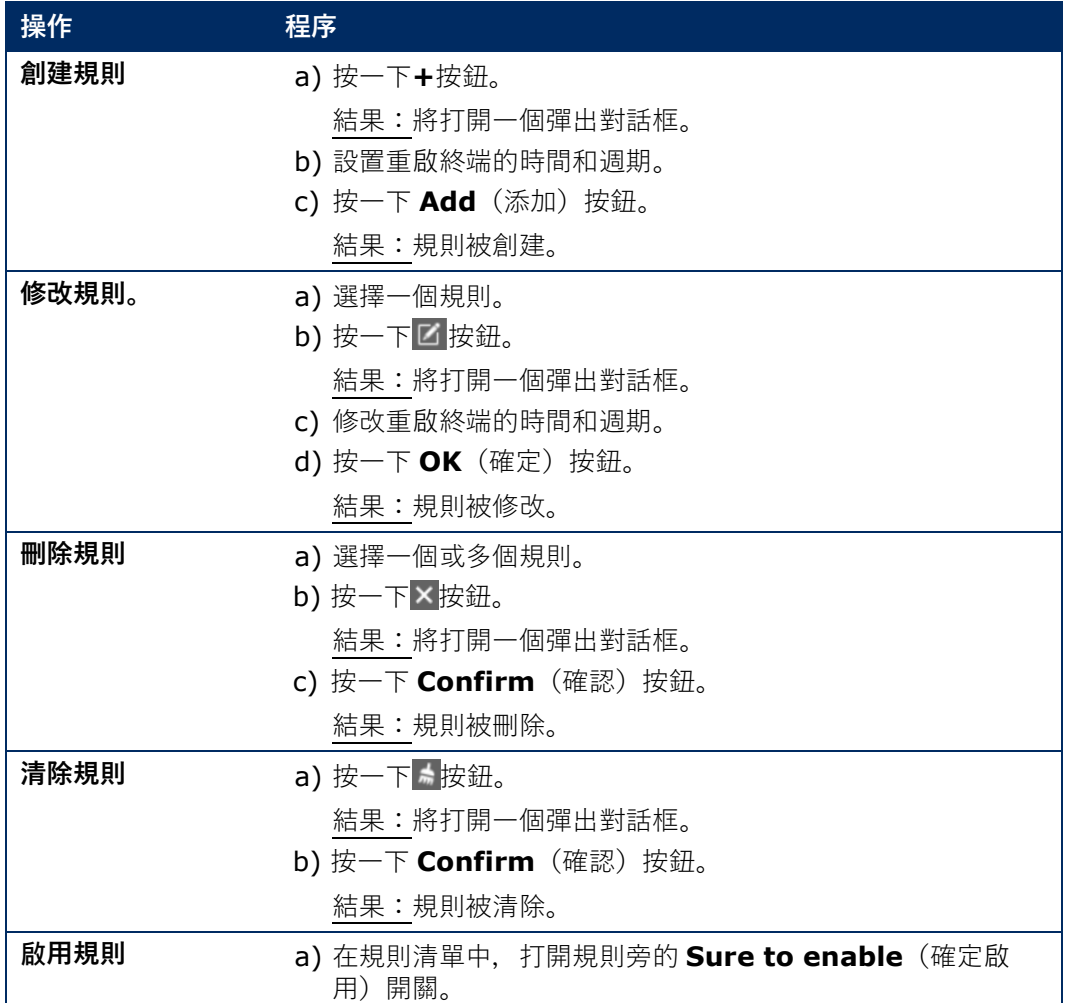

Step 5) 按一下 Apply (套用) 按鈕以確認配置。 結果:配置被保存。

## **5.3.4.8 設置色溫**

- Step 1) 按一下 **Screen control**(螢幕控制)選單按鈕。
- **Step 2) 按一下 Color temperature** (色溫) 功能。
- Step 3) 選擇終端清單中的目標終端。
- Step 4) 選擇色溫類型。

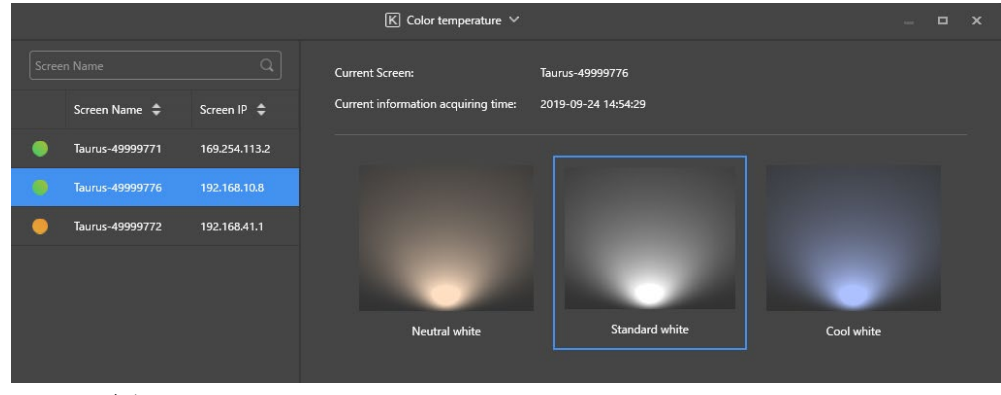

圖 23:色溫

#### **5.3.4.9 監控硬體**

- Step 1) 按一下 Screen control (螢幕控制) 選單按鈕。
- **Step 2) 按一下 Monitor** (監控) 功能。
- Step 3) 選擇終端清單中的目標終端。 查看終端硬體資訊和解決方案播放螢屏截圖。硬體資訊包括磁盤大小、記憶體剩餘空間、CPU 使 用率和環境亮度。
- Step 4) 如果您想要清除硬盤,請按一下磁盤大小下方的 Clear All Media (清除所有媒體)按鈕。 結果:所有媒體和解決方案將被刪除且螢幕將變為黑屏。

#### **5.3.4.10 查看和輸出播放日誌**

#### **查看播放日誌**

- Step 1) 按一下 Screen control (螢幕控制) 選單按鈕。
- Step 2) 按一下 Play Logs (播放日誌) 功能。
- Step 3) 選擇終端清單中的目標終端。

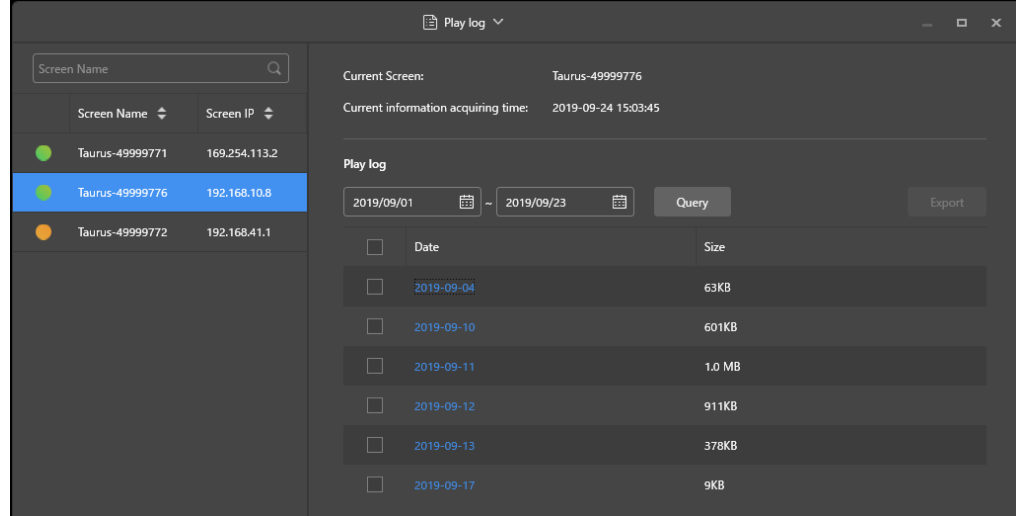

圖 24:Play log(播放日誌)

- Step 4) 選擇您想要查看的播放日誌的時間範圍。
- Step 5) 按一下 Query (查詢) 按鈕。
- Step 6) 按一下播放日誌清單中的播放日誌名稱,查看日誌詳情。 結果:將顯示播放日誌的日誌詳情。

#### **輸出播放日誌**

- Step 1) 按一下 Screen control (螢幕控制) 選單按鈕。
- Step 2) 按一下 Play Logs (播放日誌) 功能。
- Step 3) 選擇終端清單中的目標終端。
- Step 4) 選擇播放日誌清單中的目標播放日誌。
- Step 5) 按一下 **Export**(輸出)按鈕。
- Step 6) 選擇輸出路徑和格式。
- Step 7) 按一下 **OK**(確定)按鈕。 結果:播放日誌已被輸出。

#### **5.3.4.11 管理字體**

## **添加字體**

- Step 1) 按一下 Screen control (螢幕控制) 選單按鈕。
- **Step 2) 按一下 Font Management** (字體管理) 功能。
- Step 3) 選擇終端清單中的目標終端。

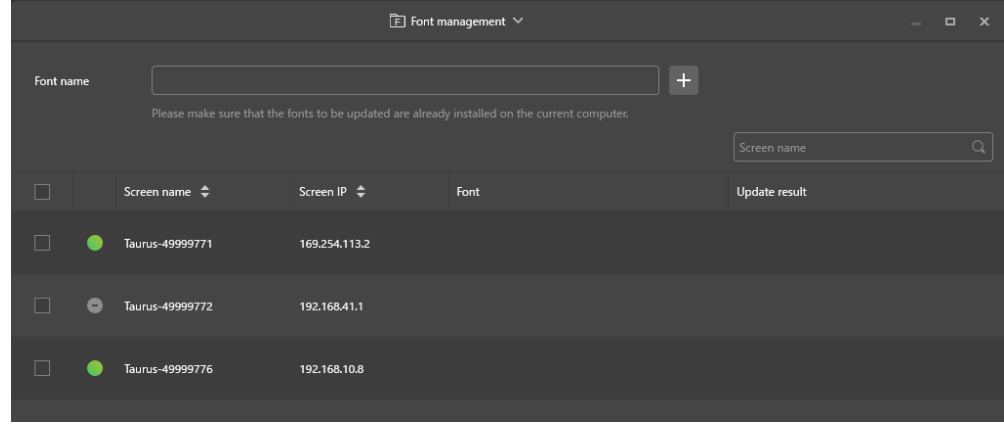

Step 4) 按一下 Font name (字體名稱) 按鈕旁的+按鈕, 獲取電腦上的本地字體。 結果:將打開一個彈出對話框。

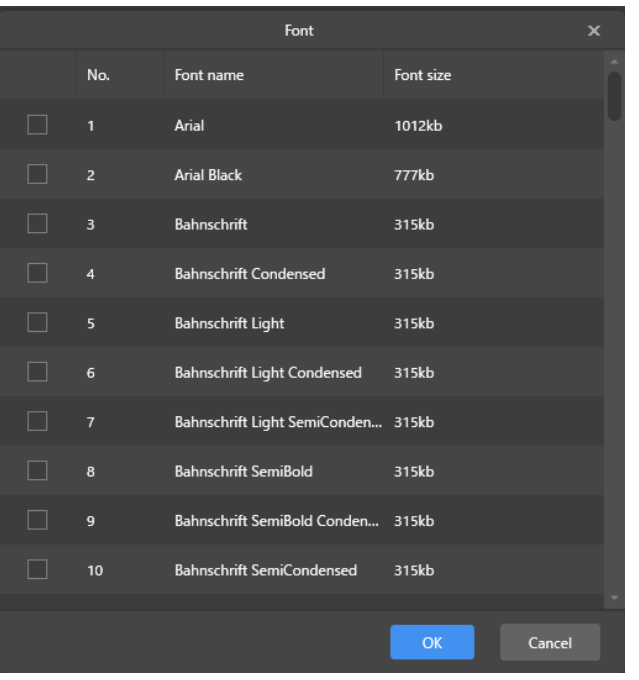

圖 26:字體管理 - 選擇字體

- Step 5) 選擇目標字體。
- Step 6) 按一下 **OK**(確定)按鈕。
- Step 7) 按一下 Update (更新) 按鈕。 結果:字體被更新。**Update result**(更新結果)欄中會顯示更新進度。

圖 25:字體管理 - 選擇一個終端

#### **刪除字體**

- Step 1) 按一下 **Screen control**(螢幕控制)選單按鈕。
- **Step 2) 按一下 Font Management** (字體管理) 功能。
- Step 3) 選擇終端清單中的目標終端。 結果:將打開一個彈出對話框。
- Step 4) 按一下右下方的 **Read back**(回讀)按鈕,回讀終端上的字體。
- Step 5) 按一下目標終端前方欄中的鏈接。
	- 結果:將顯示 **Font list in terminal page** (終端頁面中的字體清單)。
- Step 6) 選擇目標字體。
- Step 7) 按一下 Delete (刪除) 按鈕。 結果:字體檔案被刪除。

#### **5.3.4.12 配置電源(電源控制)**

配置板載電源、遠程打開或關閉設備電源、以及設置計劃電源控制規則。

- 板載電源:透過終端上的繼電器控制電源。
- 多功能卡電源:透過多功能卡上的繼電器控制電源。

當 ViPlex Express 中的電源開關打開時,會閉合繼電器且接通電源。當 ViPlex Express 中的電源開關關閉 時,會釋放繼電器且斷開電源。

#### **板載電源配置**

板載電源配置完成后,VNNOX 可以對連接至板載電源的設備進行電源控制。

- Step 1) 按一下 Screen control (螢幕控制) 選單按鈕。
- **Step 2) 按一下 Power control** (電源控制) 功能。
- Step 3) 從終端清單選擇目標終端。
- Step 4) 從下拉框中選擇要控制的選項。目前,僅支持螢幕電源。
- Step 5) 按一下 Apply (套用) 按鈕。

#### **手動控制**

- Step 1) 按一下 **Screen control**(螢幕控制)選單按鈕。
- **Step 2) 按一下 Power control** (電源控制) 功能。
- Step 3) 從終端清單選擇目標終端。
- Step 4) 選擇 **Manual**(手動),進入手動設置頁面。
- Step 5) 打開或關閉電源開關。

結果:電源被打開/關閉。

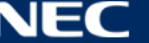

#### **計劃控制**

- Step 1) 按一下 Screen control (螢幕控制) 選單按鈕。
- **Step 2) 按一下 Power control** (電源控制) 功能。
- Step 3) 從終端清單選擇目標終端。
- Step 4) 選擇 **Timing**(定時),進入計劃設置頁面。根據您的實際需求執行以下操作:

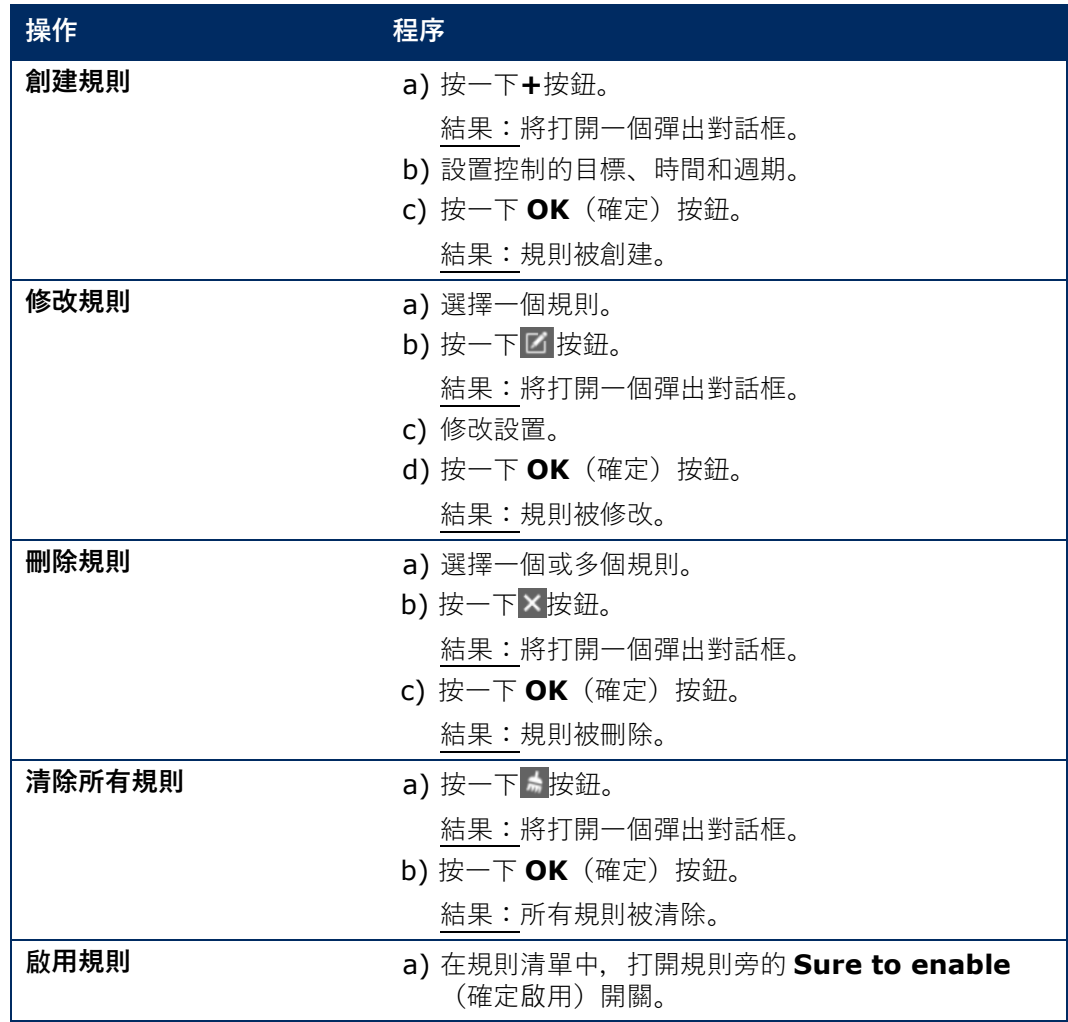

Step 5) 按一下 Apply (套用) 按鈕以確認設置。

#### **5.3.4.13 透過 ViPlex Express 配置網路**

#### **配置有線網路**

當透過以太網線連接時,需要設置 LED 海報屏的靜態 IP 位址。透過以太網線將海報屏連接至網際網路時,根 據您的實際需求設置 IP 位址。

- Step 1) 按一下 Screen control (螢幕控制) 選單按鈕。
- **Step 2) 按一下 Network configuration** (網路配置) 功能。
- Step 3) 選擇終端清單中的目標終端。

結果:將打開一個彈出對話框。

- Step 4) 根據您的實際需求在網路配置區域中執行以下操作:
	- b) 選擇 **Dynamic DHCP**(動態 DHCP)旁的 **Enable**(啟用)以自動獲取 IP 位址。

c) 取消選擇 **Dynamic DHCP**(動態 DHCP)旁的 **Enable**(啟用)并配置靜態 IP 位址。

Step 5) 按一下 Apply (套用) 按鈕。 結果:有線網路已配置。

## **配置無線 LAN AP**

終端無線 LAN AP 的預設 SSID 為「AP」 + SN 的最後 8 位, 而預設密碼為 12345678。

- Step 1) 按一下 Screen control (螢幕控制) 選單按鈕。
- **Step 2) 按一下 Network configuration** (網路配置) 功能。
- Step 3) 打開 **Screen AP configuration**(螢幕 AP 配置)區域中的 **AP**。 結果:將打開一個彈出對話框。
- Step 4) 輸入終端無線 LAN AP 的 SSID 和密碼。
- Step 5) 按一下 Apply (套用) 按鈕。 結果:無線 LAN AP 已配置。

#### **配置無線 LAN 站模式**

如果外部路由器連接至網際網路,則無線 LAN 站模式配置后終端可以透過外部路由器訪問網際網路。

- Step 1) 按一下 Screen control (螢幕控制) 選單按鈕。
- **Step 2) 按一下 Network configuration** (網路配置) 功能。
- Step 3) 打開 **Screen AP configuration**(螢幕 AP 配置)區域中的 **Wireless LAN**(無線 LAN)。
- Step 4) 按二下外部路由器的無線 LAN 資訊。 結果:將打開一個彈出對話框。
- Step 5) 輸入密碼并按一下 **OK**(確定)按鈕。
- Step 6) 按一下 Apply (套用) 按鈕。 結果:無線 LAN AP 已配置。

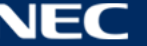

## **5.3.4.14 昇級軟體(螢幕昇級)**

昇級應用軟體和系統軟體。

## **備註**

昇級期間請勿關閉終端和計算機的電源。終端將重啟一次。

#### **在線昇級**

- Step 1) 按一下 Screen control (螢幕控制) 選單按鈕。
- **Step 2) 按一下 Screen upgrade**(螢幕昇級)功能。
- Step 3) 選擇 **Online Upgrade**(在線昇級)。

系統會決定終端是否需要昇級。

- a) **Yes**(是)**:**將顯示現有的版本資訊和新版本資訊。轉至程序 4。
- b) **No**(否)**:**僅顯示現有的版本資訊。無需進一步操作。
- Step 4) 按一下系統版本旁得 **More**(更多)按鈕并查看新版本的相關資訊。
- Step 5) 在終端資訊清單中, 選擇一個或多個可昇級終端。
- Step 6) 按一下 Upgrade (昇級) 按鈕。 結果:系統軟體將昇級。

#### **本地昇級**

- Step 1) 按一下 Screen control (螢幕控制) 選單按鈕。
- **Step 2) 按一下 Screen upgrade**(螢幕昇級)功能。
- Step 3) 選擇 **Local Upgrade**(本地昇級)。
- Step 4) 選擇昇級包路徑。
- Step 5) 在終端資訊清單中, 選擇一個或多個可昇級終端。
- Step 6) 按一下 Upgrade (昇級) 按鈕。 結果:系統軟體將昇級。

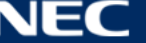

#### <span id="page-68-0"></span>**5.3.4.15 配置 RF 同步(RF 管理)**

設置與 RF 同步相關的參數并將參數套用到時間同步、亮度同步、音量同步和環境監控資料同步中。 使用 RF 同步之前, 請安裝 RF 模組。ViPlex Express 可以檢測并顯示 RF 模組狀態。

- Step 1) 按一下 Screen control (螢幕控制)選單按鈕。
- **Step 2) 按一下 RF Management** (RF 管理) 功能。
- Step 3) 從終端清單選擇目標終端。
- Step 4) 打開 **RF synchronization**(RF 同步)。
- Step 5) 將當前終端設為主設備或從設備。
- Step 6) 設置群組 ID。

給從設備輸入主設備的群組 ID, 該從設備和主設備就會組合在一起。

- Step 7) 選擇需要 RF 同步的選項。 套用 RF 同步后, 從設備的時間、亮度、音量和環境監控資料會透過 RF 訊號與主設備的保持相 同。
- Step 8) 按一下 Apply (套用) 按鈕以確認設置。

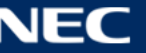

## **5.4 常見問答**

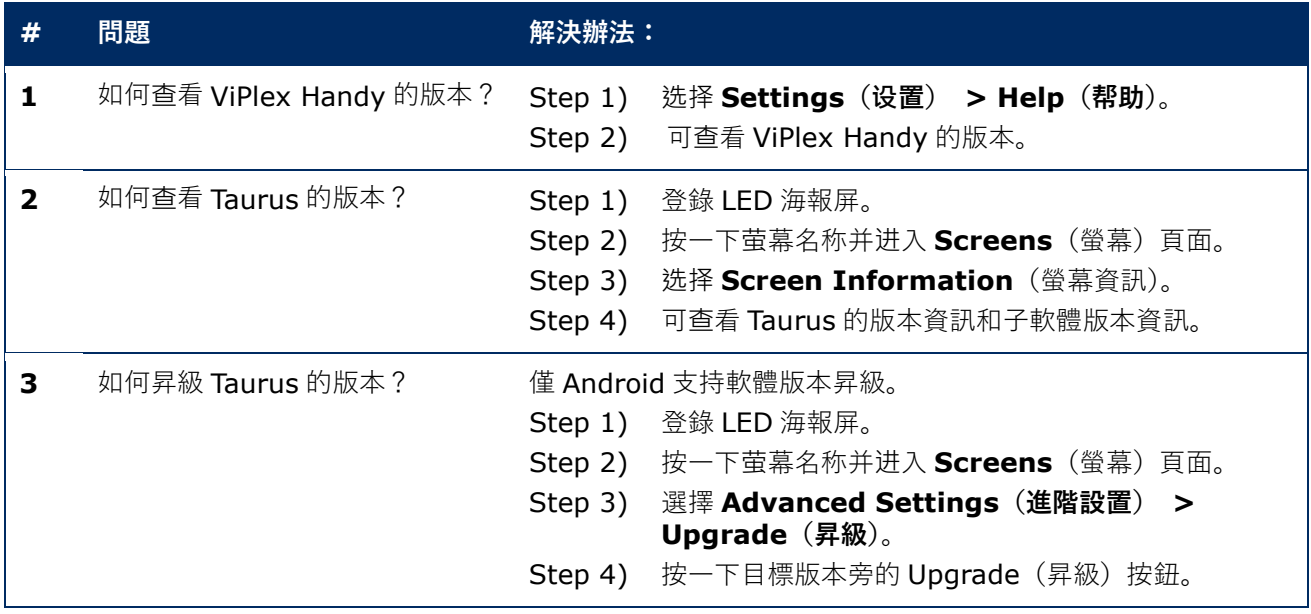

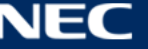

## **6 維護**

## **6.1 日常維護**

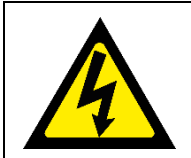

▲ 小心!

觸電風險。

在執行任何維護工作前,請務必從電源插座斷開 LED 海報屏的電源。

#### **定期使用**

將 LED 影像牆投入使用後,請每月使用 25-30 h 並使用 5 次,以使 LED 影像牆保持乾燥並提供穩定性能。

#### **定期檢查**

- 定期檢查是否存在鬆動螺絲、間隙、變形或安裝設備可能發生的其他故障。如果檢測到故障,則請合格的 人員進行維修。
- 定期檢查安裝位置是否存在可能隨時間推移而出現損壞或缺陷的跡象。

## **6.2 定期清潔**

## **備註**

- 只能使用惰性、非磨蝕性、非腐蝕性和無痕材料或化學製劑清潔本設備。如果對任何清潔程序存在任何疑 問,請諮詢製造商獲得進一步建議。
- 請非常小心地清潔 LED 影像牆組件以免損壞表面。請勿更改以上清潔程序,否則可能會永久性損壞圖元點 或圖元卡。

在正常情況下,建議每隔六個月清潔一次 LED 海報屏。

#### **清潔之前:**

- 切斷電源。
- 封鎖電源以防重新合閘。
- 如果箱體因使用後尚未冷卻,應等讓它完全冷卻後再進行清潔。

#### **清潔:**

- 只能遠距離使用壓縮空氣吹幹箱體正面。
- 至少一年一次:清潔箱體背面的通風孔以去除灰塵和污垢。

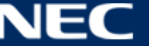

## **6.3 電源系統維護**

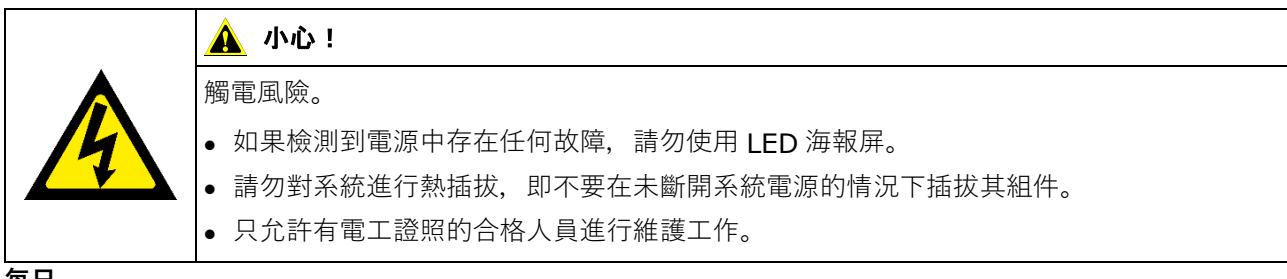

**每日**

檢查電源系統。

**每月**

清潔配電箱體的內部並固定螺絲連接端子。

## **6.4 內置部件維護**

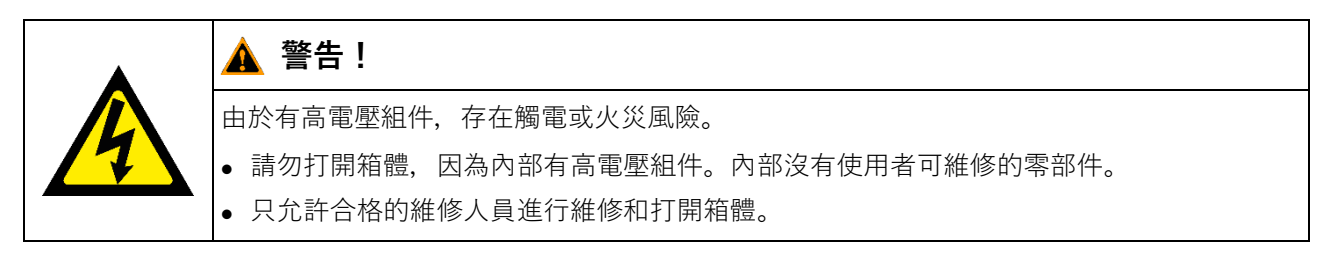

請聯繫合格的維修人員處理任何內置部件的故障。

## **備註**

集成的維修端口僅供專業維修人員使用。 除非是進行維修,否則不要按下此按鈕。

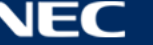
# **7 故障排除**

表 [21](#page-72-0) 總結了您在使用設備時可能遇到的最常見問題。 如果您無法使用以下資訊解決問題,請聯繫 NEC DISPLAY SOLUTIONS 維修團隊。

<span id="page-72-0"></span>表 21:故障排除解決辦法

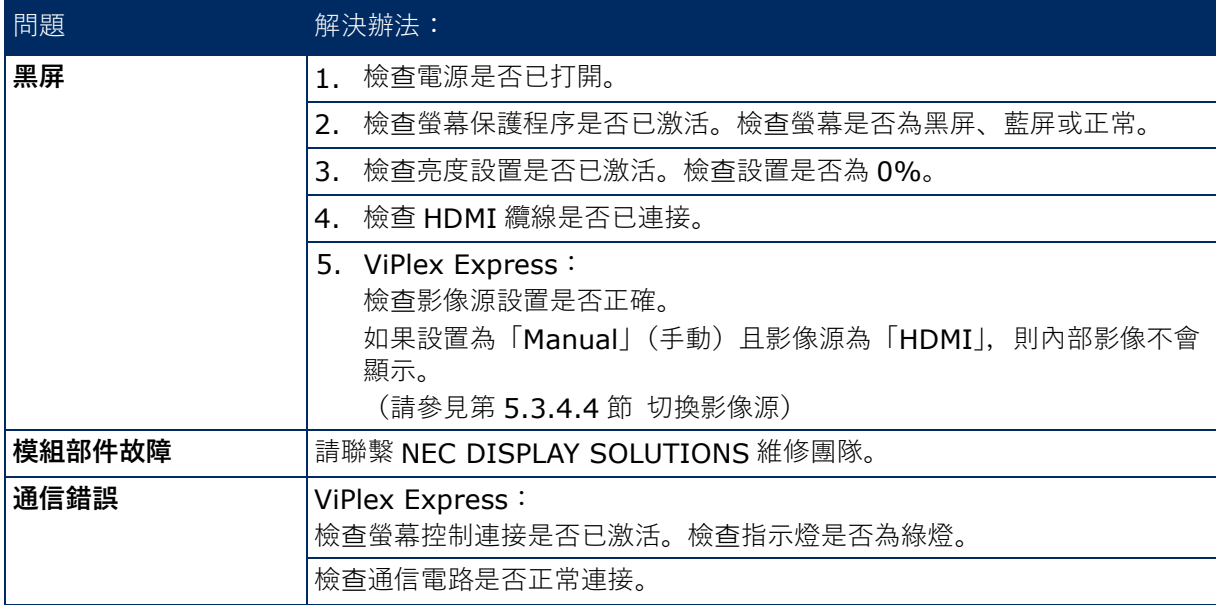

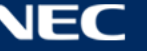

## **8 棄置**

## **WEEE 標記(European Directive 2012/19/EU 和修正條款)**

### **棄置廢舊產品:歐盟地區**

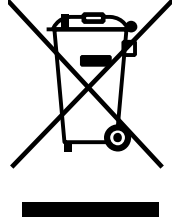

根據歐盟法規的要求,各成員國必須將廢舊的帶有標誌(左側)的電器和電子產品與一般家庭 垃圾分開處理。其中包括 LED 海報屏和電氣配件, 如訊號線和電源線。當您要廢棄這些產品 時,請遵照當地有關部門的指令進行,或詢問您所購買產品的商店,或者遵照現行的法規或協 議執行(若適用)。電氣和電子產品上的標誌可能僅適用於目前的歐盟成員國。

#### **歐盟以外地區**

如果您希望在歐盟以外地區處理用過的電器和電子產品,請與當地有關部門聯繫,詢問正確的處理方式。

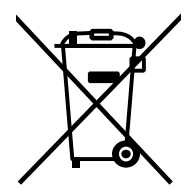

**對於歐盟:**劃叉的帶輪垃圾箱表示廢舊電池不得投入一般家庭垃圾箱!廢舊電池有另外的收集 系統,以便能根據法規進行妥善處理和回收利用。

**根據歐盟指令 2006/66/EC 及其修正條款,不可用錯誤的方式棄置電池。應由當地服務中心另外收集電 池。**

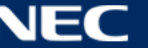

## **9 版權和免責聲明**

## **9.1 版權和許可證**

本文檔版權歸© NEC DISPLAY SOLUTIONS 所有,保留所有權利。

所有產品和公司名稱均為其各自所有者的財產。使用它們並不暗示與其有任何關聯或得到其認可。

NovaStar Taurus T6 和 NovaStar ViPlex Express 是 NovaStar Tech Co.,Ltd.的註冊商標。

術語 HDMI 和 HDMI High-Definition Multimedia Interface(高清多媒體介面)及 HDMI 徽標是 HDMI Licensing Administrator, Inc.在美國和其他國家的商標或註冊商標。

#### **關於本產品附帶的 MPEG-4 AVC、MPEG-4 Visual 許可證**

#### 1. MPEG-4 AVC

本產品係依據 AVC 專利組合授權獲准用於消費者的個人用途或其他用途,包括:(I)使用 AVC 標準(「AVC 影 像")進行影像編碼, 以及/或者(II)將消費者編碼的個人活動 AVC 影像以及/或者向授權提供 AVC 影像的影像 提供者取得的 AVC 影像解碼。未對任何其他用途授予許可證,亦不得暗示對其他用途授予許可證。更多資訊 可從 MPEG LA, L.L.C.獲取。請參見 [http://www.mpegla.com](http://www.mpegla.com/)

2. MPEG-4 Visual

本產品係依據 MPEG-4 Visual 專利組合授權獲准用於消費者的個人非商業用途, 包括:(I)使用 MPEG-4 Visual 標準(「MPEG-4 影像 ")進行影像編碼, 以及/或者(II)將消費者編碼的個人非商業活動 MPEG-4 影像 以及/或者向授權提供 MPEG-4 影像的影像提供者取得的 MPEG-4 影像解碼。未對任何其他用途授予許可 證,亦不得暗示對其他用途授予許可證。包括有關促銷、內部和商業用途以及授權的更多資訊可從 MPEG LA. L.L.C.獲取。請參見 [http://www.mpegla.com](http://www.mpegla.com/)

## **9.2 免責聲明**

本手冊中的所有說明和規格均基於出版時所述產品功能和安全準則的可用資訊。

對技術規格、測量資料、重量和內容不作任何擔保。

製造商有權在法律規定範圍內進行產品變更以及為改進產品品質而作出更改。

對於因不遵守本文警告和本手冊安全資訊而造成的人身傷害或財產損壞,NEC DISPLAY SOLUTIONS 不承 擔任何責任。此外, 對於不正確、不適當或不安全使用、維護或安裝整個系統而造成的損壞或傷害, NEC DISPLAY SOLUTIONS 不承擔任何責任。如果使用非正品部件,則相應責任及其效果將變為無效。

#### 當地法規

**本說明書中所示本產品和裝配變體的裝配和使用可能受到當地法規、指南和規範的約束。 產品使用有責任遵守此類法規。**

**取決於當地法規,我們保留不提供此處所示的所有產品的權利。**

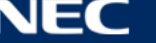